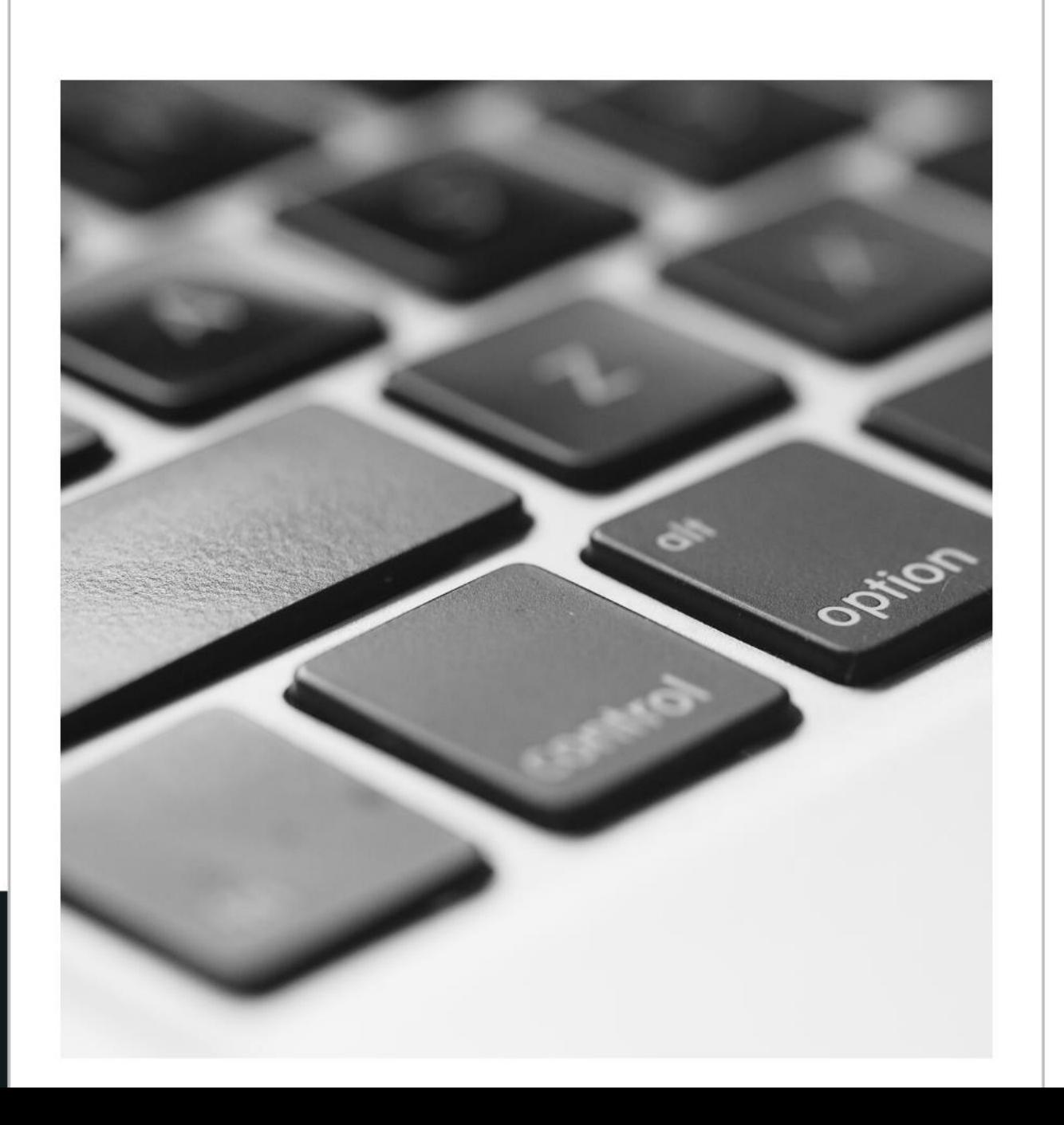

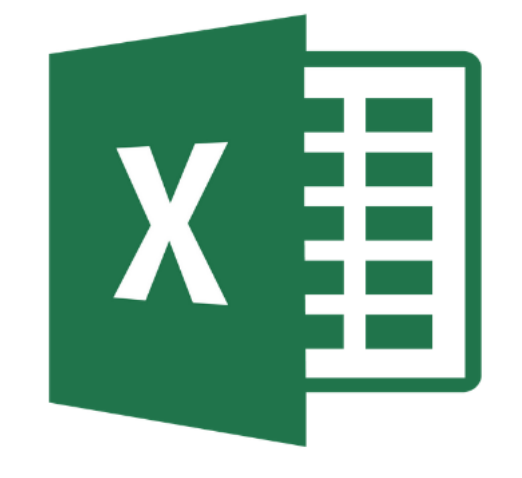

# **หลักสูตร**

## **Microsoft Excel Advanced**

**Professional**

# **ฟังก์ชัน (Function)**

ฟังก์ชัน เป็นสูตรสำเร็จรูปใน Excel เพื่อใช้งาน โดยแบ่งออกเป็นหลาย ด้ำน ได้แก่ ด้ำนกำรเงิน วัน/เวลำ ด้ำนคณิตศำสตร์ สถิติ กำรค้นหำและอ้ำงอิง ฐำนข้อมูล ข้อควำม ตรรกศำสตร์ สำรสนเทศ และด้ำนอื่นๆ กำรสั่งงำน – ใช้ Ribbon

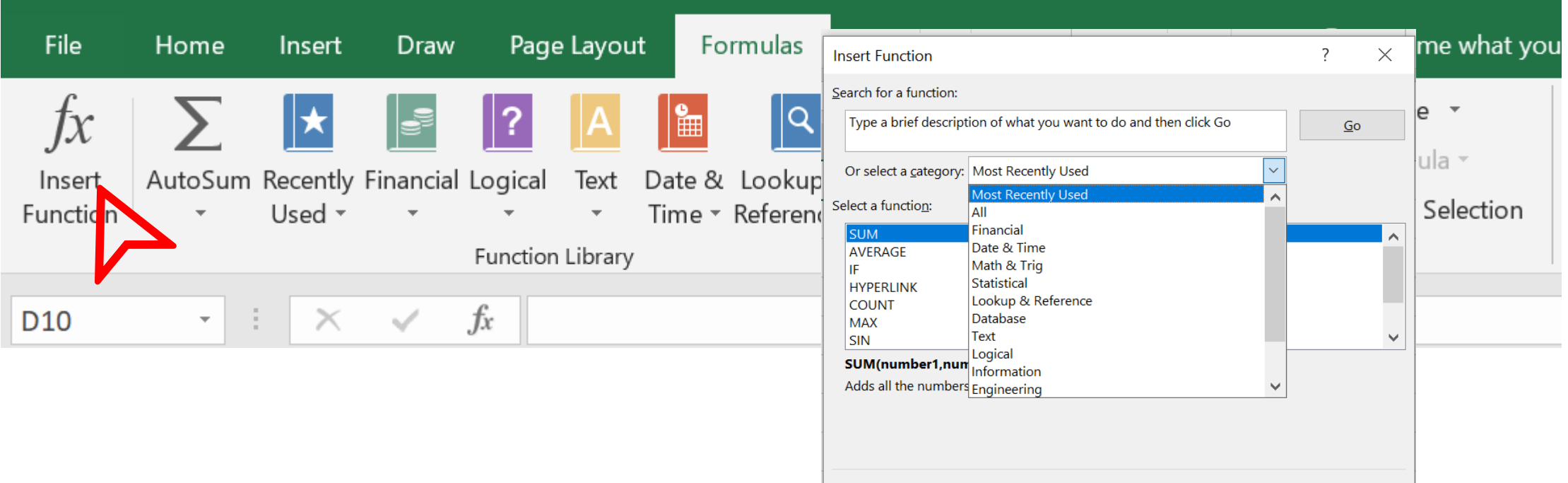

Help on this function

OK

Cancel

# **ฟังก์ชัน (Function)**

# กำรสั่งงำน – เขียนสูตรเองในช่อง Formula Bar

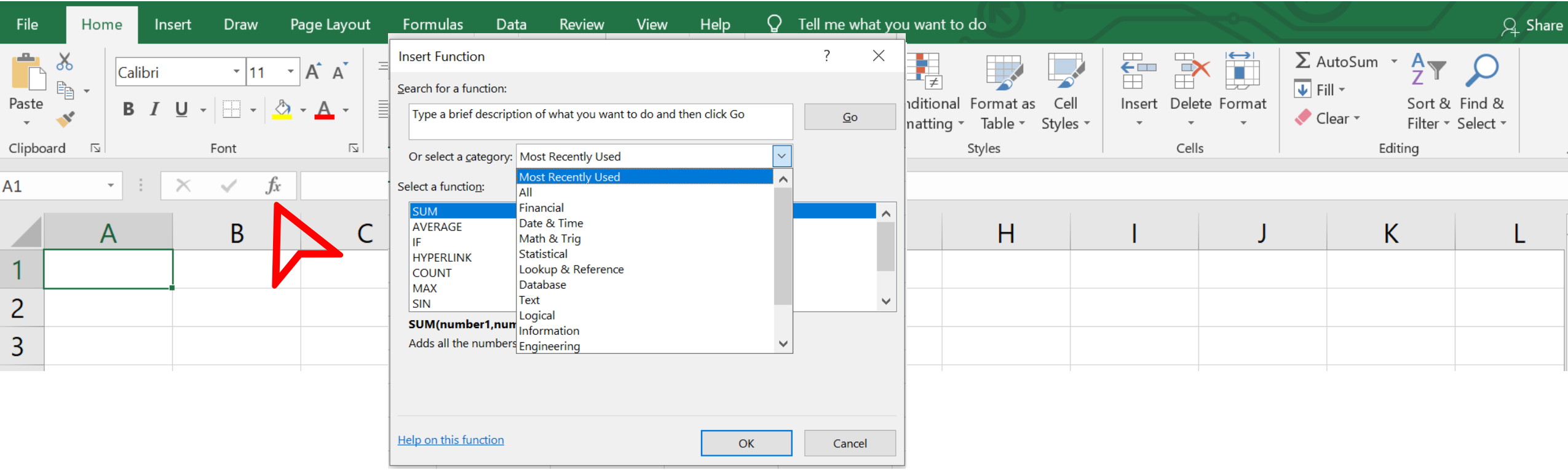

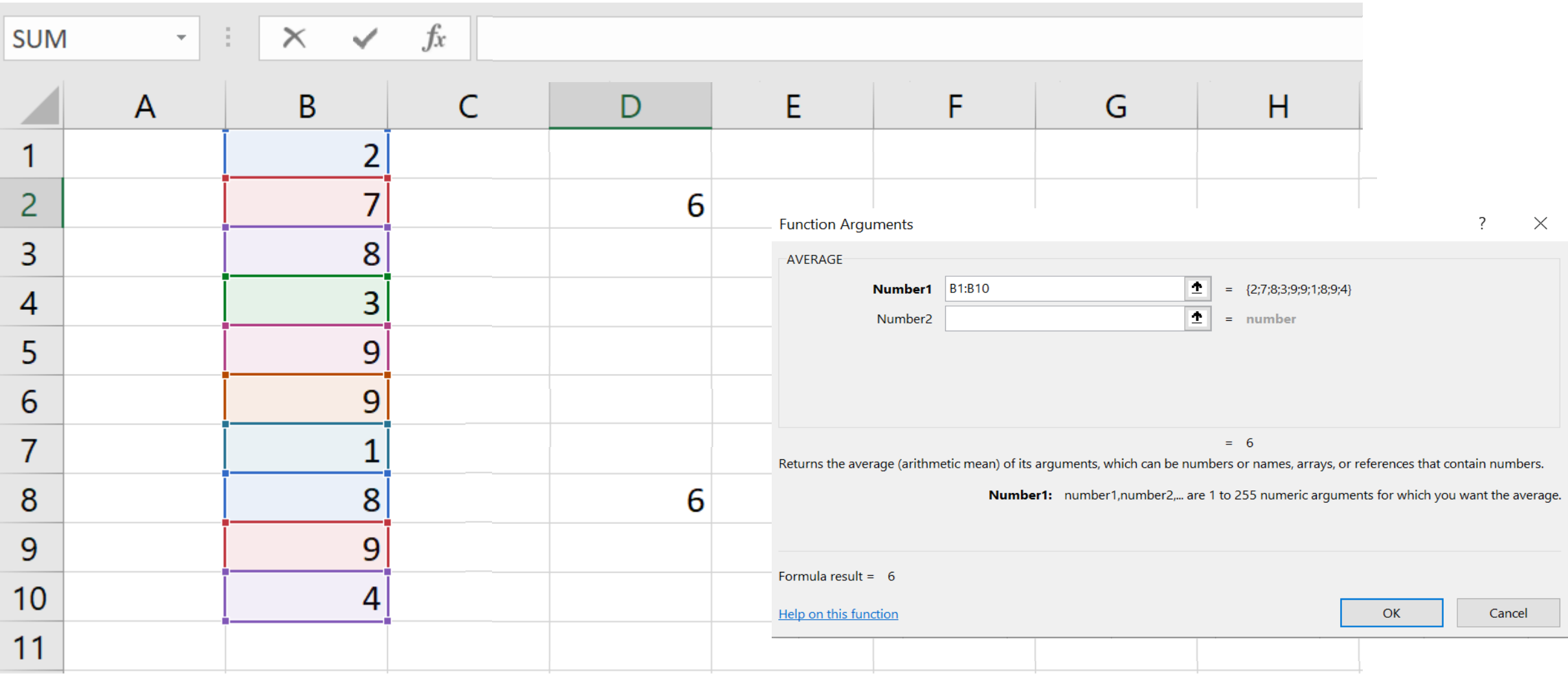

# **ฟังก์ชันที่ใช้ค ำนวณใน Excel**

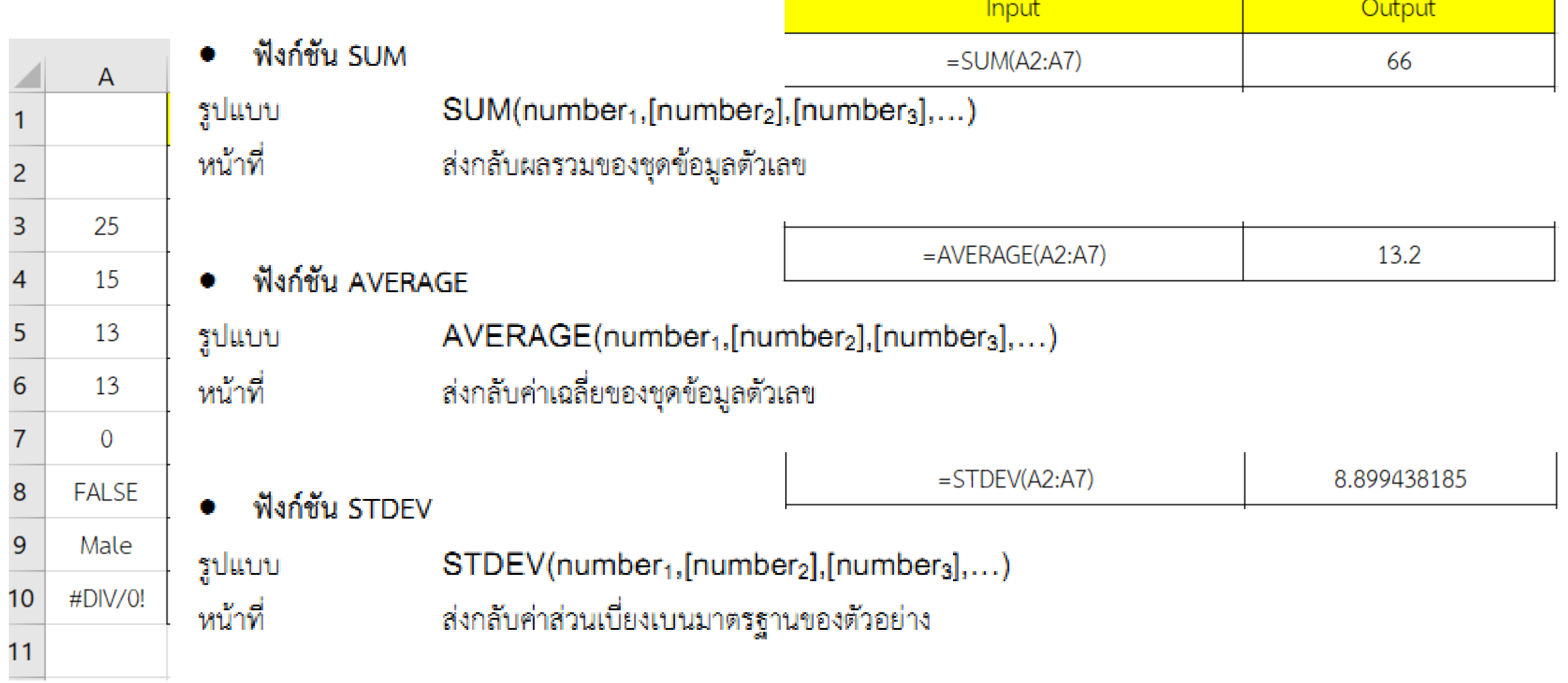

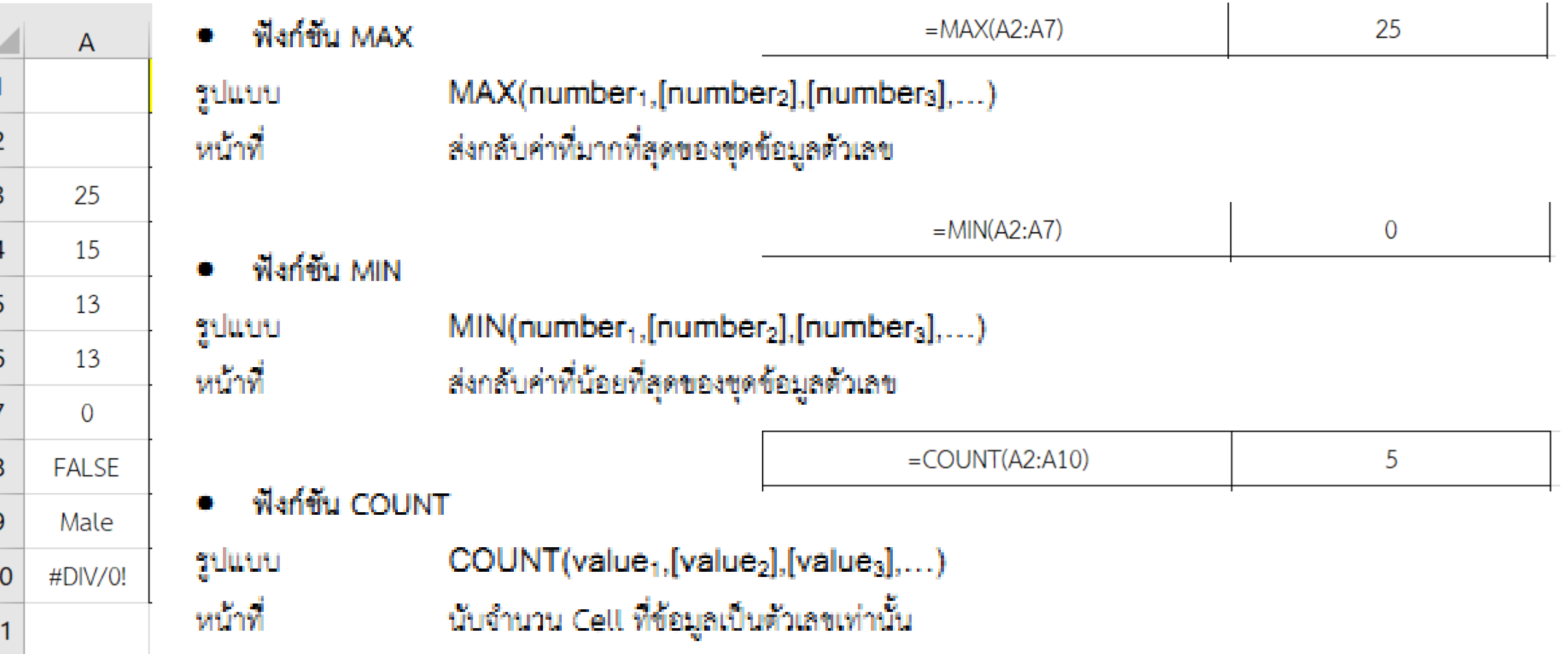

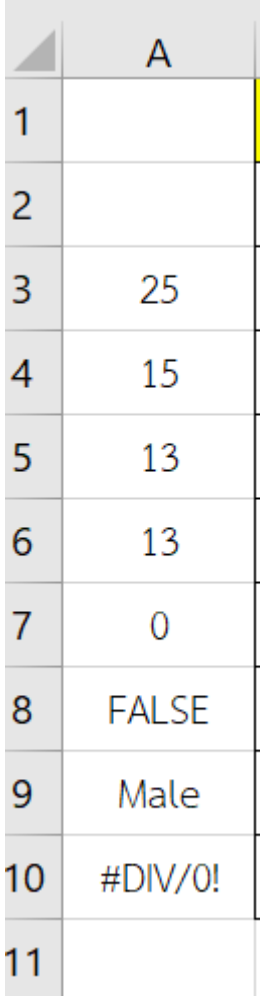

## • ฟังก์ขัน COUNTA

COUNTA(value<sub>1</sub>, [value<sub>2</sub>], [value<sub>3</sub>],...) รูปแบบ นับจำนวน Cell ที่มีข้อมูลทั้งหมดโดยไม่นับรวมช่องว่าง หน้าที่

• ฟังก์ขัน COUNTBLANK

COUNTBLANK(range) รูปแบบ นับจำนวน Cell ที่เป็นช่องว่างทั้งหมดในช่วงที่กำหนด หน้าที่

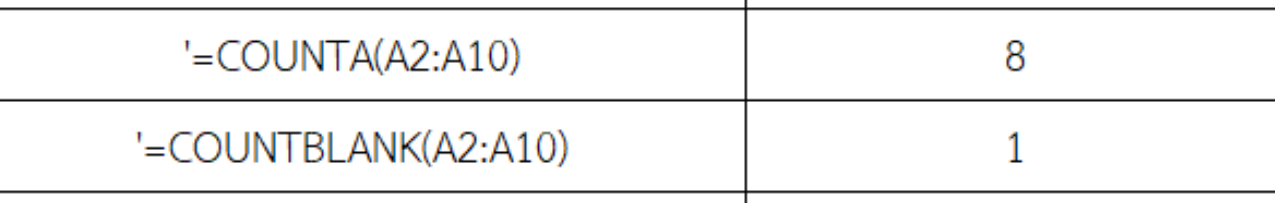

# **กำรค ำนวณเบื้องต้น**

Microsoft Excel สามารถทำการคำนวณเบื้องต้นได้ เช่น การหาค่าเฉลี่ย ผลรวม หรือจำนวนข้อมูล เป็นต้น

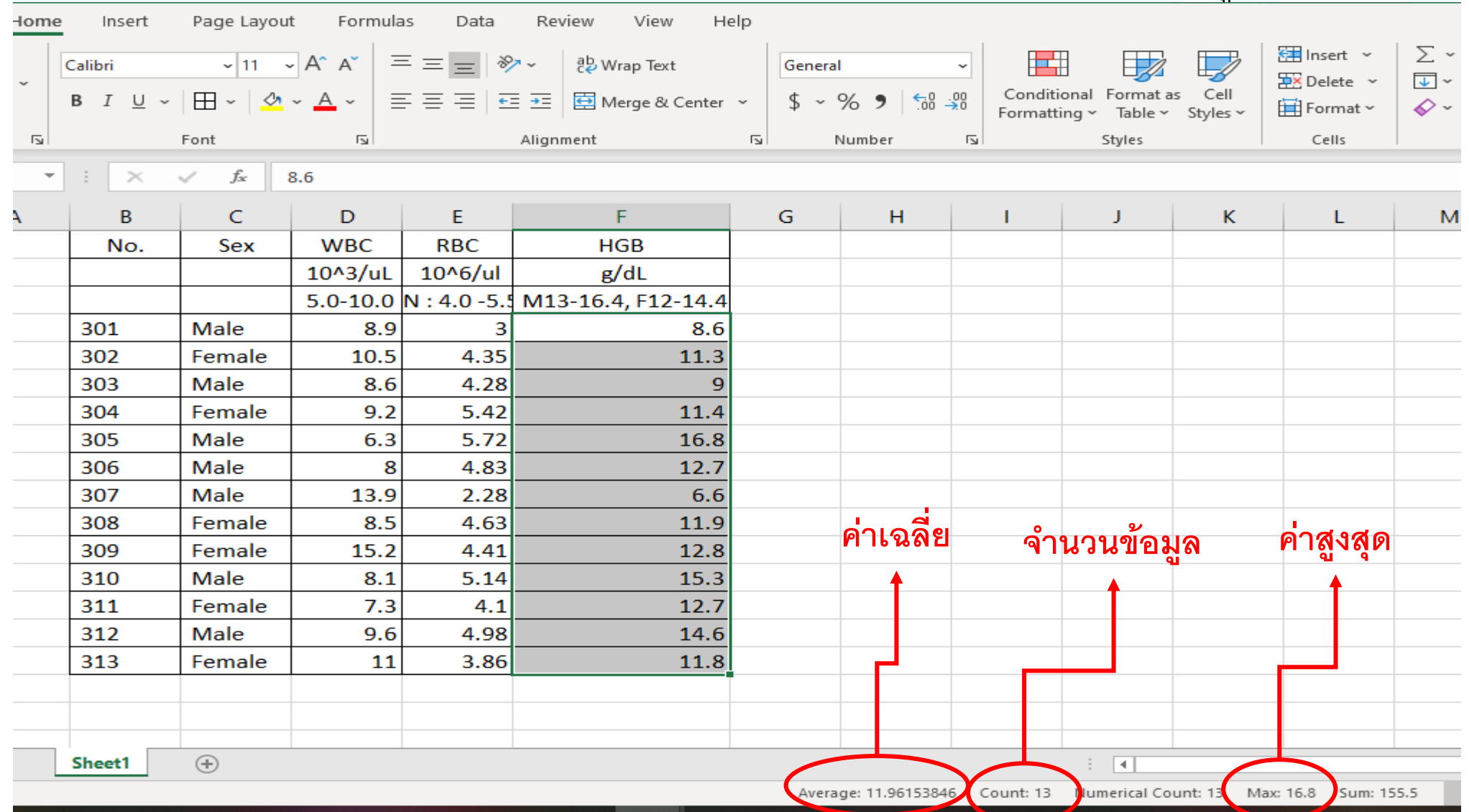

# **กำรอ้ำงอิงเซลล์**

การอ้างอิงเซลล์ใช้สำหรับการคัดลอก หรือการคำนวณโดยไม่ต้องทำการพิมพ์ใหม่ หรือเขียนสูตรใหม่เมื่อมีการเปลี่ยนแปลง ของข้อมูล กำรอ้ำงอิงมีหลำยแบบ ดังนี้

1. กำรอ้ำงอิงสัมพัทธ์ (Relative) เป็นกำรอ้ำงอิงที่เมื่อถูกคัดลอกไปยังเซลล์ใหม่ เซลล์ที่อ้ำงอิงไว้ก็จะมีกำรเปลี่ยนแปลงตำม

ไปด้วย

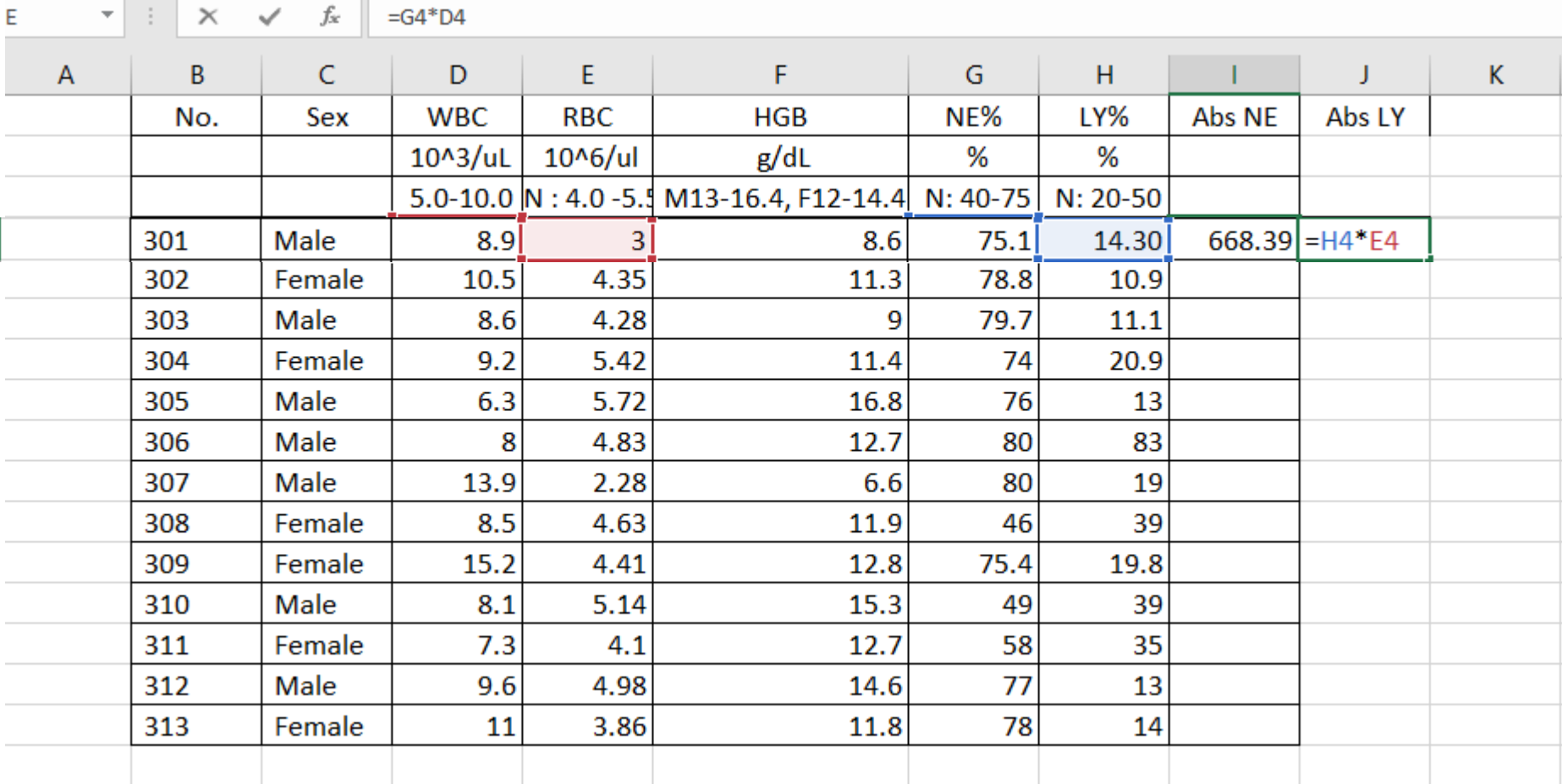

2. กำรอ้ำงอิงแบบสัมบูรณ์ (Absolute) เป็นกำรอ้ำงอิงที่เมื่อถูกคัดลอกไปยังเซลล์ใหม่ เซลล์ที่อ้ำงอิงไว้จะไม่มีกำร เปลี่ยนแปลง

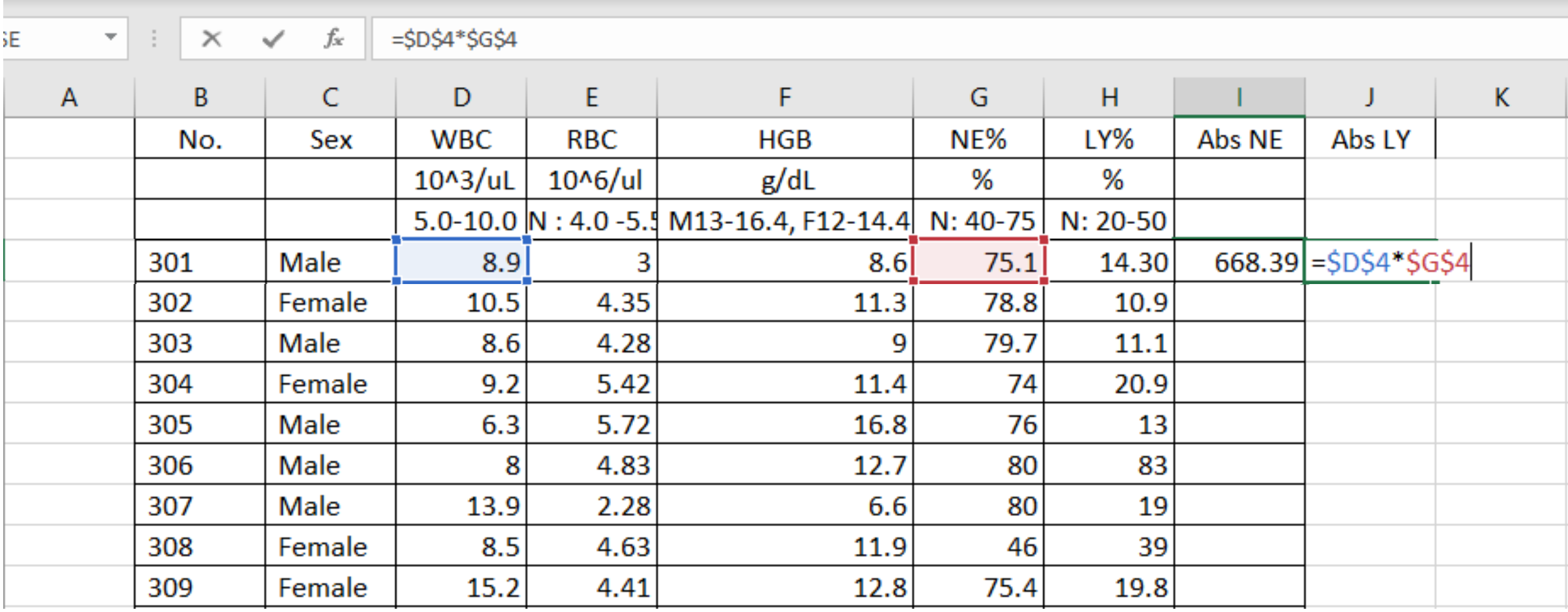

3. กำรอ้ำงอิงผสม (Mixed) เป็นกำรอ้ำงอิงที่ผสมระหว่ำงสัมพัทธ์และแบบสัมบูรณ์ เมื่อมีกำรคัดลอกไปเซลล์อื่น เซลล์ที่ อ้ำงอิงไว้แบบสัมบูรณ์จะไม่เปลี่ยนแต่เซลล์ที่อ้ำงไว้แบบสัมพัทธ์จะมีกำรเปลี่ยนแปลง

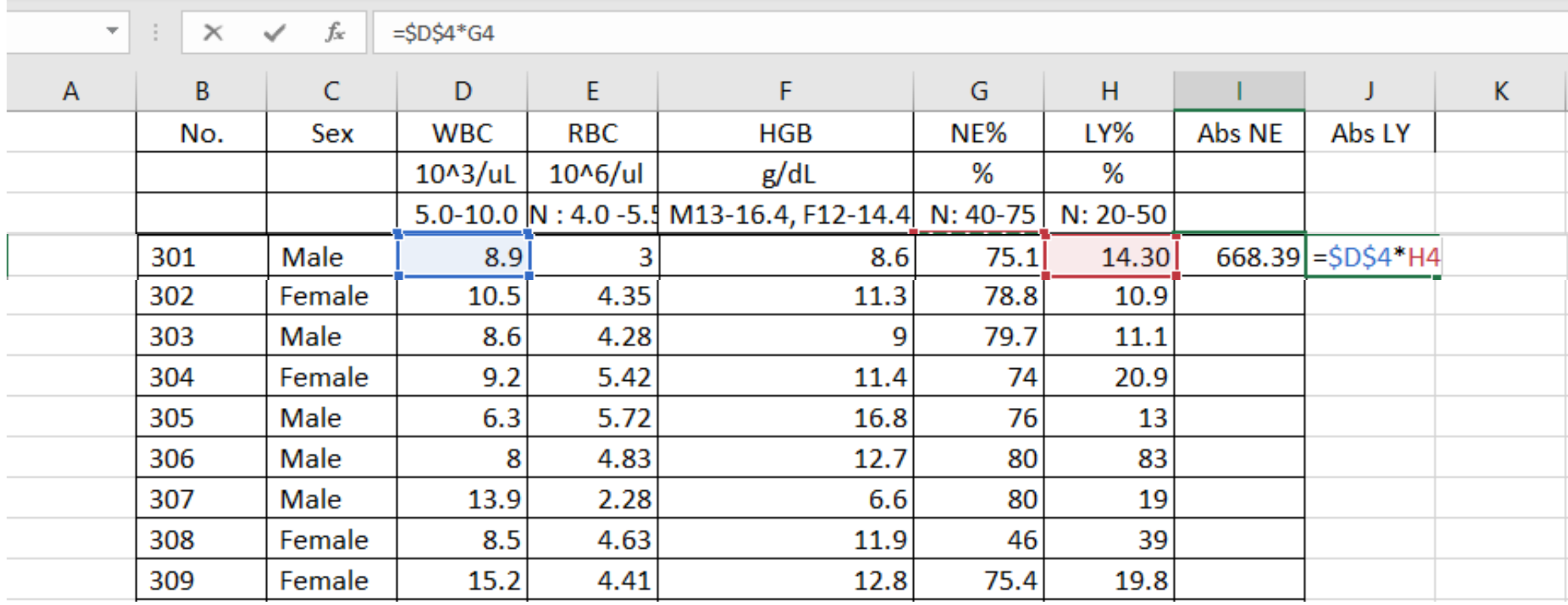

4. กำรอ้ำงอิงข้ำมแผ่นงำน (Worksheet) เป็นกำรอ้ำงอิงข้ำมแผ่นงำนภำยในไฟล์เดียวกัน โดยต้องระบุชื่อแผ่นงำนที่ชัดเจน และถูกต้อง เมื่อข้อมูลในแผ่นงำนที่อ้ำงอิงมีกำรเปลี่ยนแปลง ผลลัพธ์จะมีกำรเปลี่ยนแปลงตำม

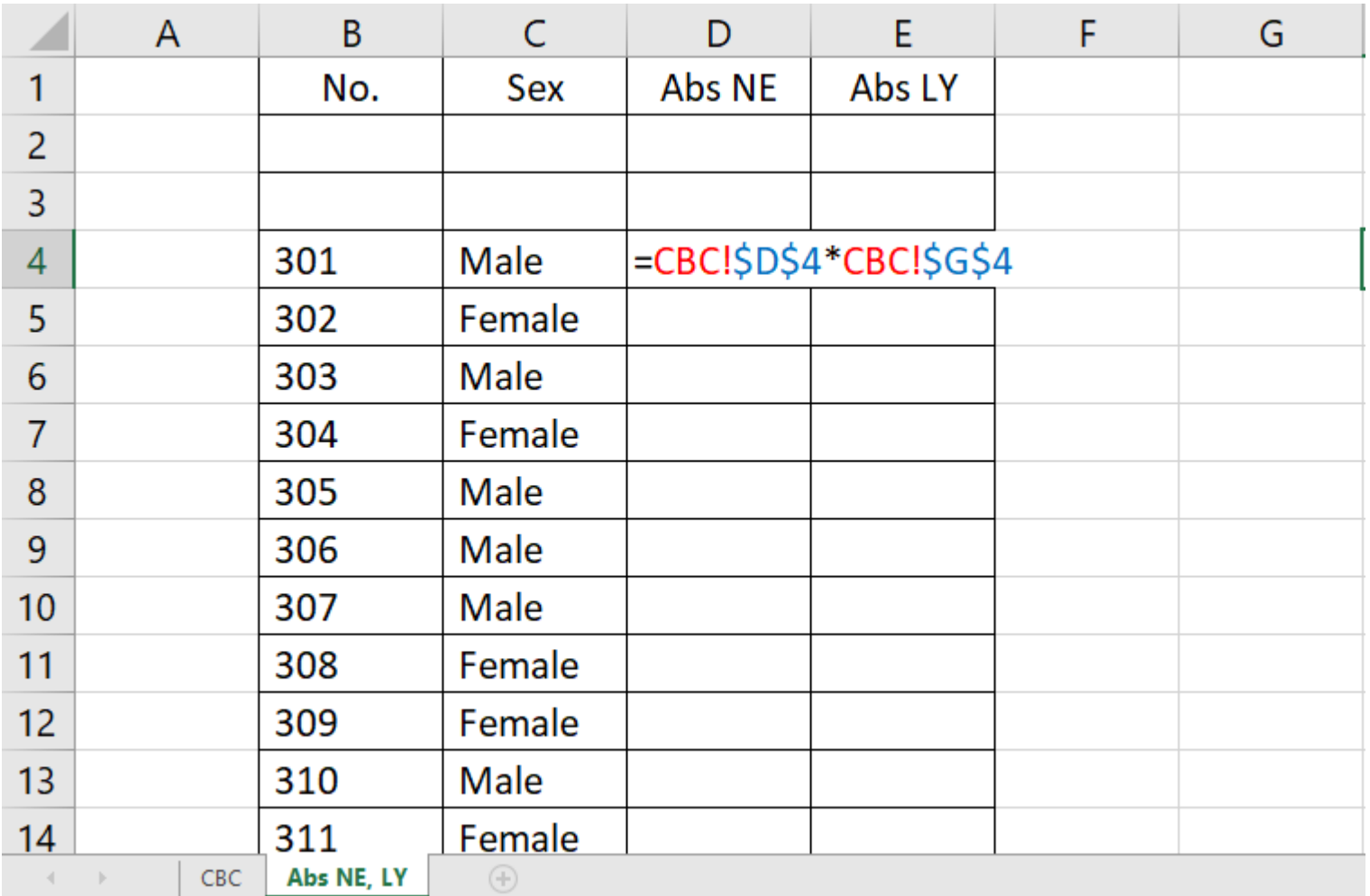

5. กำรอ้ำงอิงข้ำมไฟล์ เป็นกำรอ้ำงอิงข้ำมไฟล์ โดยต้องระบุชื่อแผ่นงำนที่ชัดเจนและถูกต้อง เมื่อข้อมูลในแผ่นงำนที่อ้ำงอิงมี กำรเปลี่ยนแปลง ผลลัพธ์จะมีกำรเปลี่ยนแปลงตำม

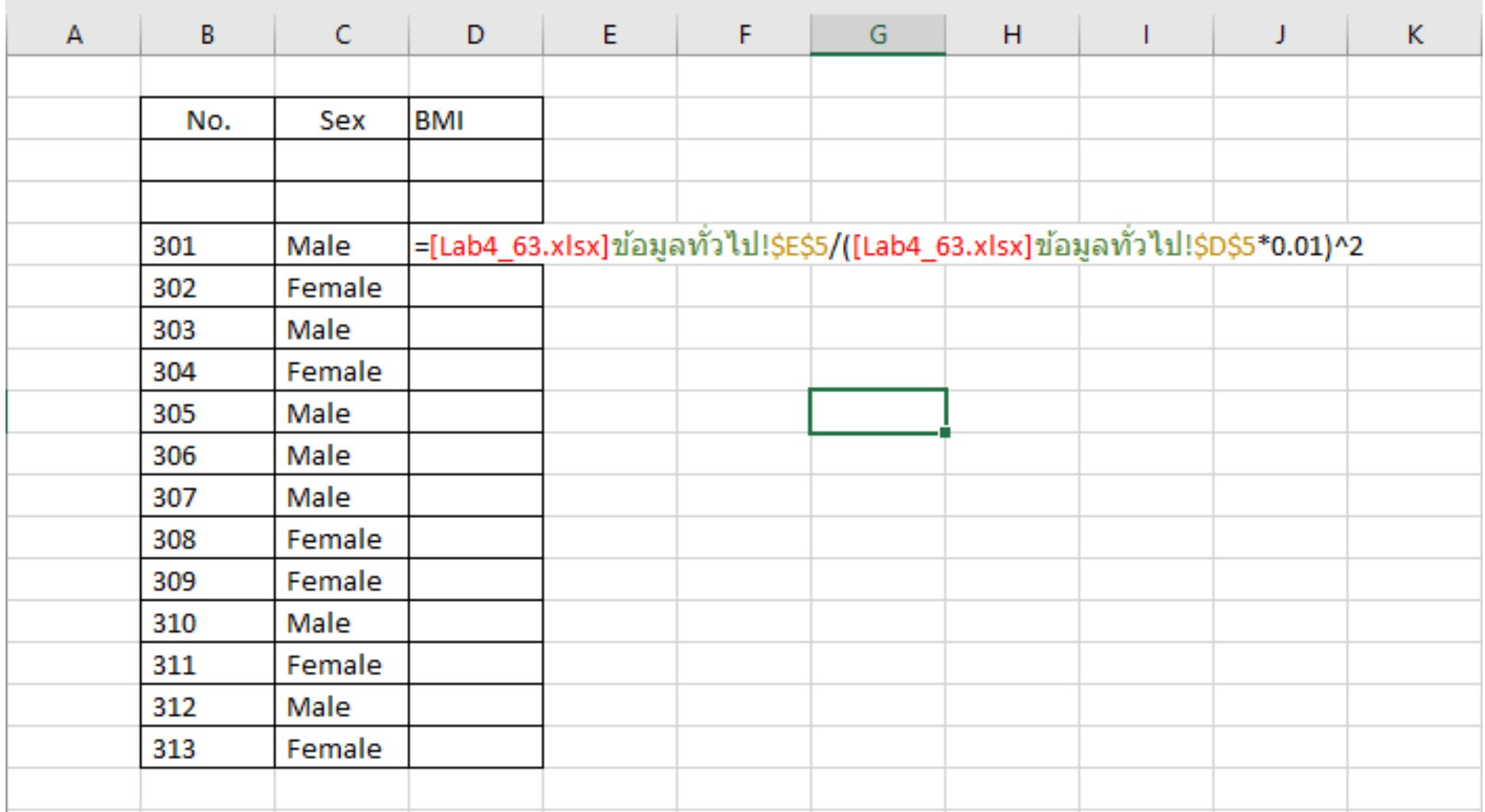

## **กำรใช้ Flash Fill เครื่องมือช่วยแยกข้อมูล และรวมข้อมูลได้เพียงคลิกเดียว**

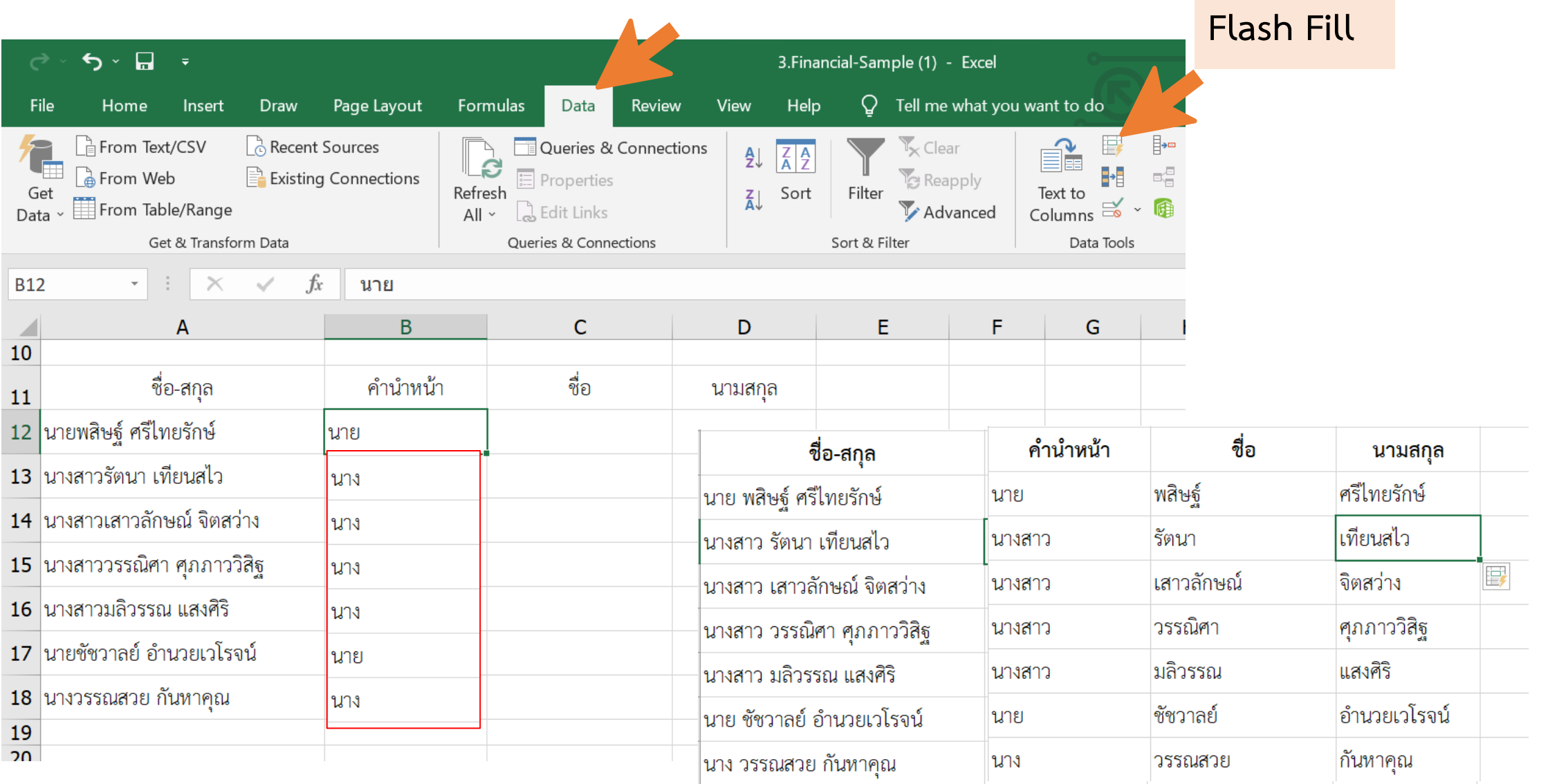

## **กำรใช้Transpose** สลับข้อมูลในแถวแนวนอน (แถว) มำใช้เป็นข้อมูลในแถวแนวตั้ง (คอลัมน์)

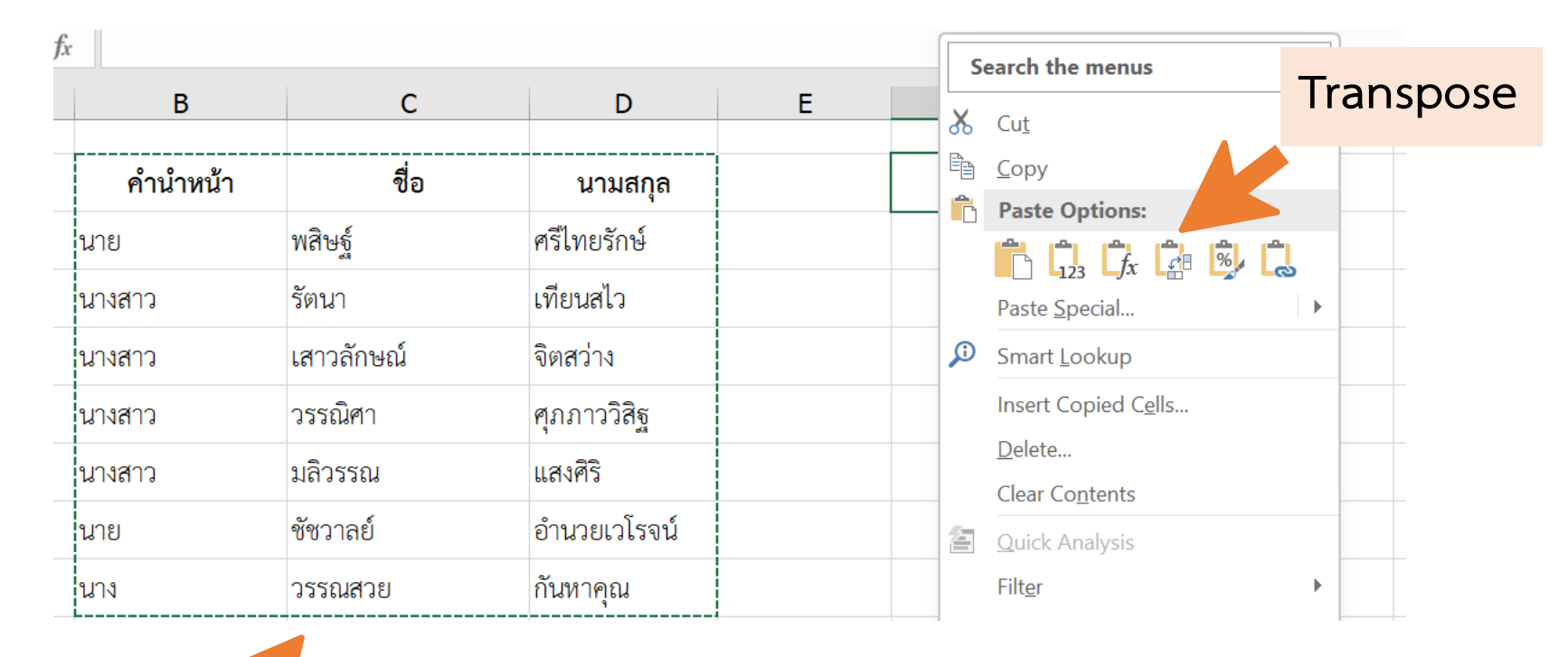

**1. เลือกข้อมูล 2. Copy ข้อมูล**

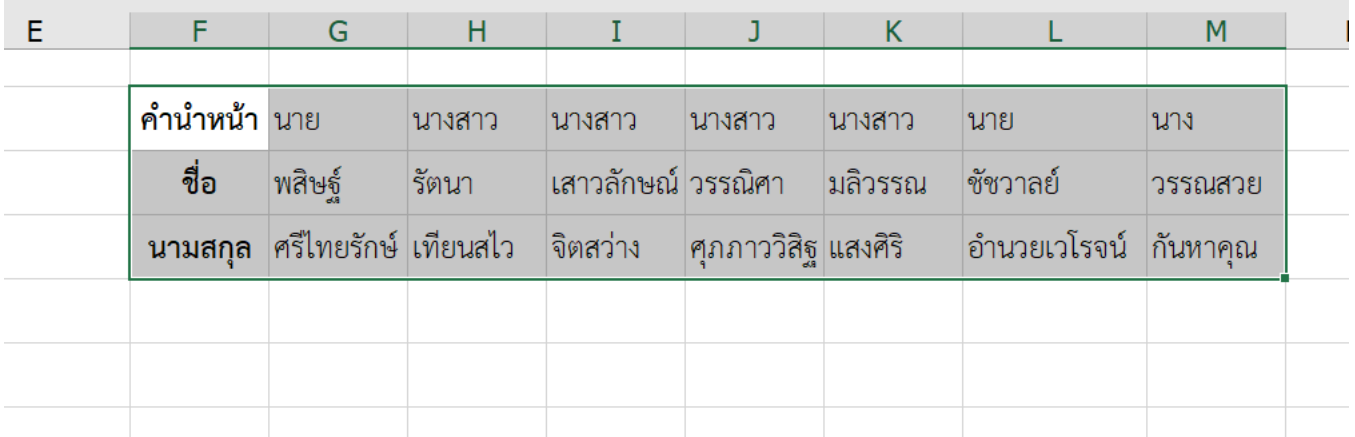

# **ฟังก์ชันกำรค้นหำและกำรอ้ำงอิงข้อมูลใน Microsoft Excel**

- $\triangleright$  <mark>ฟังก์ชัน INDEX</mark> >> ใช้ค้นหาค่าหรือตำแหน่ง Cell ตามพิกัด *[Row, Column]*
- ➢ **ฟังก์ชัน VLOOKUP >> กำรค้นหำในรูปแบบเหมือนฐำนข้อมูล**

**(Vertical Lookup ตัองใช้กับตำรำงข้อมูลแนวตั้ง)** 

➢ **ฟังก์ชัน HLOOKUP >> กำรค้นหำในรูปแบบเหมือนฐำนข้อมูล**

**(Horizontal Lookup ต้องใช้กับตำรำงข้อมูล***แนวนอน***)**

➢ **ฟังก์ชัน MATCH >> ใช้ค้นหำ ตัวเลขพิกัด** *[Row, Column]* **ตำมค ำค้น**

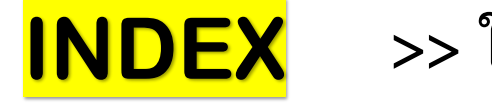

**>> ใช้ค้นหำค่ำหรือต ำแหน่ง Cell ตำมพิกัด** *[Row, Column]*

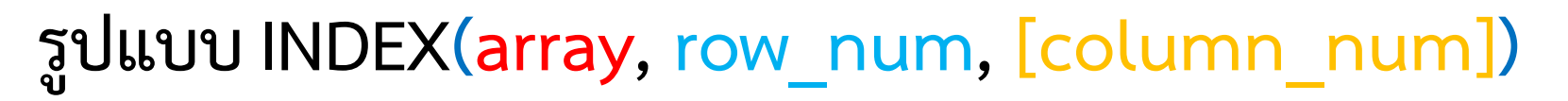

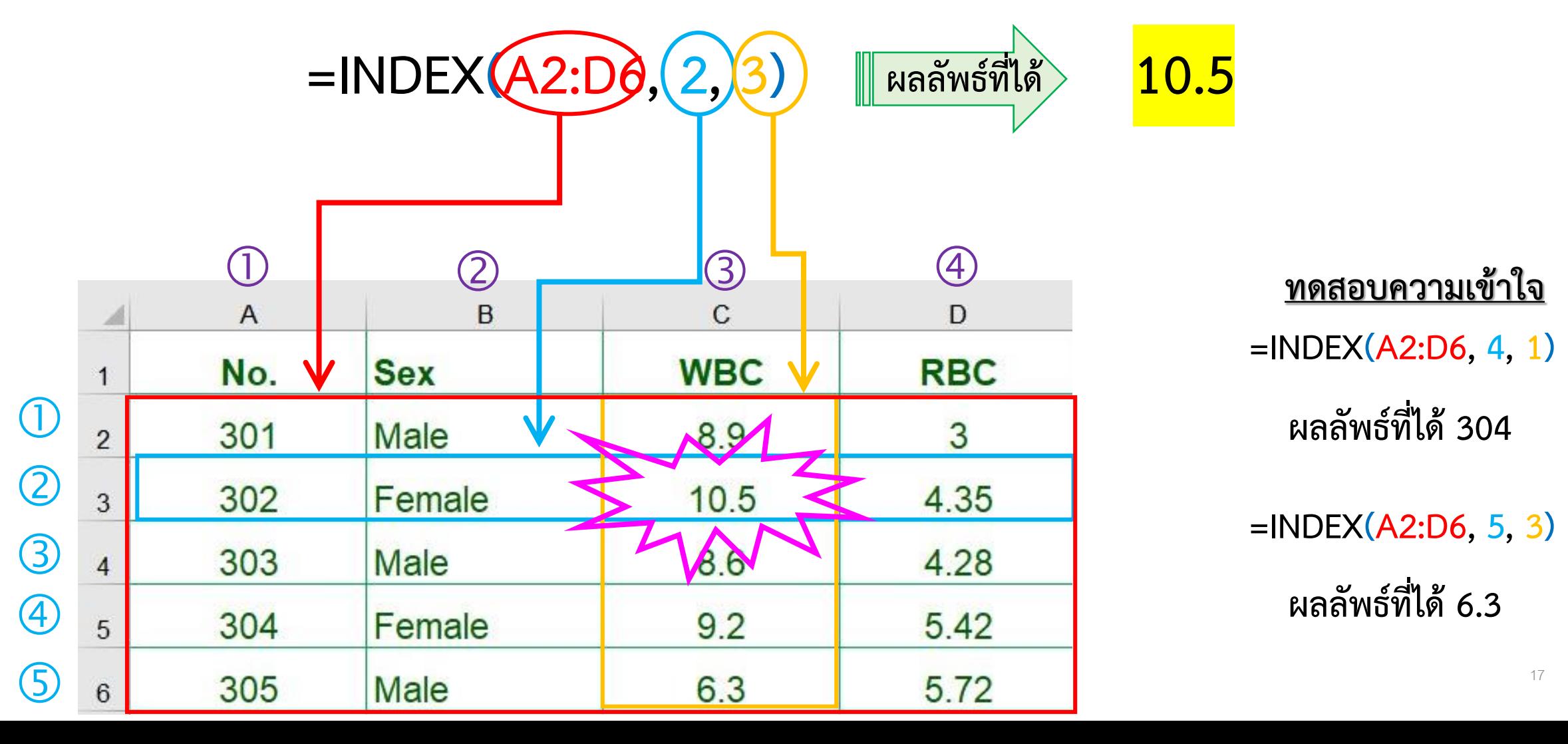

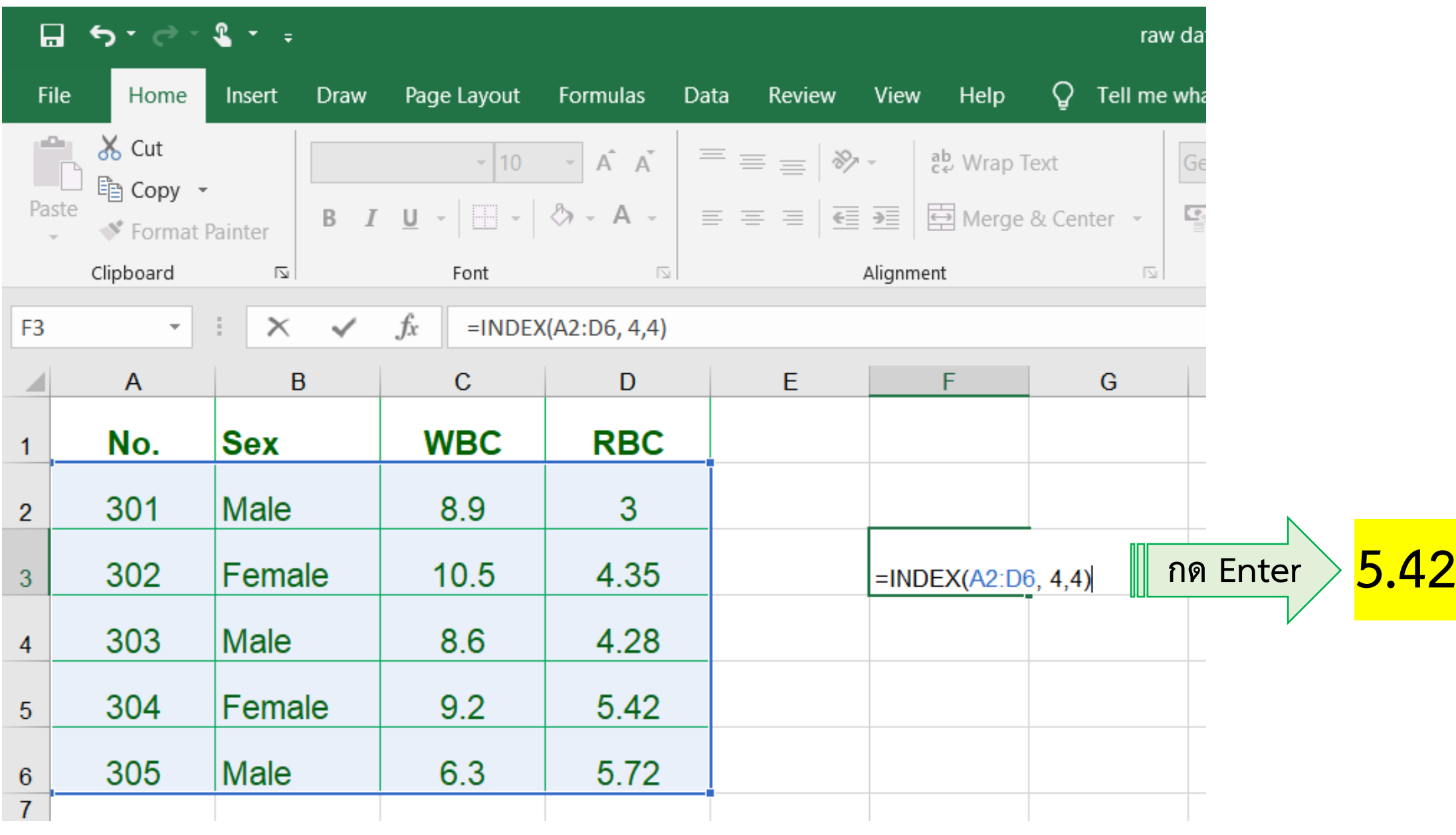

### **กำรใช้งำนสูตร INDEX INDEX(array, row\_num, [column\_num])**

- 1. สูตร INDEX จะส่งค่ำกลับมำเป็น Cell Reference ไม่ใช่สิ่งที่อยู่ในช่องของพิกัดนั้นๆ
- 2. เลขลำดับแถว และคอลัมน์ <mark>หากใส่ค่าตัวเลขที่มากกว่า 0 จะให้ค่าเป็นจุดพิกัด</mark>
- 3. เลขล ำดับแถว และคอลัมน์ **หำกใส่ค่ำเป็น 0 หรือเว้นว่ำงไว้ จะให้ค่ำเป็นช่วง**

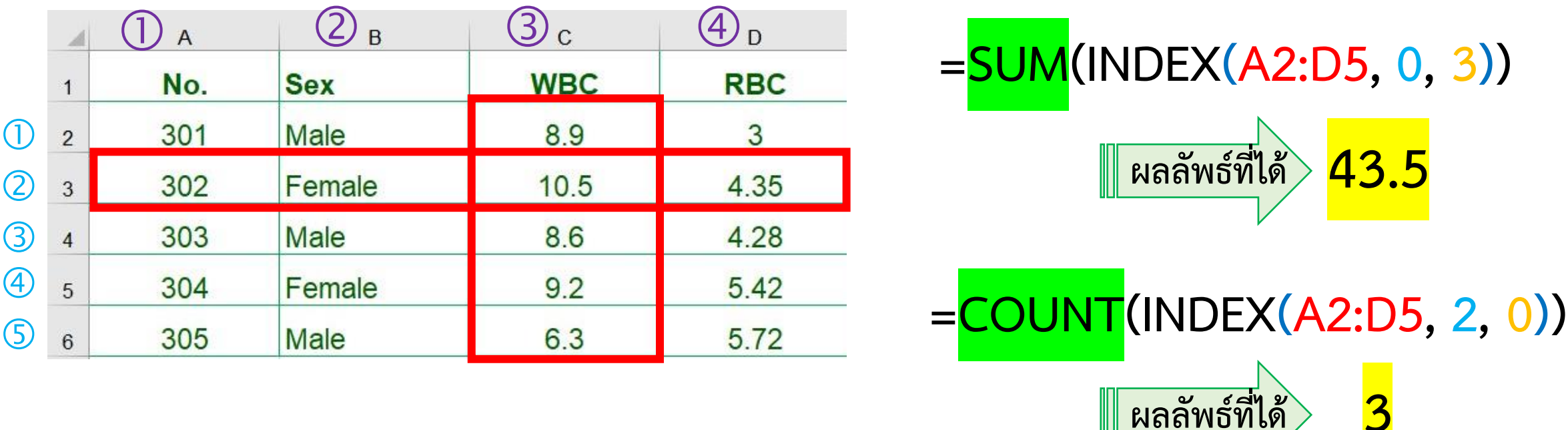

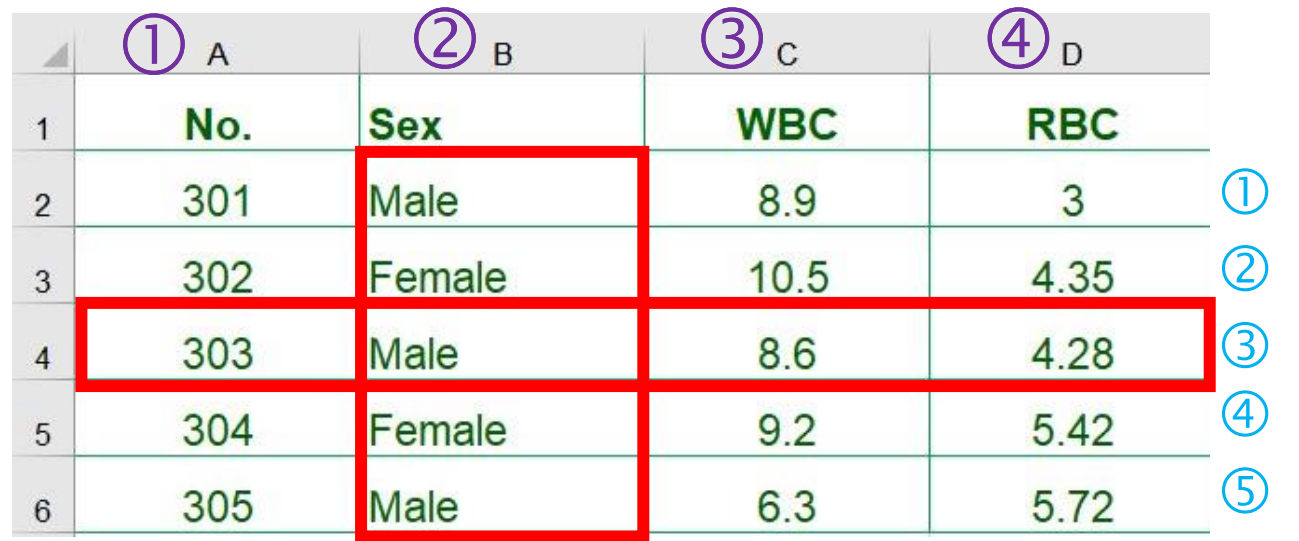

**=COUNTIF(INDEX(A2:D5, 3, 0), "male") ผลลัพธ์ที่ได้ 1 =COUNTIF(INDEX(A2:D5, 0, 2), "male") ผลลัพธ์ที่ได้ 3**

## 4. สูตร INDEX สำมำรถใช้ตำรำงอ้ำงอิงหลำยตำรำง

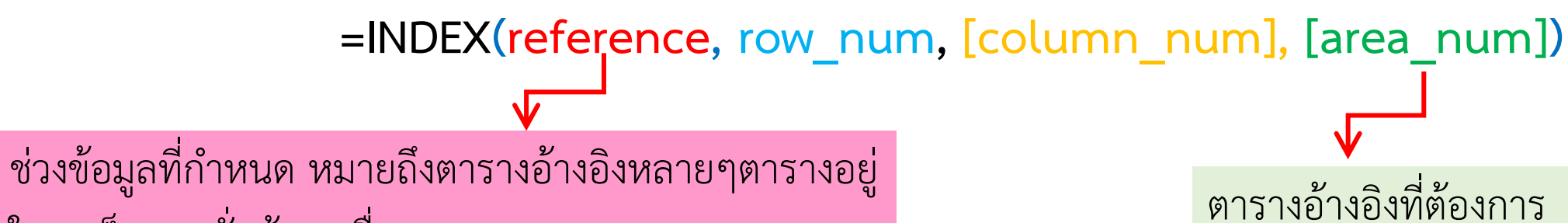

ในวงเล็บและคั่นด้วยเครื่องหมำย comma

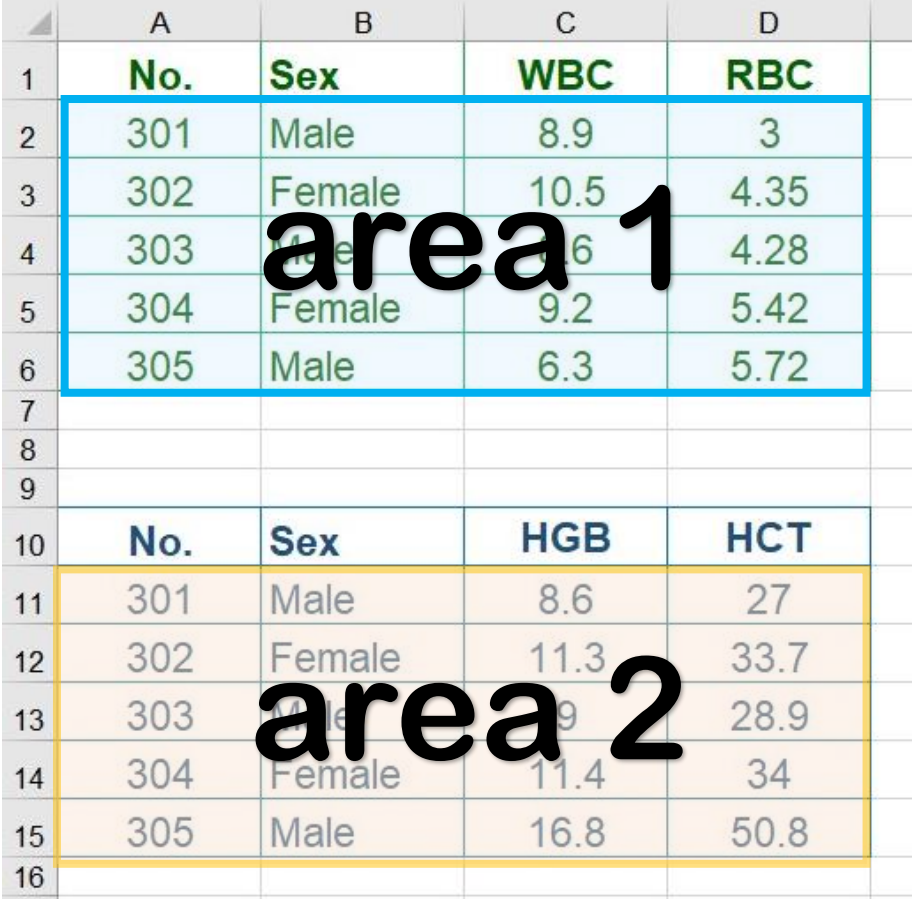

**=INDEX(A2:D6,A11:D15), 3, 4, 1)**

**ผลลัพธ์ที่ได้ 4.28**

**=INDEX(A2:D6,A11:D15), 3, 4, 2) ผลลัพธ์ที่ได้ 28.9**

### **VLOOKUP >> กำรค้นหำในรูปแบบเหมือนฐำนข้อมูล**

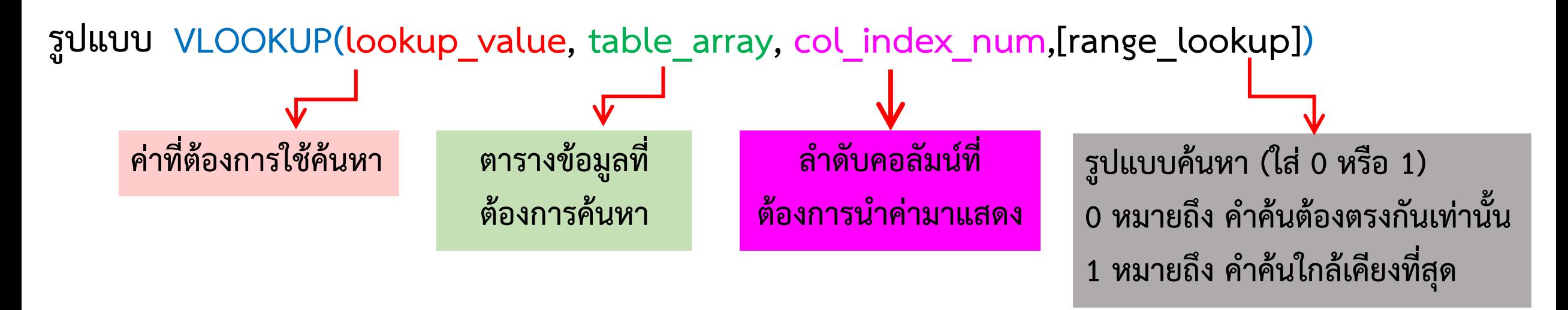

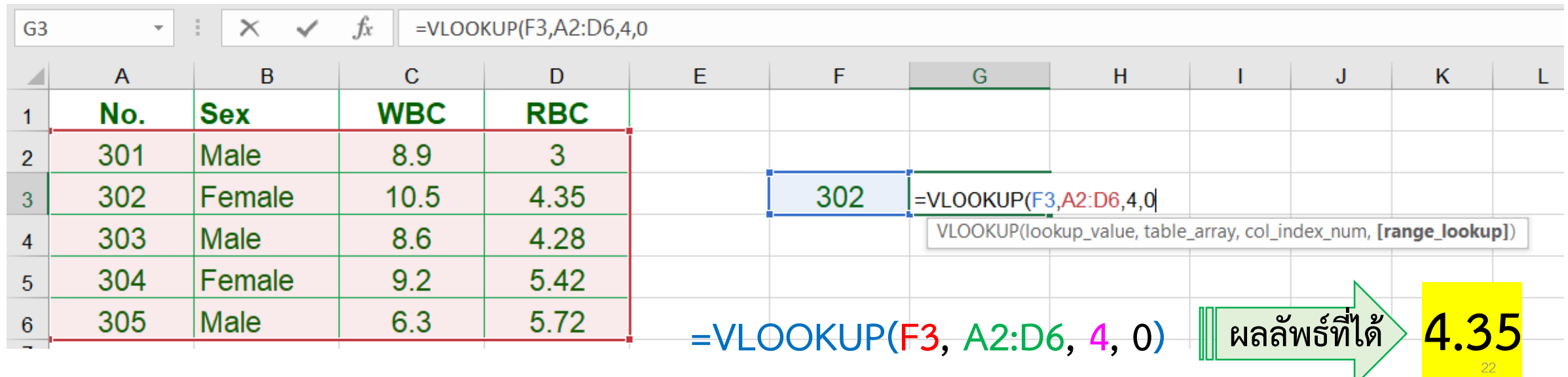

## **VLOOKUP(lookup\_value, table\_array, col\_index\_num,[range\_lookup])**

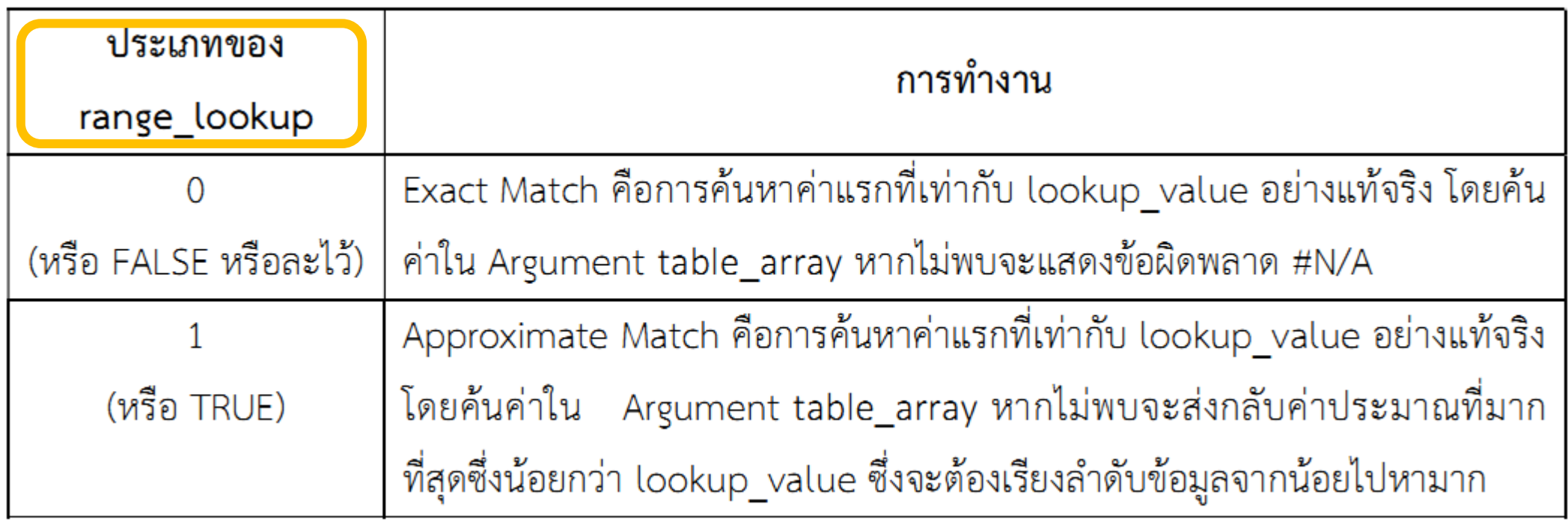

## **กำรใช้สูตร VLOOKUP แบบ Exact Match ศึกษำเพิ่มเติม**

- 1. ค้นหาคำที่ต้องการจากคอลัมน์ซ้ายสุดของตารางที่กำหนด (Table array) และทำการค้นหาจากบนลงล่าง (Vertical Lookup)
- 2. ผลกำรค้นกำมีได้ 2 แบบ
	- ถ้าเจอคำที่ต้องการ (ต้องเหมือนกันทั้งหมด) จะหยุดที่บรรทัดนั้น หากมีค่าตรงกับเงื่อนไขหลายค่าใน คอลัมน์ที่ค้นหำ จะยึดค่ำที่เจออันแรกสุด
	- หาไม่เจอคำที่ต้องการค้นหาจริงๆ จะแสดงค่า Error กลับมาเป็น #N/A
- 3. เมื่อเจอคำที่ต้องการแล้ว จะทำการค้นหาไปทางขวา (ในบรรทัดเดียวกับตัวที่เจอ) ตาม Col Index ที่กำหนด กลับมำแสดงค่ำที่ค้นหำ
- 4. อำจเจอปัญหำ ว่ำเห็น Lookup\_value ในตำรำงอ้ำงอิงอยู่ แต่ VLOOKUP แสดงว่ำ #N/A อำจเกิดจำก
	- ประเภทข้อมูล (Data Type) ไม่ตรงกัน วิธีแก้ คือ ต้องทำให้ Lookup\_value กับตารางอ้างอิงเป็นข้อมูล ประเภทเดียวกัน
	- Cell Reference เลื่อน วิธีแก้ ให้ตรึงสูตร Cell Reference ในส่วนของตำรำง Table\_array ทุกครั้ง โดย กำรใส่เครื่องหมำย \$

### **HLOOKUP >> กำรค้นหำในรูปแบบเหมือนฐำนข้อมูล**

**รูปแบบ HLOOKUP(lookup\_value, table\_array, row\_index\_num,[range\_lookup]) ค่ำที่ต้องกำรใช้ค้นหำ ตำรำงข้อมูลที่ ต้องกำรค้นหำ หมำยเลขแถวที่** ์ต้องการนำค่ามาแสดง **รูปแบบค้นหำ (ใส่ 0 หรือ 1) 0 หมำยถึง ค ำค้นต้องตรงกันเท่ำนั้น 1 หมำยถึง ค ำค้นใกล้เคียงที่สุด**  $\begin{array}{|l|l|}\n\hline\n\vdots & \times & \n\end{array}$   $\begin{array}{c|l}\n\hline\n\vdots & \n\end{array}$   $\hline\n\begin{array}{c|l}\n\hline\n\vdots & \n\end{array}$   $\hline\n\begin{array}{c|l}\n\hline\n\end{array}$   $\hline\n\begin{array}{c|l}\n\hline\n\end{array}$   $\hline\n\begin{array}{c|l}\n\hline\n\end{array}$   $\hline\n\begin{array}{c|l}\n\hline\n\end{array}$ 

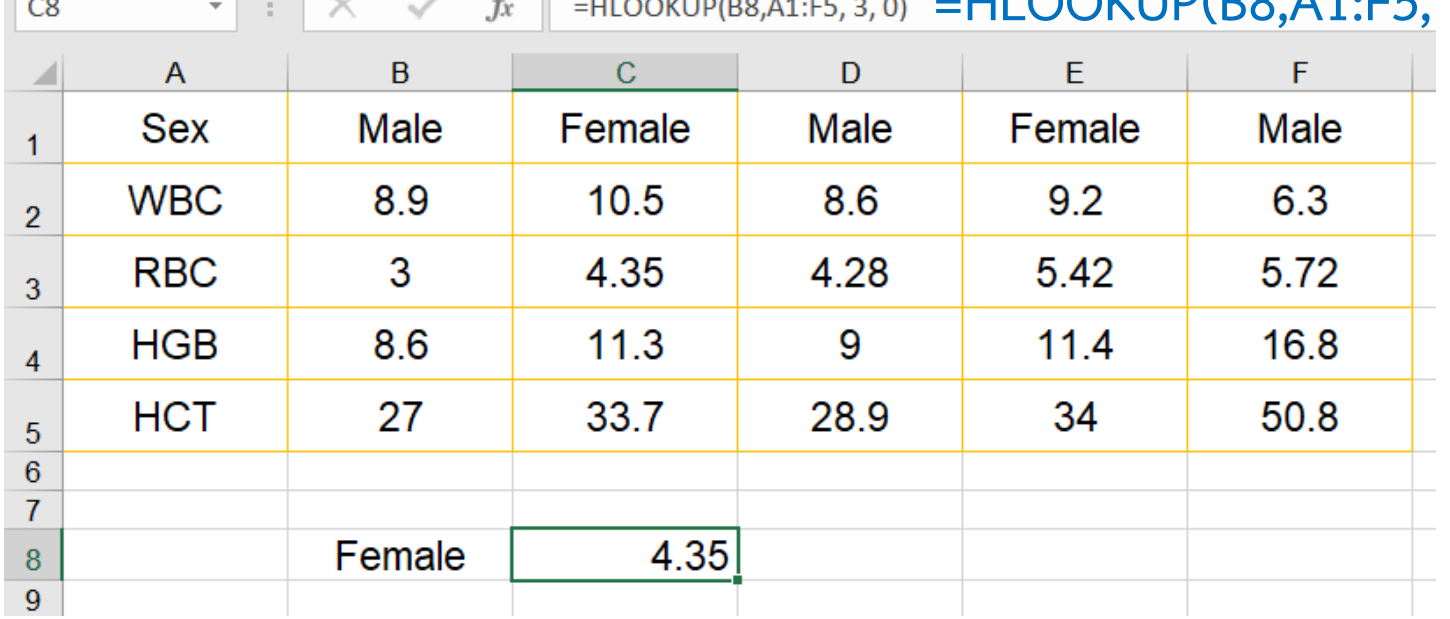

### **MATCH >> ใช้ค้นหำ ตัวเลขพิกัด** *[Row, Column]* **ตำมค ำค้น**

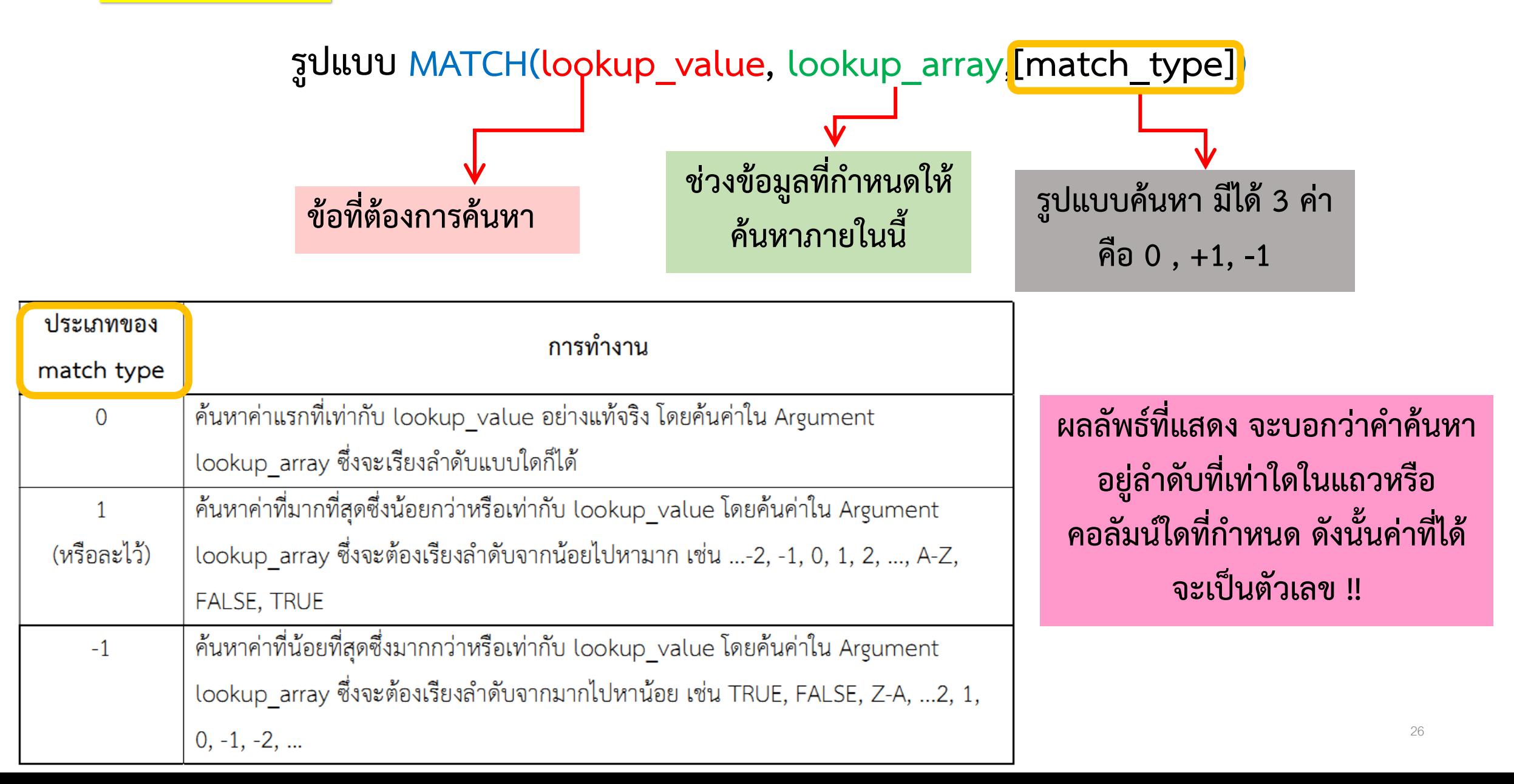

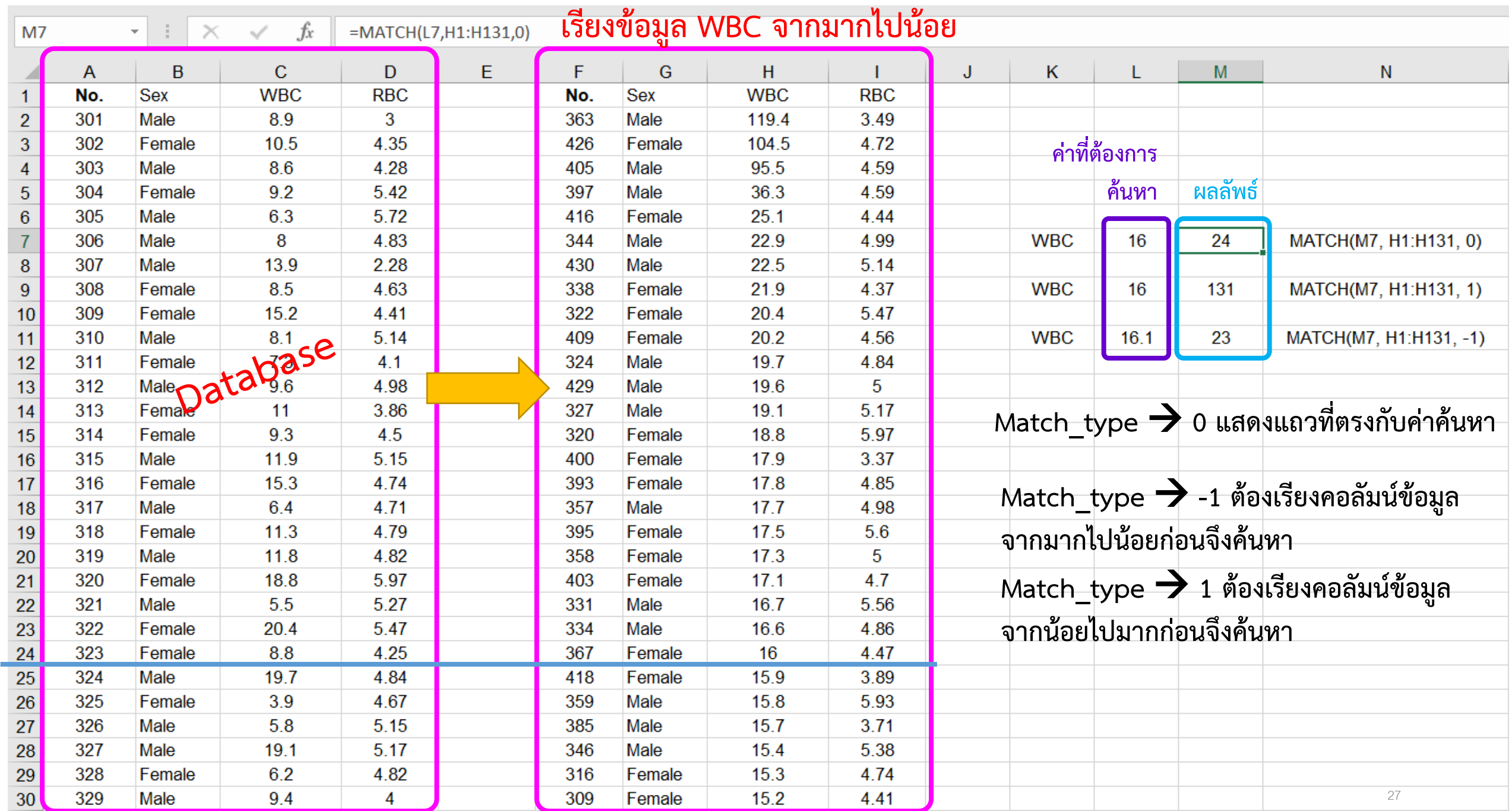

# **MATCHINDEX**

# **MATCH+VLOOKUP**

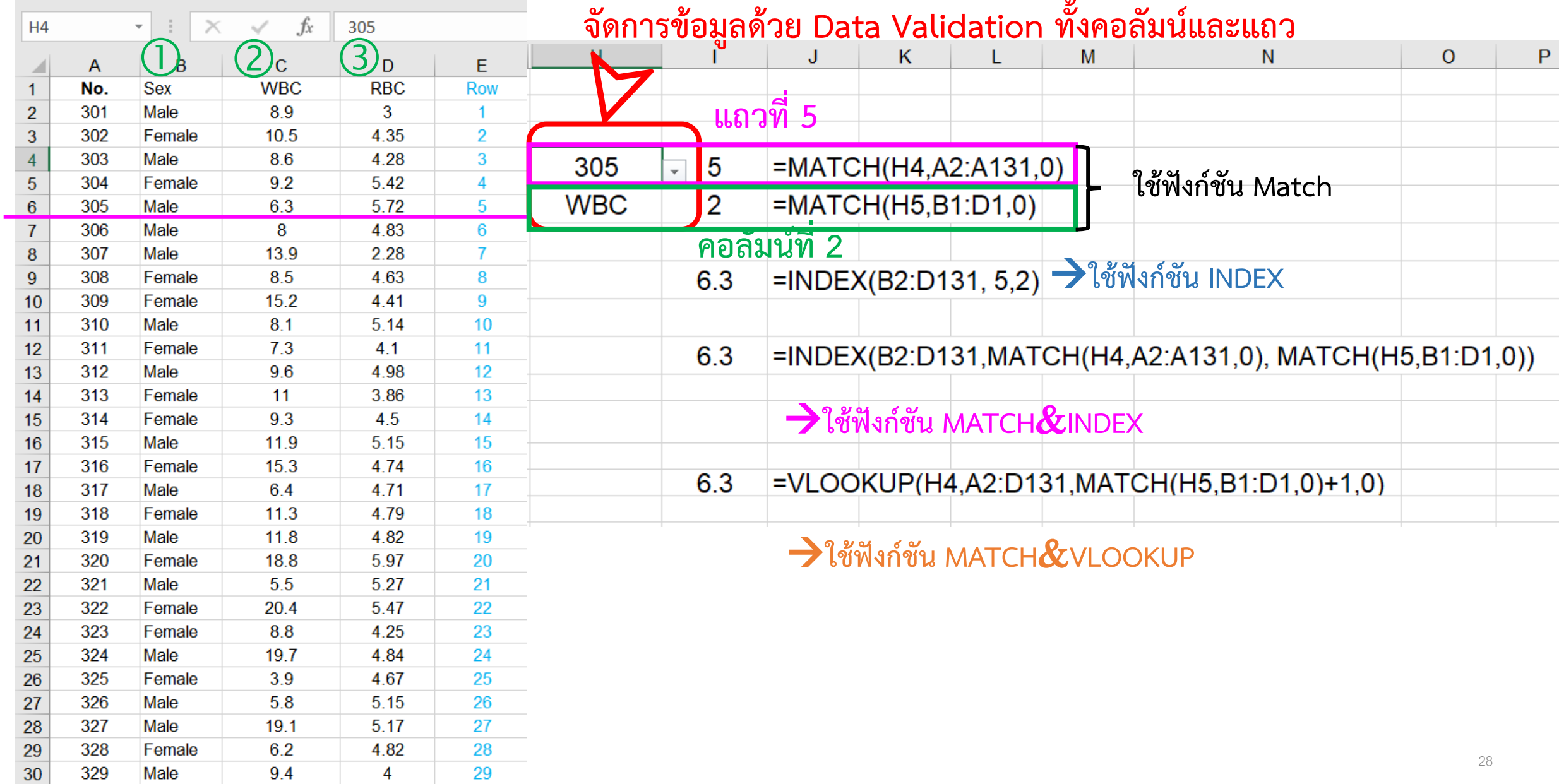

### **การใช้งาน PivotTable เบื้องต้นเพื่อวิเคราะห์ข้อมูล**

#### **PivotTable คืออะไร**

PivotTable เป็นเครื่องมือบน Excel ที่ช่วยคำนวณ สรุปผลจากข้อมูลจำนวนมาก ๆ ในฐานข้อมูลมาเป็นข้อมูลสรุป แบบสั้น ๆ เพื่อนำข้อมูลเหล่านั้นไปวิเคราะห์และใช้ในการตัดสินใจในงานด้านต่าง ๆ และยังสามารถช่วยเพิ่มมุมมองของข้อมูลที่ เจาะรายละเอียดได้มากขึ้น โดยผลสรุปจาก PivotTable จะอยู่ในรูปตาราง และรูปแบบกราฟ (Pivot Chart)

PivotTable เป็นเครื่องมือที่ใช้ง่ายและรวดเร็วกว่าการใช้สูตรมาก แต่มีข้อเสียที่ด้อยกว่า คือ หากข้อมูลที่ต้นทาง เปลี่ยนแปลง เราต้องกดปุ่ม Refresh ใน PivotTable ก่อน ผลในตาราง Pivot จึงจะ Update ตาม

#### **สิ่งที่ต้องทราบก่อนการใช้งาน Pivot Table**

**1. ต้องมีการจัดการข้อมูลที่ถูกต้อง** คือ ข้อมูล(Data) และรายงาน(Report) ต้องแยกออกจากกัน เช่น เรามีข้อมูล 3 ชุด เราต้องเอาข้อมูลทั้ง 3 ชุดมารวมในฐานข้อมูลเดียวกัน จากนั้นจึงนำข้อมูลเหล่านั้นมาจัดทำเป็น report ตามที่ต้องการ

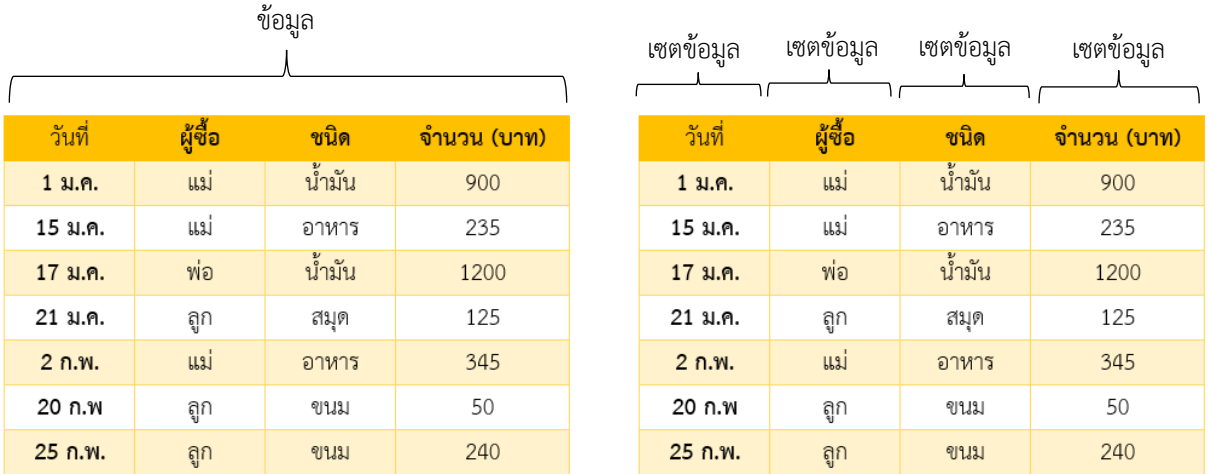

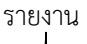

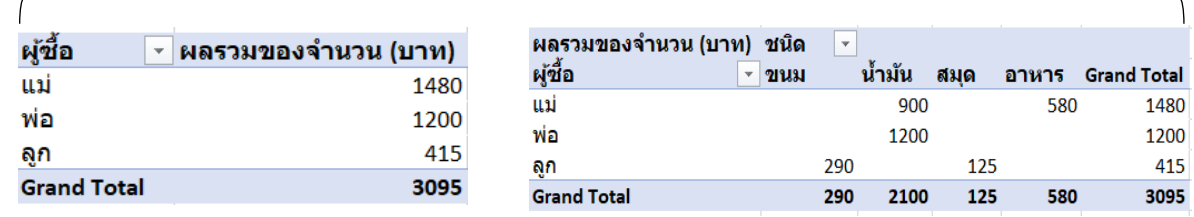

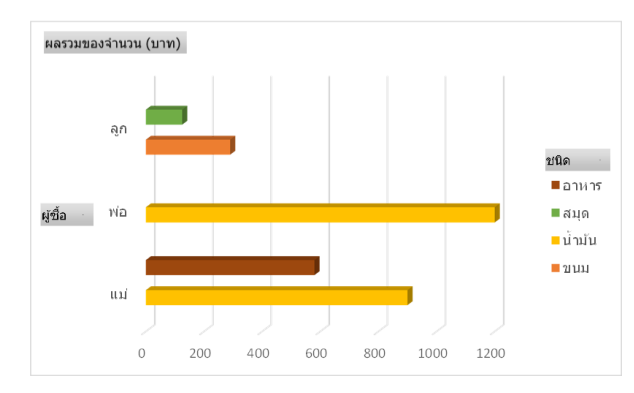

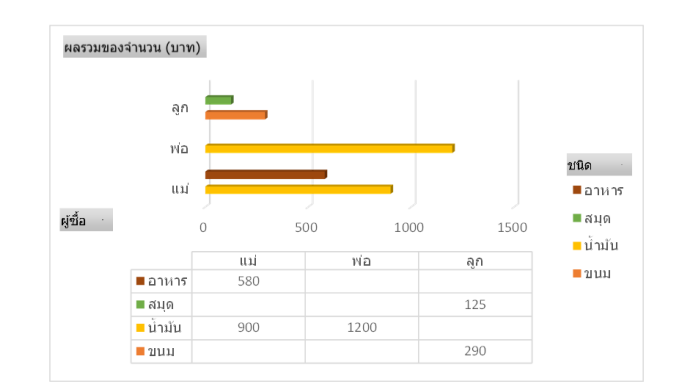

**2. Pivot Table ต้องการข้อมูลเป็นแนวตั้ง (คอลัมน์)**

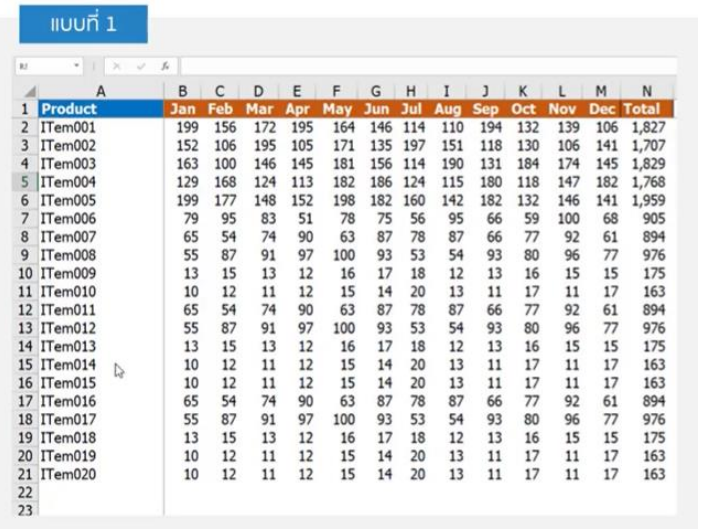

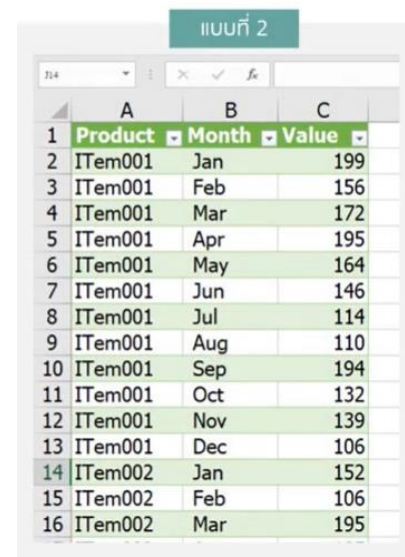

หากข้อมูลเป็นแนวขวางตามแบบที่ 1 จะไม่สามารถใช้เป็นฐานข้อมูลของ PivotTable ได้ เราต้องทำการแปลงข้อมูลให้เป็น แบบที่ 2 ก่อน และนอกจากนี้ยังมีเครื่องมือที่สามารถทำงานร่วมกับ PivotTable เพื่อใช้ในการเตรียมข้อมูลที่มีความซับซ้อน เช่น Power Query (ช่วยในการแปลงข้อมูล) Power BI หรือเครื่องมือด้านการวิเคราะห์ประเภทอื่นๆ ทำให้การสรุปผลข้อมูล มีประสิทธิภาพมากขึ้น

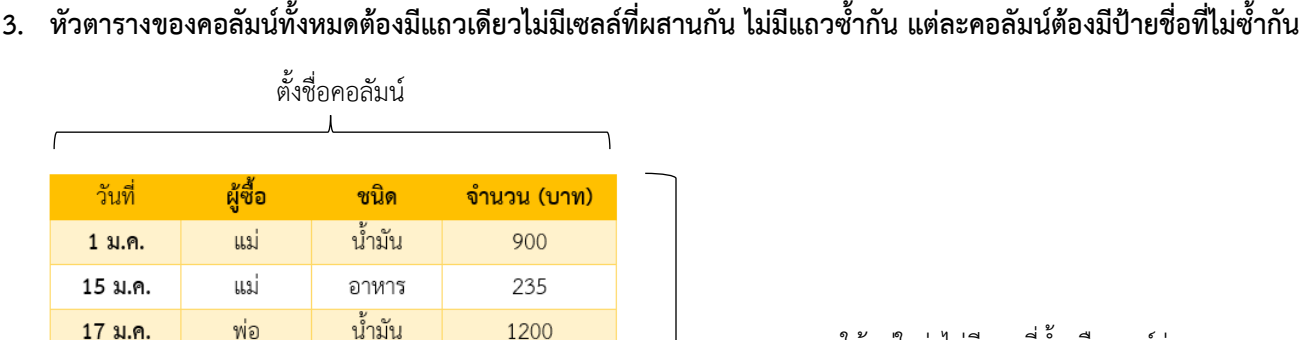

125

345

50

240

21 ม.ค.

2 ก.พ.

20 ก.พ

25 ก.พ.

ลูก

แม่

ถูก

ถูก

สมุด

อาหาร

ขนม

ขนม

้ตรวจสอบให้แน่ใจว่าไม่มีแถวที่ซำหรือเซลล์ว่าง

### **4. ถ้ามีข้อมูลเป็นเอกสารกระดาษ ต้องเปลี่ยนใหเป็นข้อมูลในตารางแผนงาน Excel**

- น าเข้าข้อมูลจากรูปแบบเอกสารมาอยู่ในไฟล์ Excel

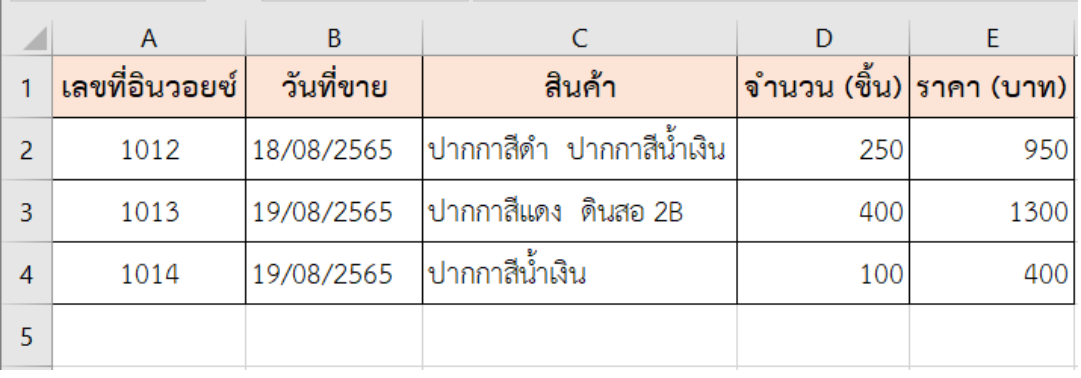

- แยกค่าแต่ละค่าออกเป็นค่าเดียว

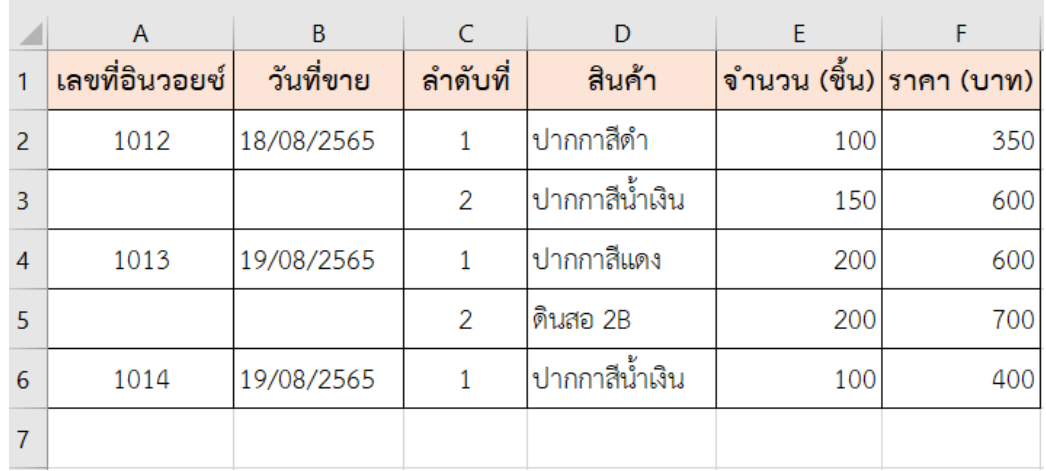

- ปรับปรุงข้อมูลในตารางในสวนที่ยังขาดหายให้ครบทุกช่อง

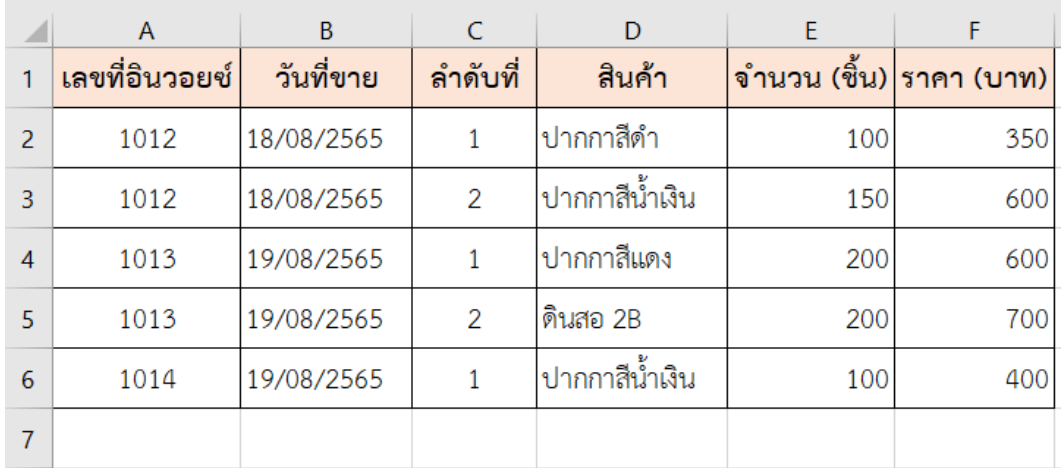

### **ขั้นตอนการใช้งาน PivotTable**

- 1. เตรียมขอมูลกอนสร้าง PivotTable
- 2. สร้างตารางด้วย PivotTable มีขั้นตอนดังนี้
	- 2.1 คลิกเลือกช่องใดก็ได้ในตารางข้อมูล — ▶ ไปที่เมนู "Insert (แทรก)" ▶ เลือก "Tables (ตาราง)"

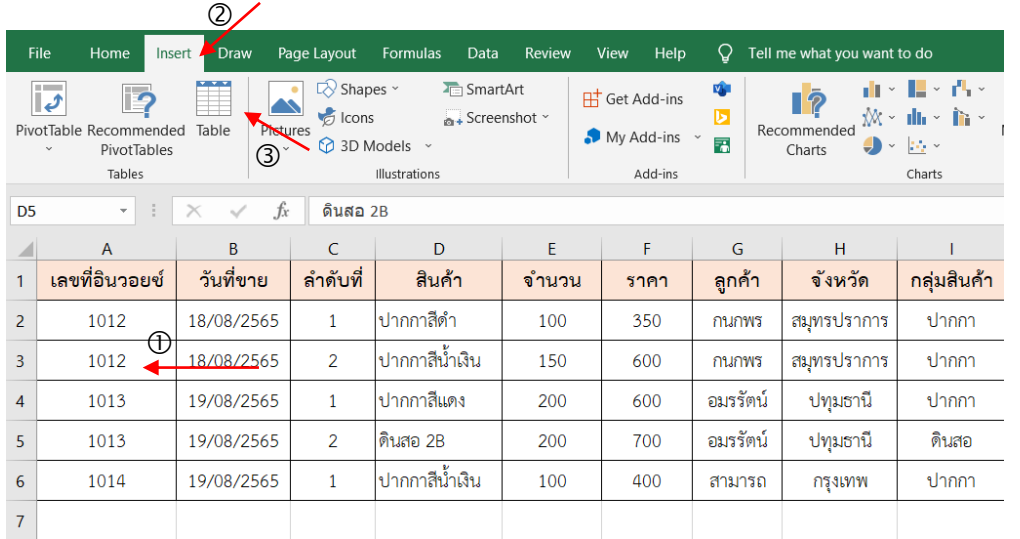

2.2 ระบบจะเลือกพื้นที่ของข้อมูลให้อัตโนมัติ ตรวจสอบและคลิก "OK (ตกลง)"

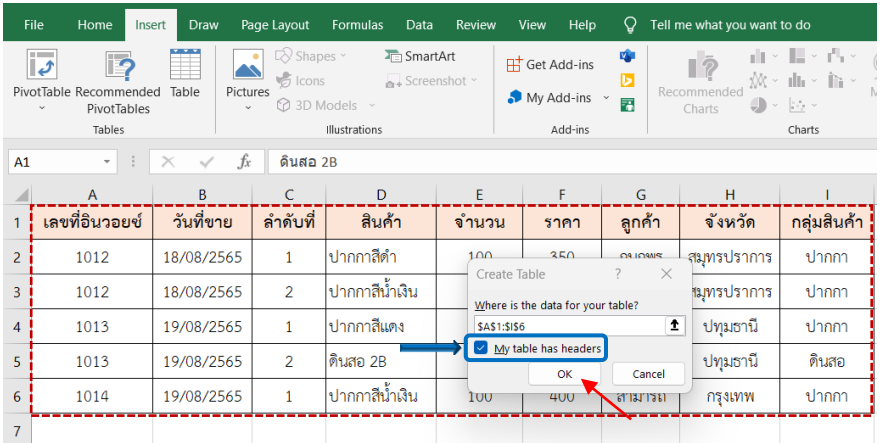

2.3 จะปรากฏตารางข้อมูลพร้อมที่จะคำนวณ PivotTable

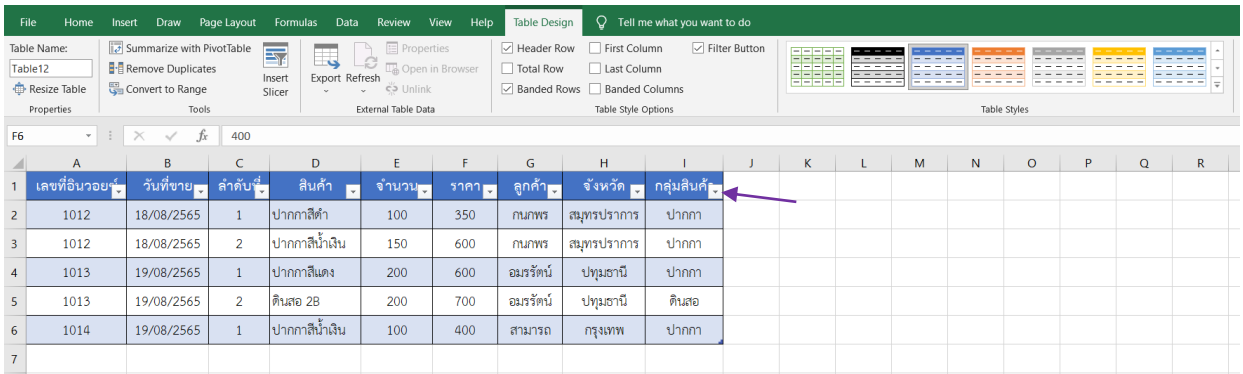

#### 3. ปรับแต่งตาราง PivotTable

เมื่อได้ตาราง PivotTable แลว จะปรากฏเมนูคำสั่งเพิ่มขึ้นมา คือ "Table Design" ใชสำหรับแกไขและตกแต่ง PivotTable ใหสวยงาม

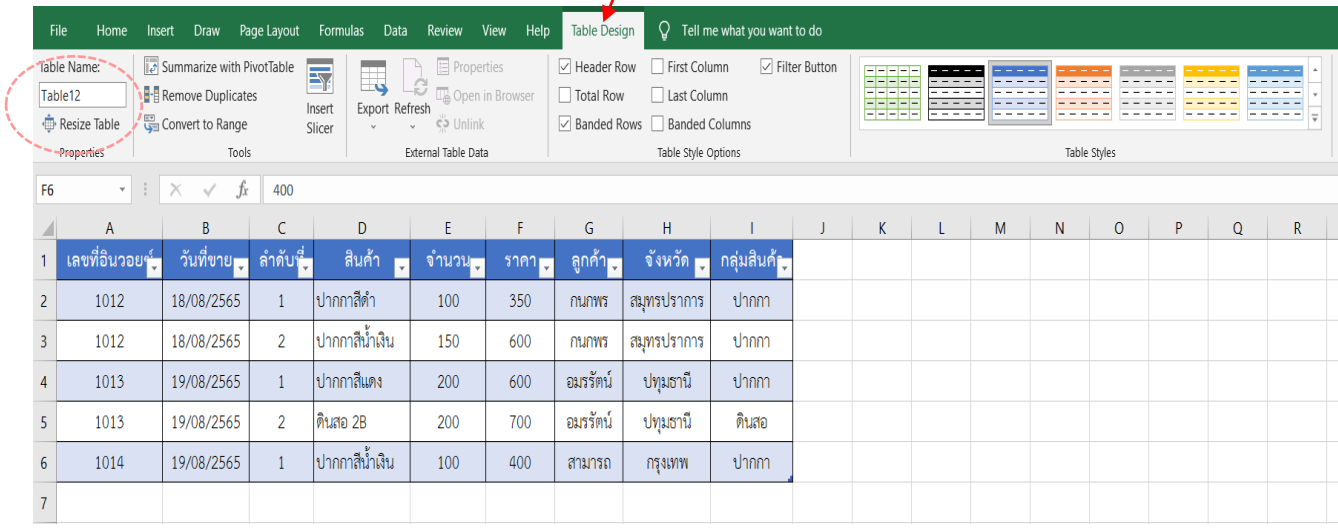

- 4. วิเคราะห์ข้อมูลด้วยตาราง PivotChart
	- 4.1 คลิกเลือกที่ช่องใดช่องหนึ่งของตาราง ที่เมนู "Insert (แทรก)" เลือก "Pivot Table"

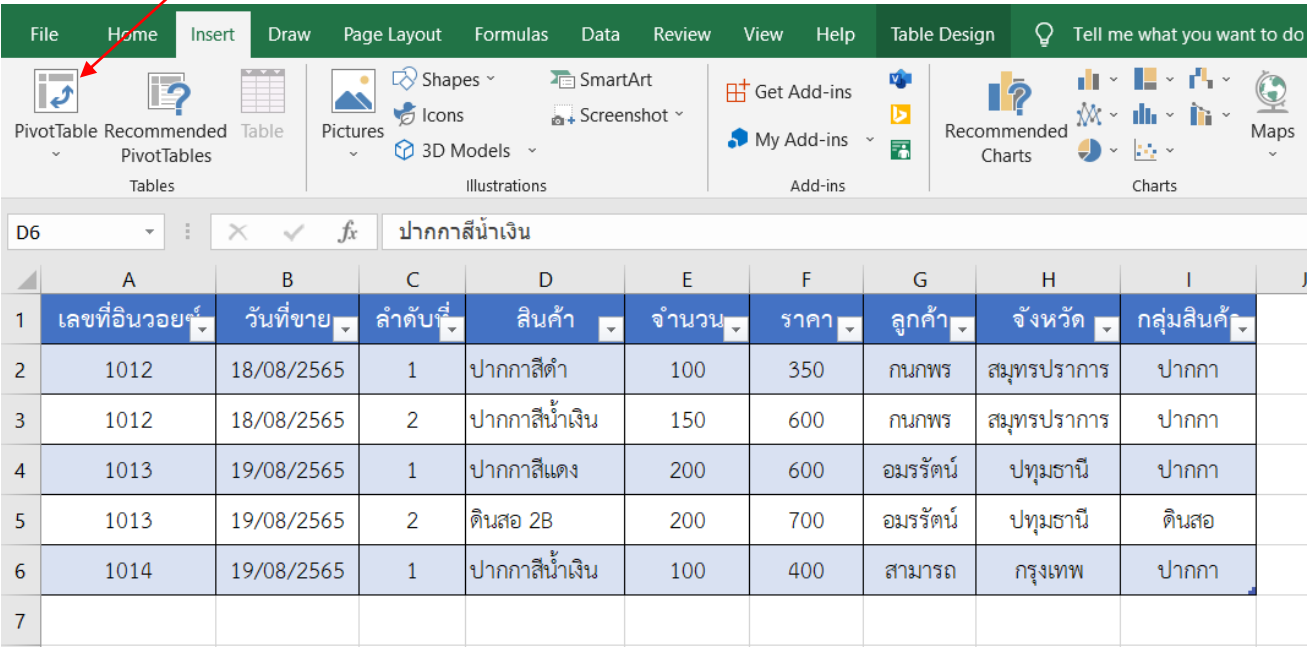

4.2 จะปรากฏหน้าต่างให้เลือกแสดงผลข้อมูล (PivotTable from table or range) ดังนี้

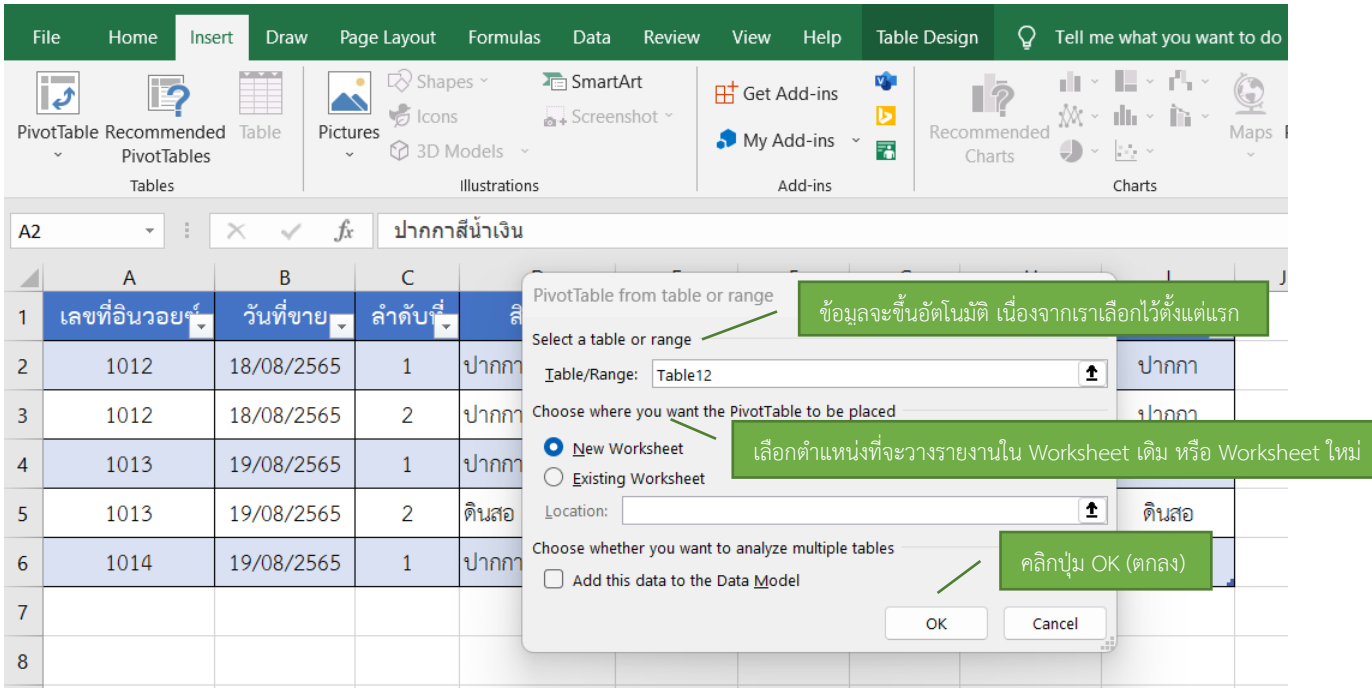

4.3 จะปรากฏ Worksheet ใหม่ พร้อมขอบเขตข้อมูลการแสดงผล Pivot Table

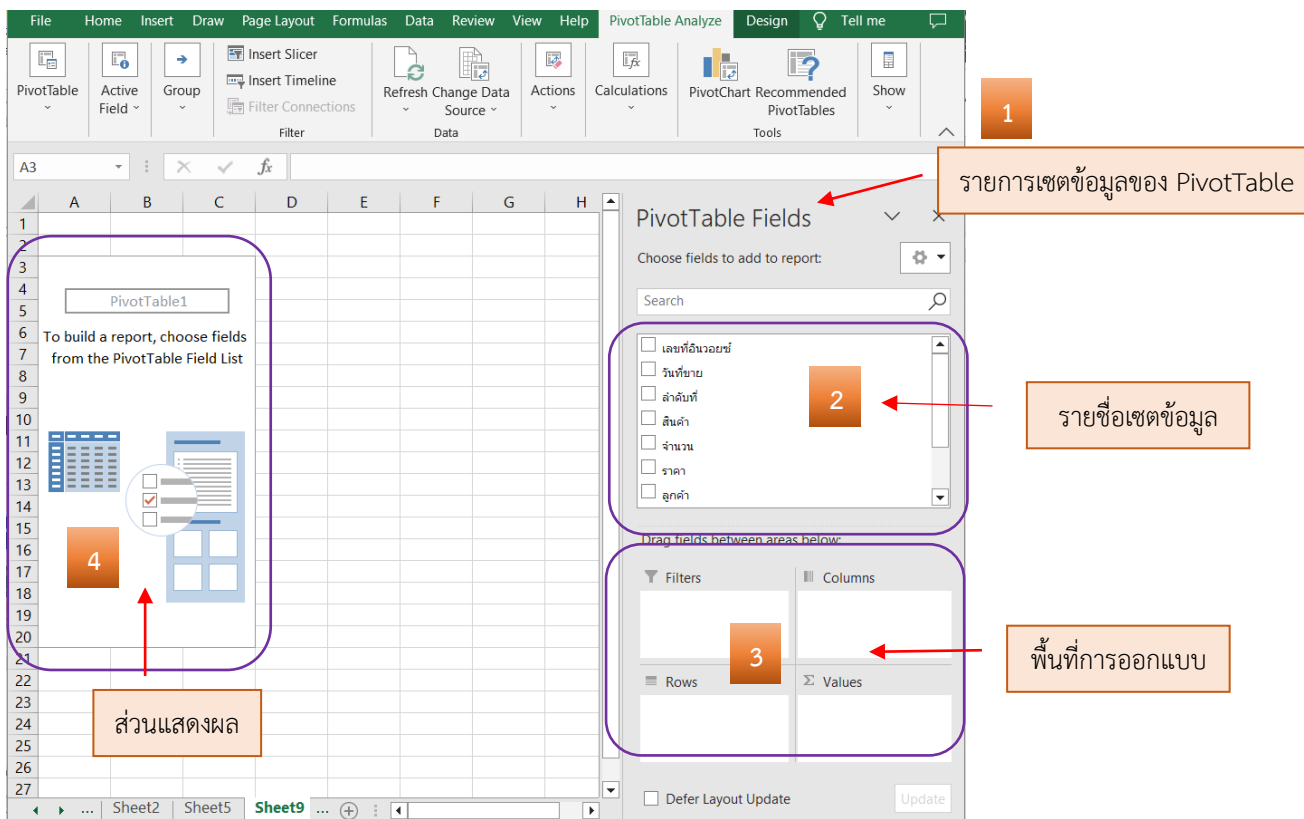

Excel จะดูข้อมูลที่นี่ แล้วจะแสดงเซตข้อมูล ตามชื่อ ที่นี่

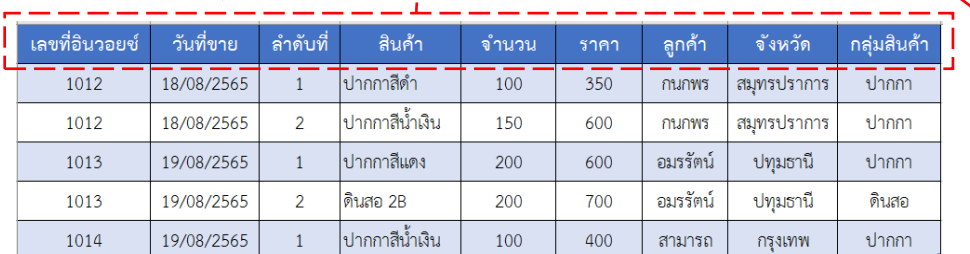

พื้นที่การออกแบบ

 $\begin{pmatrix} 1 \end{pmatrix}$   $\begin{pmatrix} 2 \end{pmatrix}$ 

III Columns

PivotTable Fields

Choose fields to add to report:

Drag fields between areas below:

Search

ี่ เลขที่อินวอยซ์ □ วันที่ขาย  $\Box$  ลำดับที่  $\Box$  สินค้า  $\Box$ จำนวน

**T** Filters

 $\times$ 

 $\varphi$  $\boxed{\blacktriangle}$ 

 $\overline{\phantom{0}}$ 

품 호

พื้นที่การออกแบบ ประกอบด้วย 4 ส่วน คือ

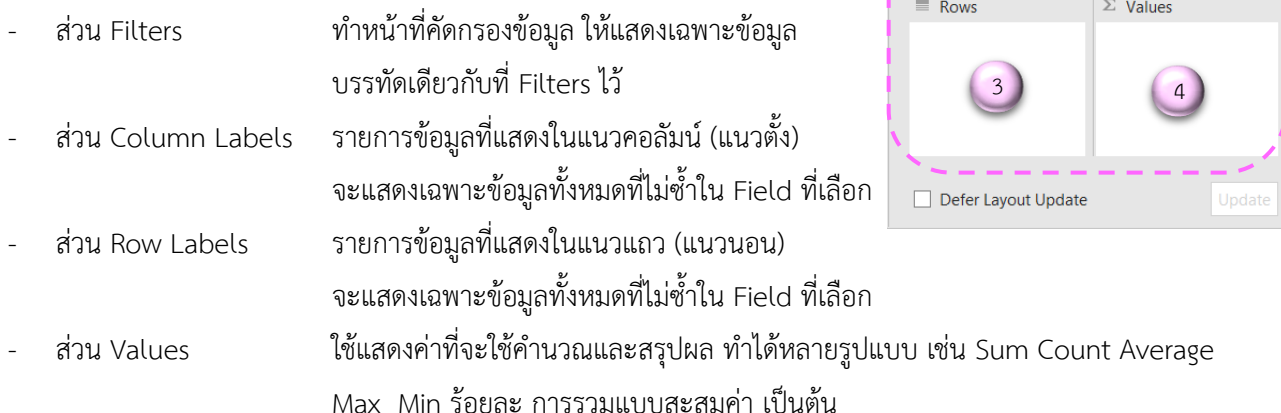

รายชื่อเซตข้อมูล (Field list) 1 อัน สามารถลากลงไปในช่อง Values ซ้ำกันได้ เช่น ครั้งแรกหาผลรวม ครั้งที่สองหา ร้อยละ ดังนั้น การสร้างรายงาน PivotTable ผู้ใช้ตองวางแผนรูปแบบของรายงานคร่าว ๆ ก่อนวาจะจัดเรียงข้อมูลไว้ ในตำแหน่งใด ข้อมูลใดเป็นอยู่ส่วนแถว ข้อมูลใดอยู่ส่วนคอลัมน์ จากนั้นทำการลากข้อมูลของตารางรายชื่อเซตข้อมูล มาลงใน ช่อง "Filters (ตัวกรอง)" "Column (คอลัมน์)" "Row (แถว)" หรือ "Values (ค่า)"

4.4 เมื่อลากข้อมูลลงในช่องต่าง ๆ แล้ว ตาราง PivotTable จะแสดงผลการคำนวณให้โดยอัตโนมัติ โดยไม่ต้องพิมพ์สูตร ของ Microsoft Excel ส่วนการแสดงผลจะเปลี่ยนแปลงไปตามข้อมูลที่เราเลือกลงในช่องเขตข้อมูล เช่น

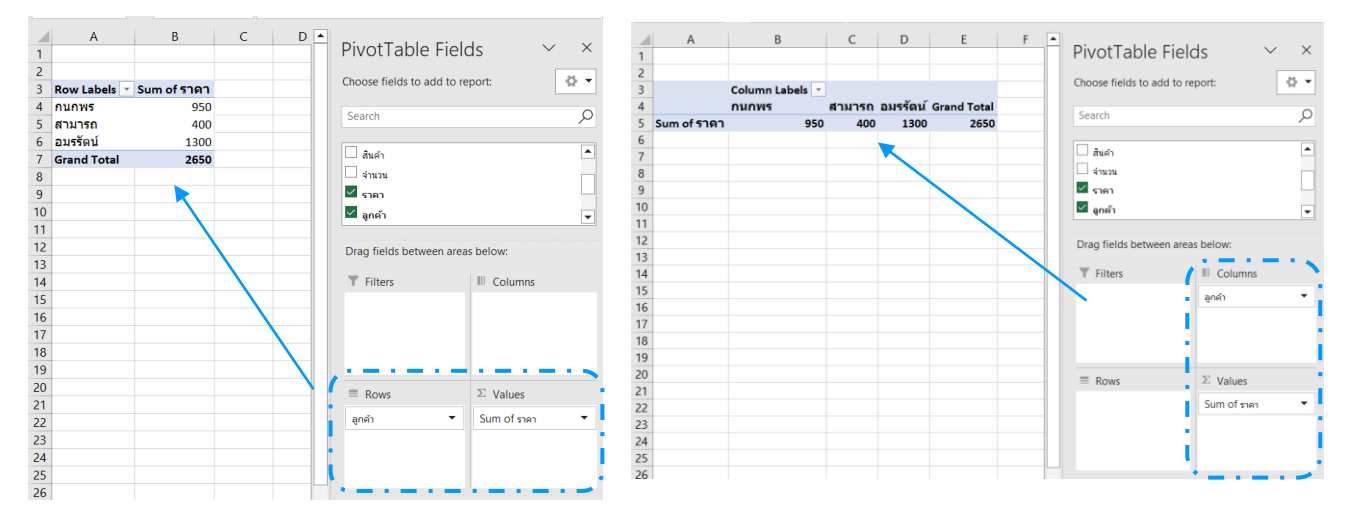

ึก. PivotTable ที่แสดงข้อมูลราคาสินคา<mark>จำแนกตามลูกคาแต่ละคน</mark>

ึข. PivotTable ที่แสดงข้อมูลราคาสินค้า จำแนกตามลูกค้าและประเภทสินค้า

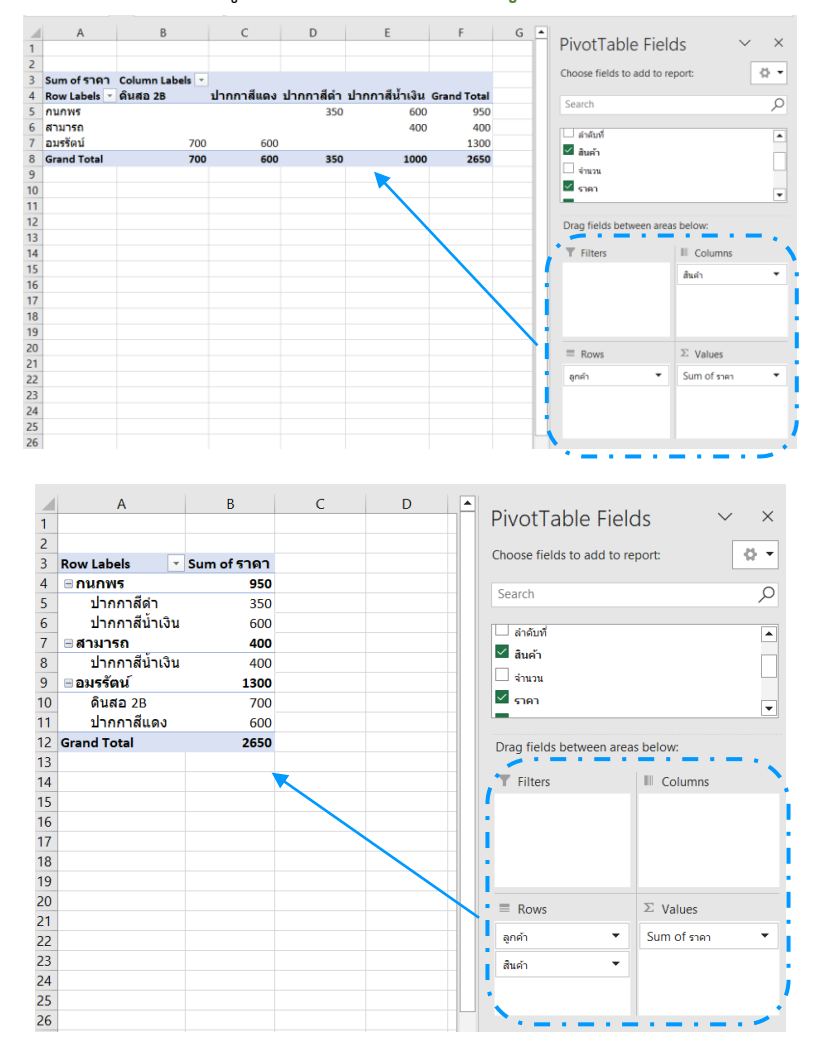

ค. PivotTable ที่แสดงข้อมูลจำนวนและราคาสินค้า จำ<mark>แนกตามเลขที่อินวอยซ์ ลูกค้า ประเภทสินค้า</mark>

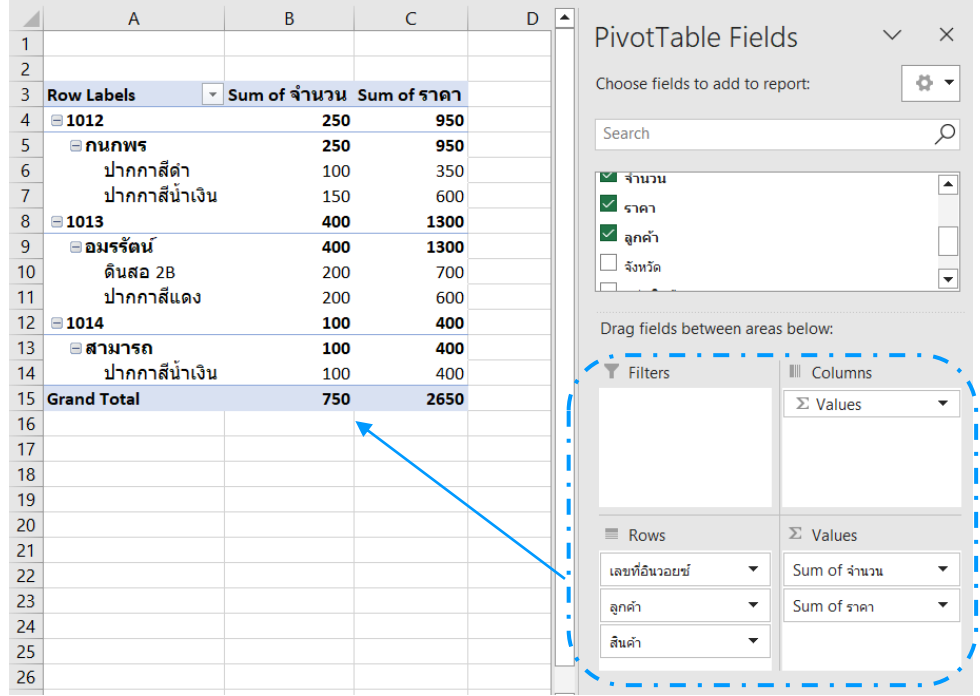

ึง. PivotTable ที่แสดงข้อมูลจำนวนและราคาสินค้า จำแนกตาม<mark>เลขที่อินวอยซ์ วันที่ขาย ลูกค้า กลุ่มสินค้า</mark>

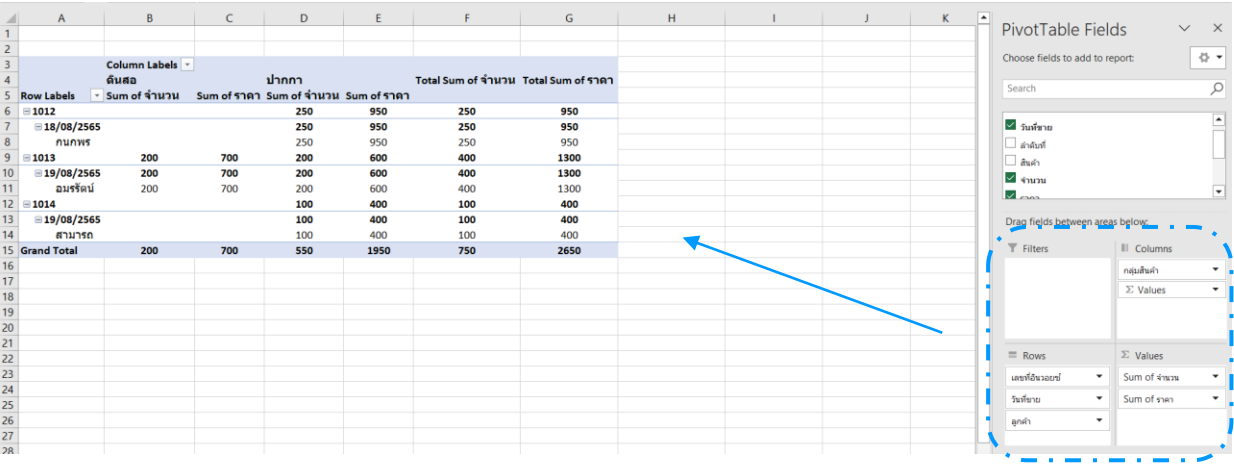

ึจ. PivotTable ที่แสดงข้อมูลจำนวนและราคา จำแนกตามเลขที่อินวอยซ์ วันที่ขาย ลูกค้า กลุ่มสินค้า

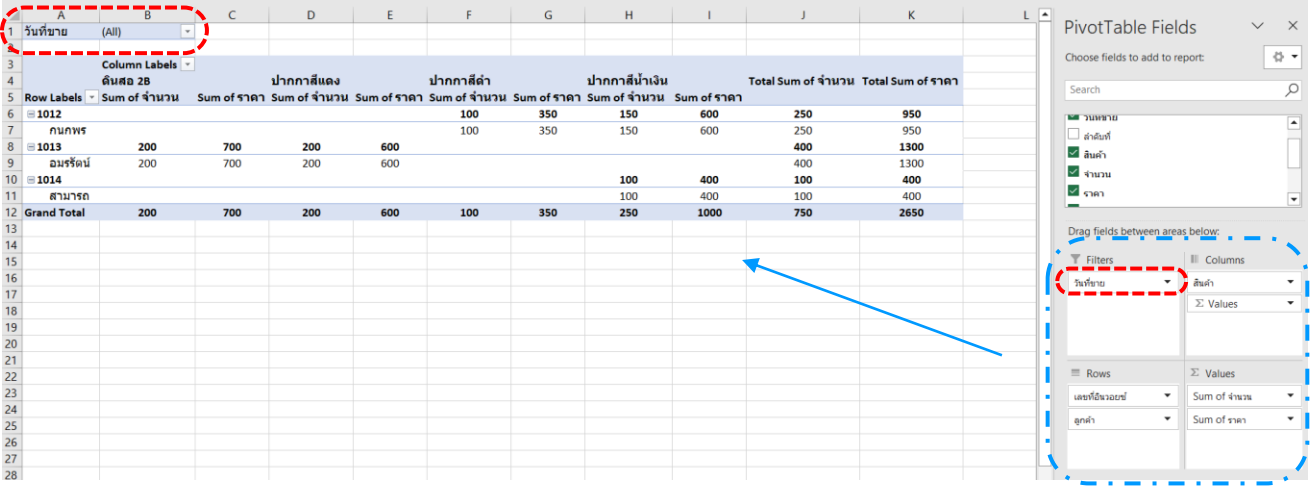

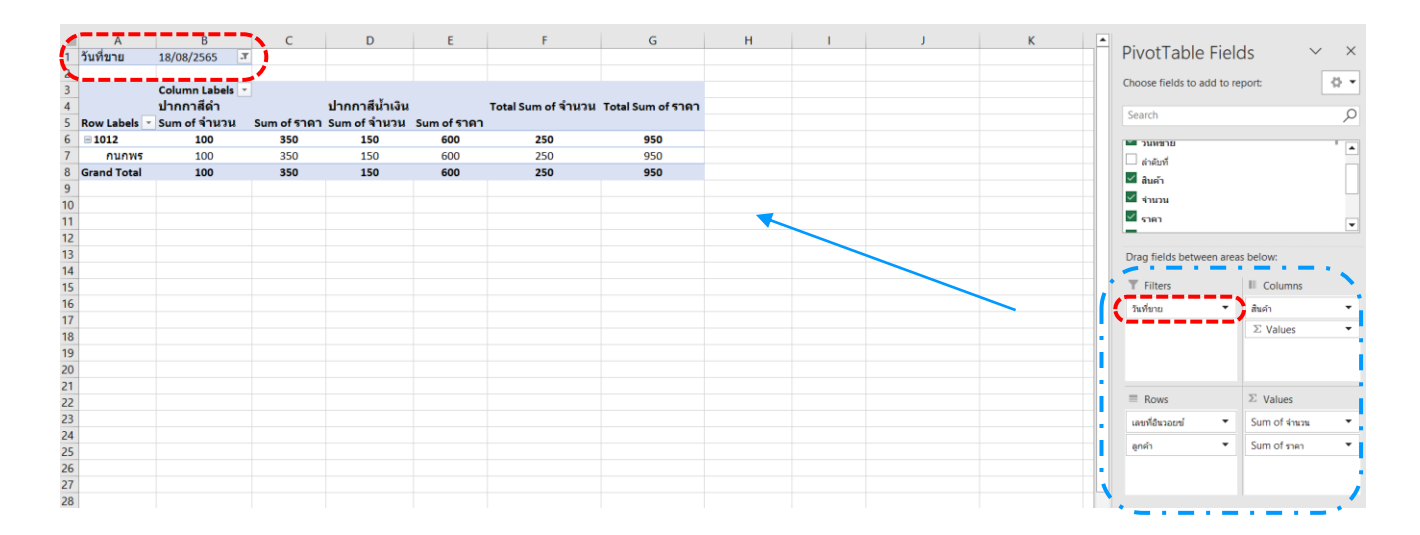

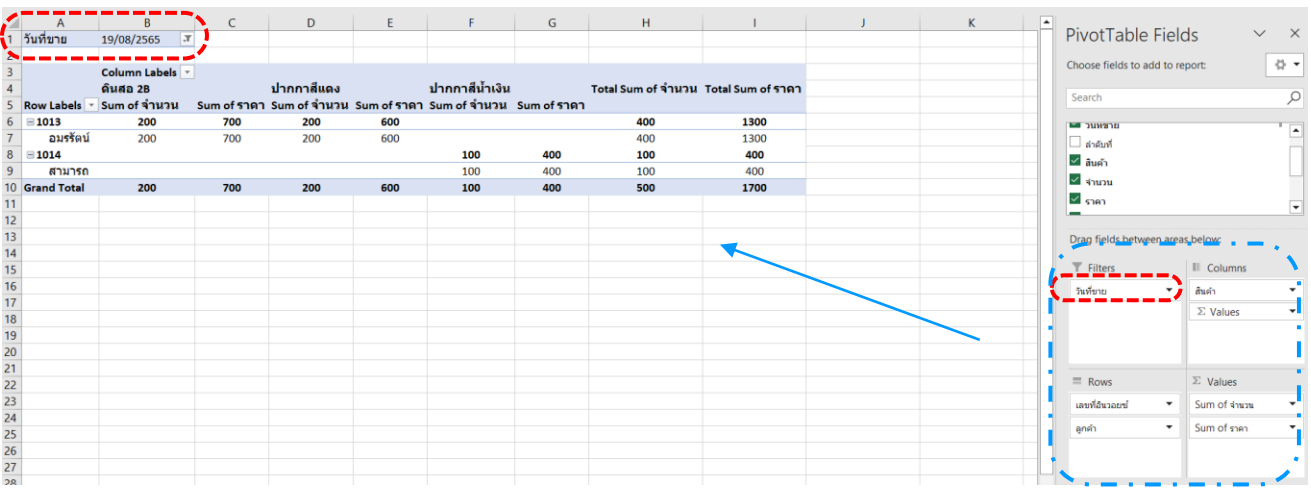

จากภาพเป็นตัวอย่างการออกรายงานด้วย PivotTable จากหลายมุมมองความตองการจากผู้ใช้

ฉ. PivotTable ที่แสดงข้อมูลราคาและร้อยละของราคาสินค้า จำแนกตามลูกคาแต่ละคน

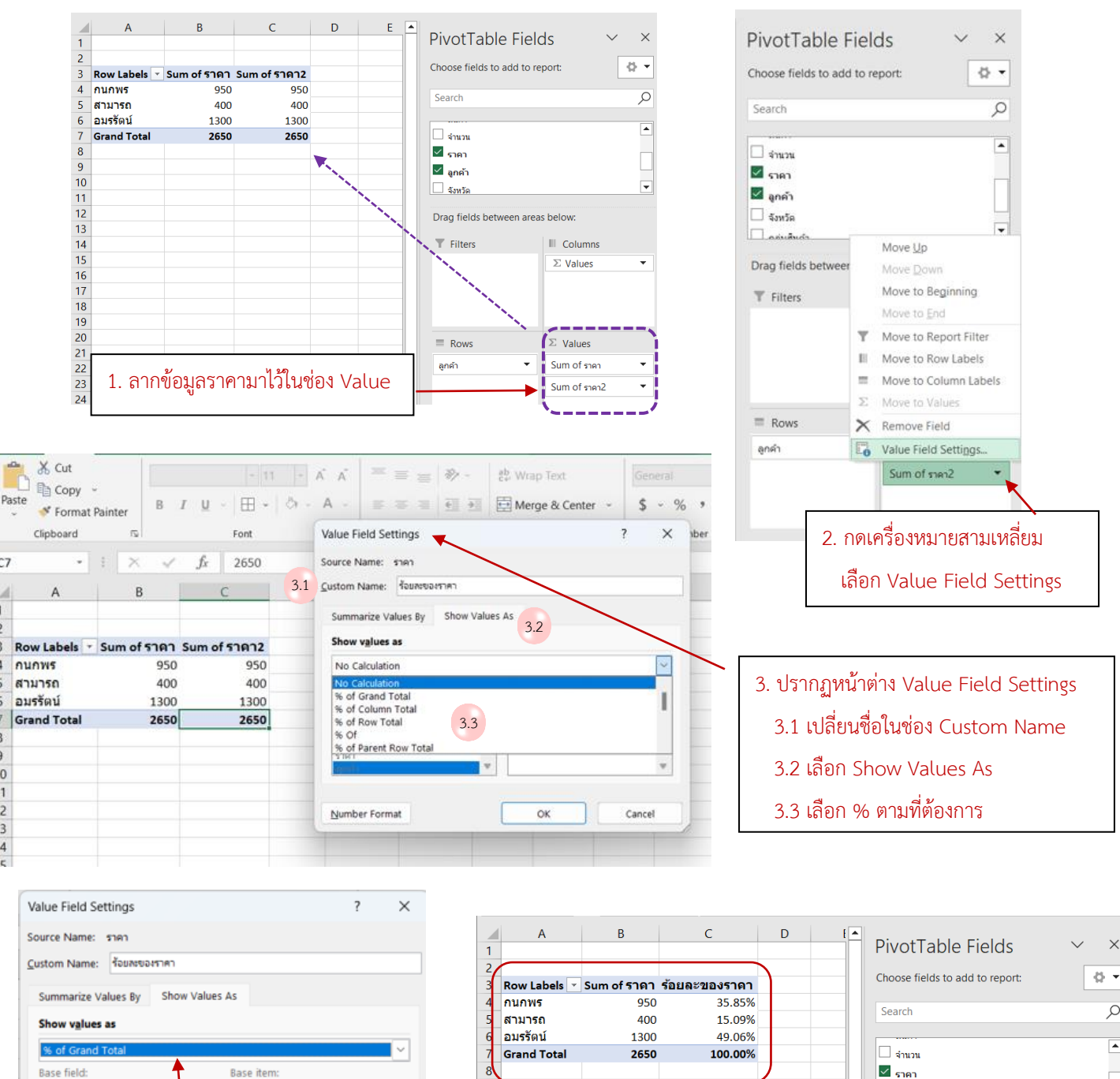

5. ผลลัพธ์ที่ได้

<mark>้৺ ลูกค้า</mark>

 $\Box$  จังหวัด

 $\overline{\mathbb{T}}$  Filters

 $\equiv$  Rows

ลูกค้า

Drag fields between areas below:

**III** Columns

 $\Sigma$  Values

 $\Sigma$  Values

Sum of shen

ร้อยละของราคา

 $\overline{\phantom{a}}$ 

 $\ddot{}$ 

 $\ddot{\phantom{1}}$ 

 $\overline{9}$ 

 $10$ 

 $11$ 

 $\overline{12}$ 

 $\overline{13}$ 

 $14$  $\overline{15}$ 

 $16$ 

 $\overline{21}$ 

 $\overline{22}$ 

 $\overline{23}$ 

24

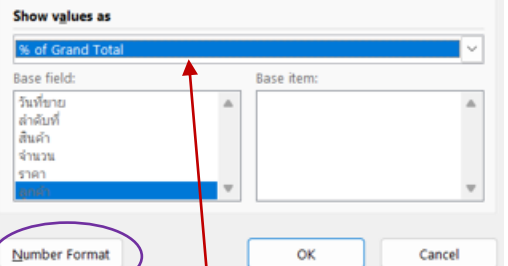

- 4. เลือก % เทียบกับราคาทั้งหมด
	- หากต้องการแก้ไขรูปแบบตัวเลข กด Number Format
	- กด OK

C7

 $\overline{0}$ 

 $\overline{3}$  $\overline{4}$ 

#### 4.5 การแก้ไขและอัพเดทข้อมูล

หากมีการแก้ไขข้อมูลในตารางต้องมีการอัพเดทเพื่อให้ตาราง Pivot Table แสดงผลได้อย่างถูกต้องและเป็นปัจจุบัน

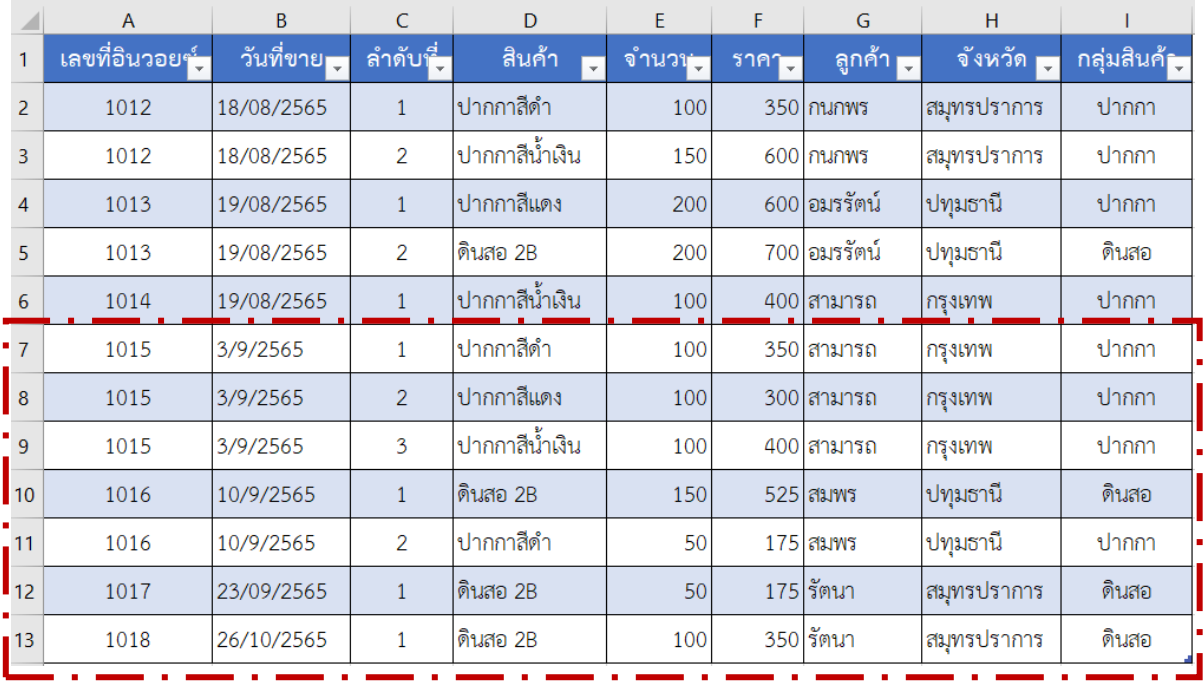

4.5.1 แก้ไขข้อมูลในตางรางโดยการเพิ่มชื่อลูกค้าอีก 7 คน

4.5.2 ข้อมูลในตางราง Pivot Table จะเป็นข้อมูลเดิมไม่ Update ให้อัตโนมัติ ผู้ใช้ต้องทำการอัพเดทเอง โดยคลิกขวาที่ช่องใดช่องหนึ่งของตาราง แล้วกด "Refresh (รีเฟรช)" เพื่อ Update

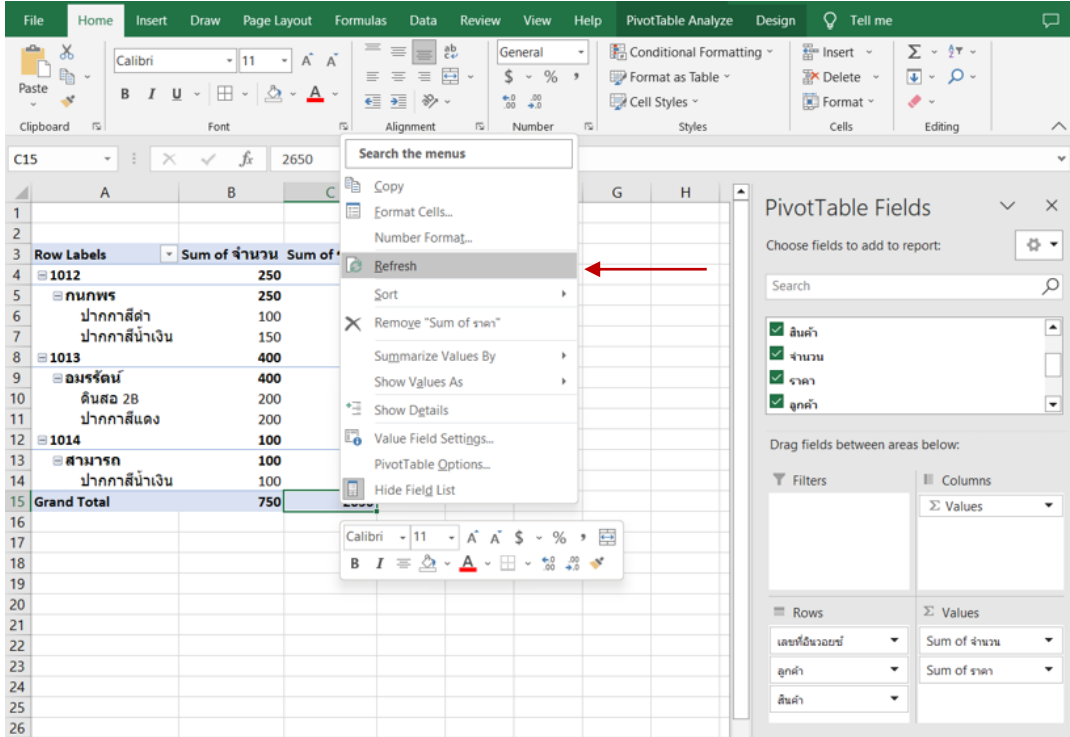

### 4.5.3 ข้อมูลที่แสดงจะเป็นข้อมูลที่ Update ตามการแก้ไขข้อมูลในตาราง

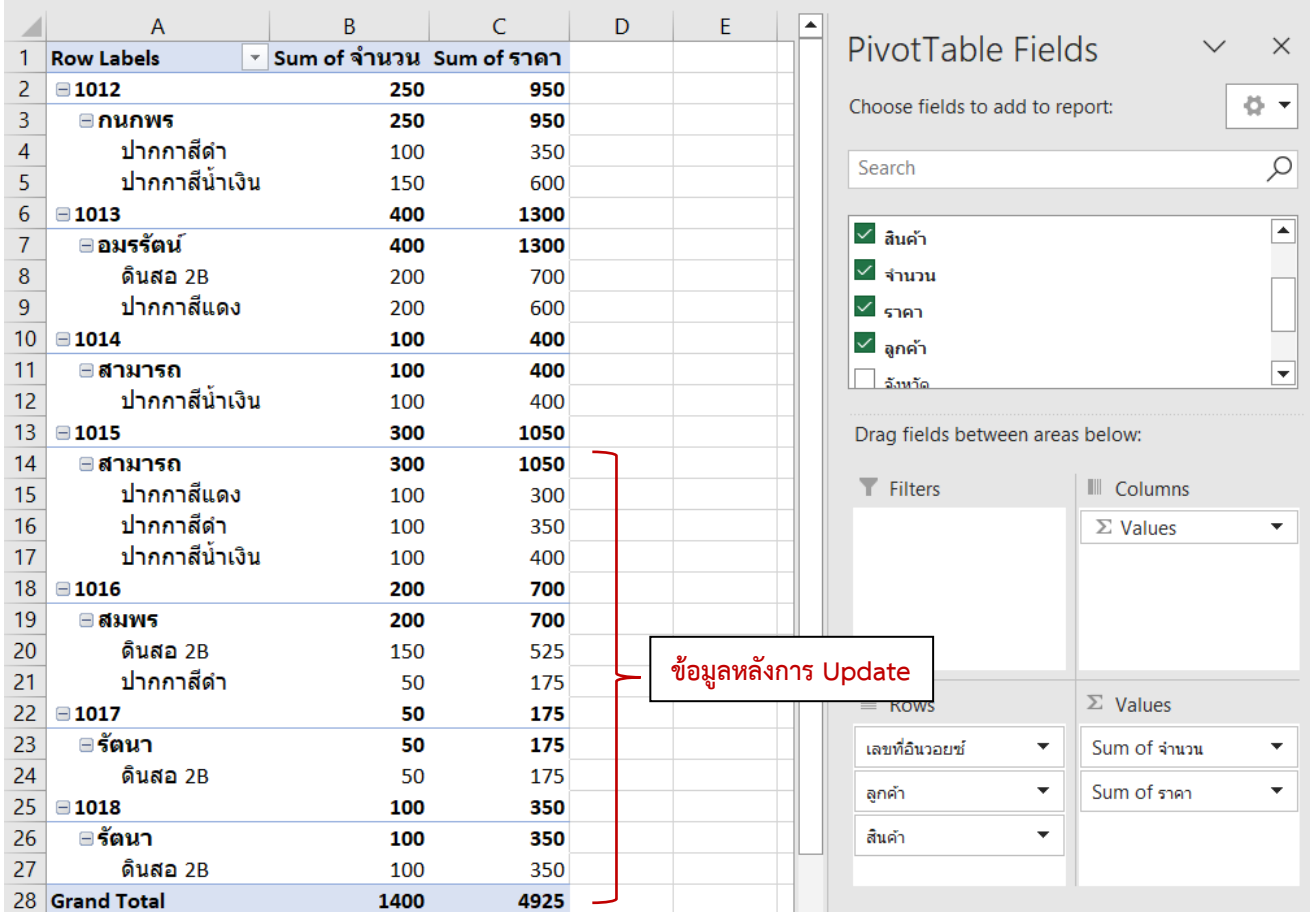

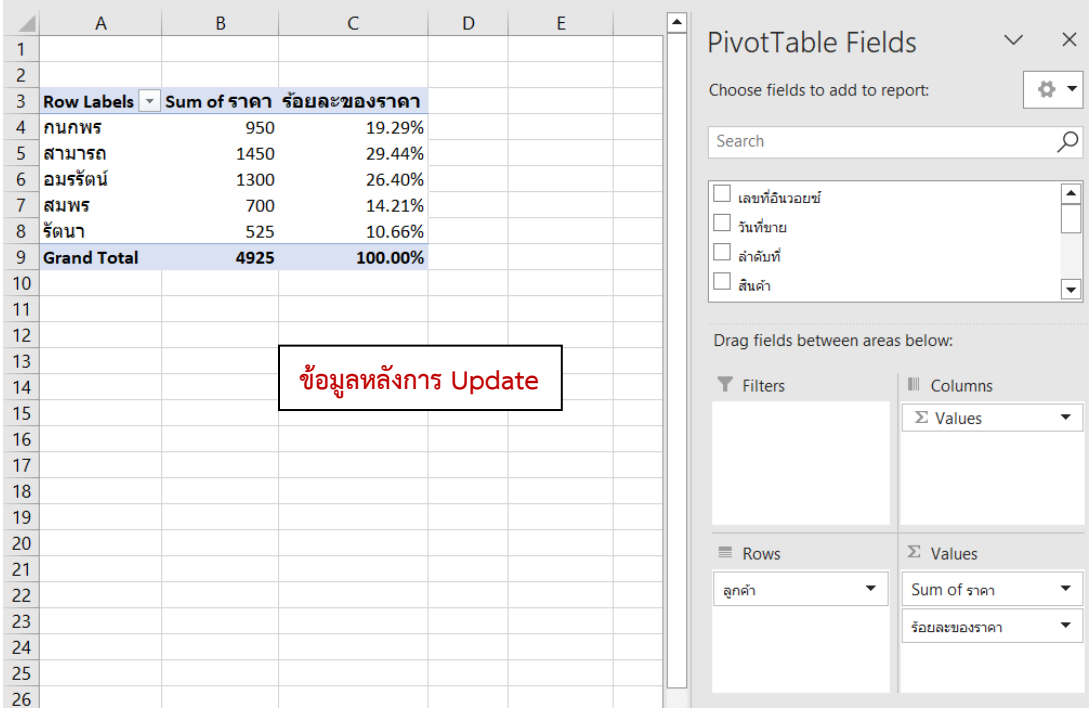

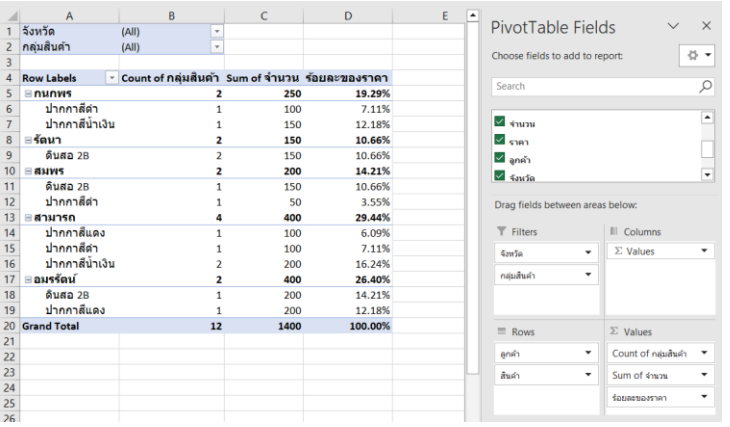

1035161<br>64.41%<br>23.73%<br>40.68%<br>35.59%<br>35.59%<br>100.00%

<sub>วf จำนวน</sub>

250<br>100<br>150<br>150<br>150<br>150<br>400

PivotTable Fields

Choose fields to add to report:

Search

 $\overline{\mathcal{L}}$  show ⊌ราคา<br>⊌ลุกค้า<br>⊌≰หม้ด

Drag fields  $\overline{\mathsf{T}}$  Filters

> $4m50$ กลุ่มสิ้นคำ

> $\equiv$  Rows

ลูกค้า ์<br>สินค้า  $\times$ 

 $\overline{\mathsf{Q}}$ 

 $\left| \cdot \right|$ 

 $\overline{\mathbf{r}}$   $\overline{\mathbf{r}}$ 

 $\ddot{\phantom{1}}$ 

Ų

 $\parallel$  Columns  $\Sigma$  Values

 $\Sigma$  Values Count of กลุ่มสิ้นคำ

Sum of จำนวน

ร้อยละของราคา

 $\overline{\phi}$  +

์<br>|<br>|<br>|กลุ่มสินค้า<br>|

5 ≘คนทหรี<br>6 ปากกาลีตั้ง<br>7 ปากกาลีตั้ง<br>9 ดั้งสอ 28<br>10 Grand Total<br>11<br>11<br>11<br>11<br>15<br>15<br>10 22<br>22<br>22<br>22<br>22<br>22<br>22<br>25

่<br>สมุทรปราการ

 $\overline{I}$ 

ี แสดงข้อมูลลูกค้าทั้งหมด **จำแนกตามจังหวัดและกลุ่มสินค้า** พร้อมทั้ง นับจำนวนกลุ่มสินค้า จำนวนสินค้าที่ซื้อ และ หาร้อยละของราคาสินค้า

แสดงข้อมูล **ลูกค้าจังหวัดสมุทรปราการทุกกลุ่มสินค้า** พร้อมทั้ง นับจำนวนกลุ่มสินค้า จำนวนสินค้าที่ซื้อ และ หาร้อยละของราคาสินค้า

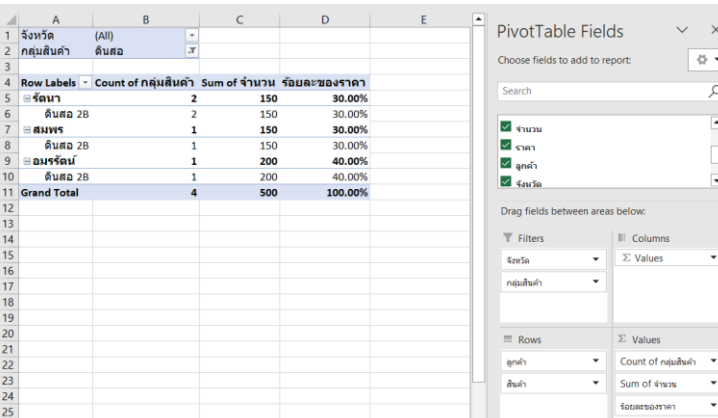

แสดงข้อมูล **ลูกค้าที่ซื้อดินสอของทุกจังหวัด** พร้อมทั้ง นับจำนวนกลุ่มสินค้า จำนวนสินค้าที่ซื้อ และ หาร้อยละของราคาสินค้า

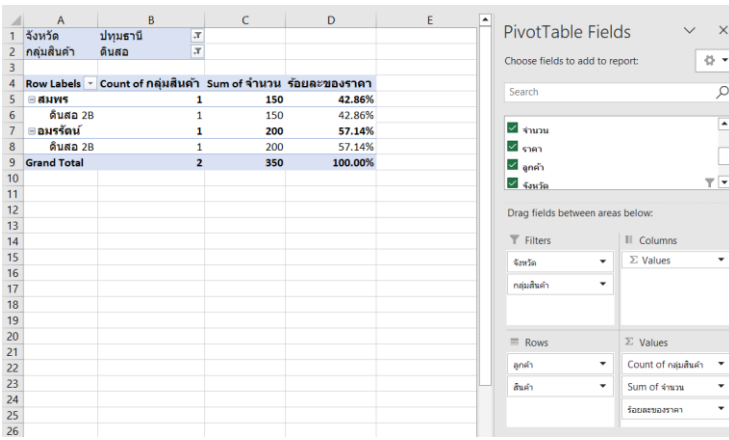

#### แสดงข้อมูล **ลูกค้าจังหวัดปทุมธานีที่ซื้อดินสอ** พร้อมทั้ง นับจำนวนกลุ่มสินค้า จำนวนสินค้าที่ซื้อ และ หาร้อยละของราคาสินค้า

4.6 สามารถสร้างแผนภูมิจาก PivotTable ได้ โดยใช้คำสั่ง Pivot Chart และเลือกประเภทแผนภูมิที่ต้องการ ซึ่งหากมีการเปลี่ยนแปลงข้อมูลแผนภูมิที่สร้างไว้ก็จะเปลี่ยนแปลงตามโดยอัตโนมัติ

 $- -$ 

4.6.1 คลิกเมนู Insert เลือก Pivot Chart

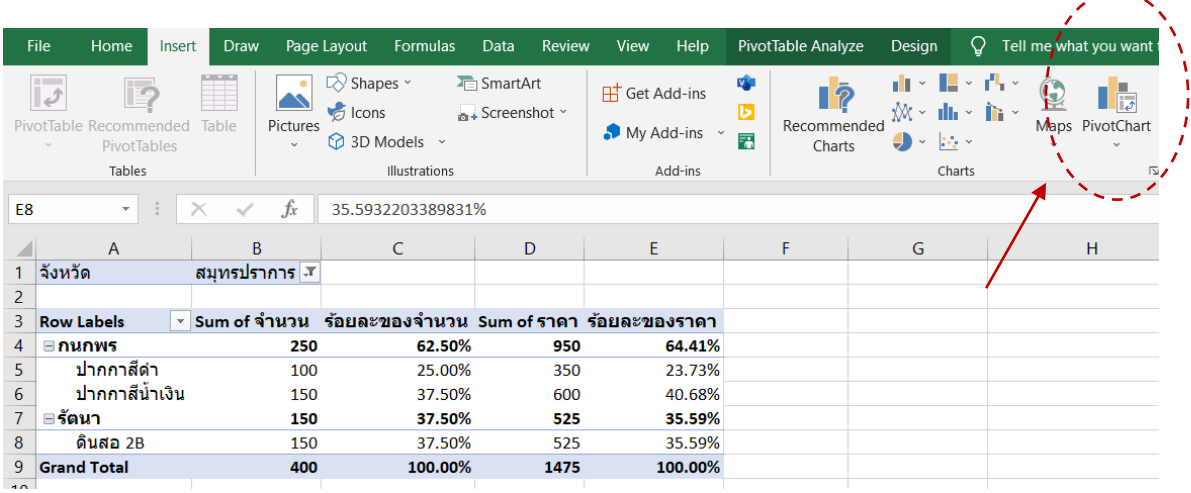

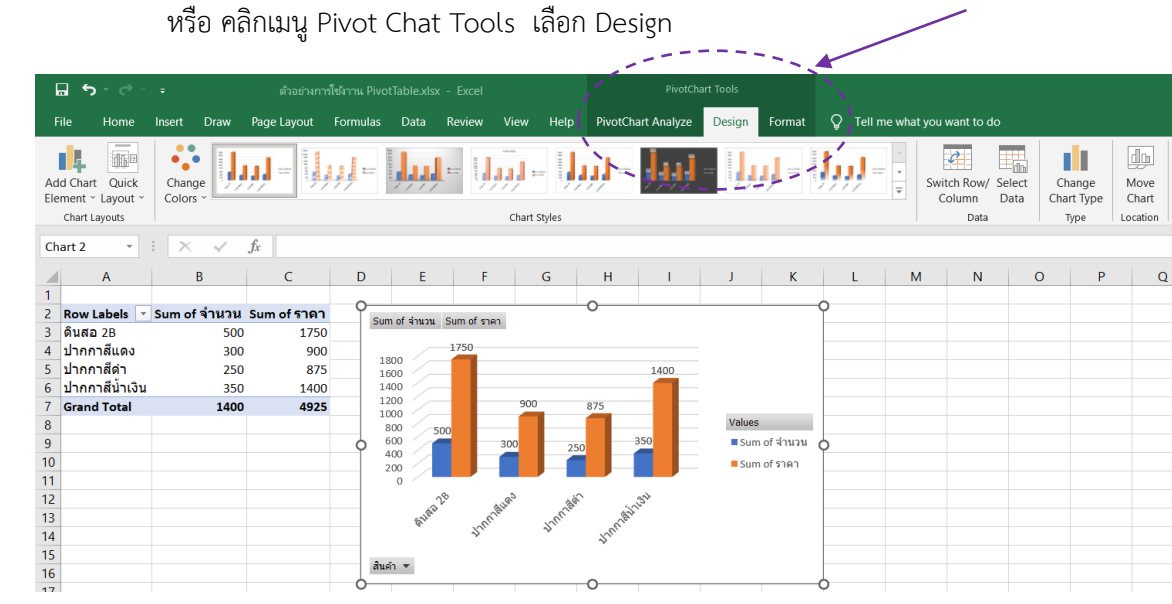

4.6.2 การปรับแต่ง Pivot Chat คลิกขวาที่กราฟจะขึ้น "+" กับ " $\checkmark$ " ใช้สำหรับปรับแต่งแผนภูมิ

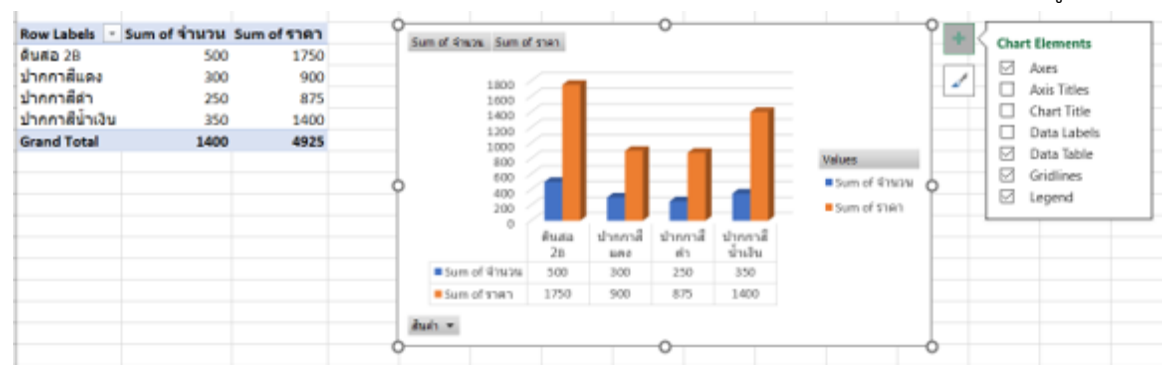

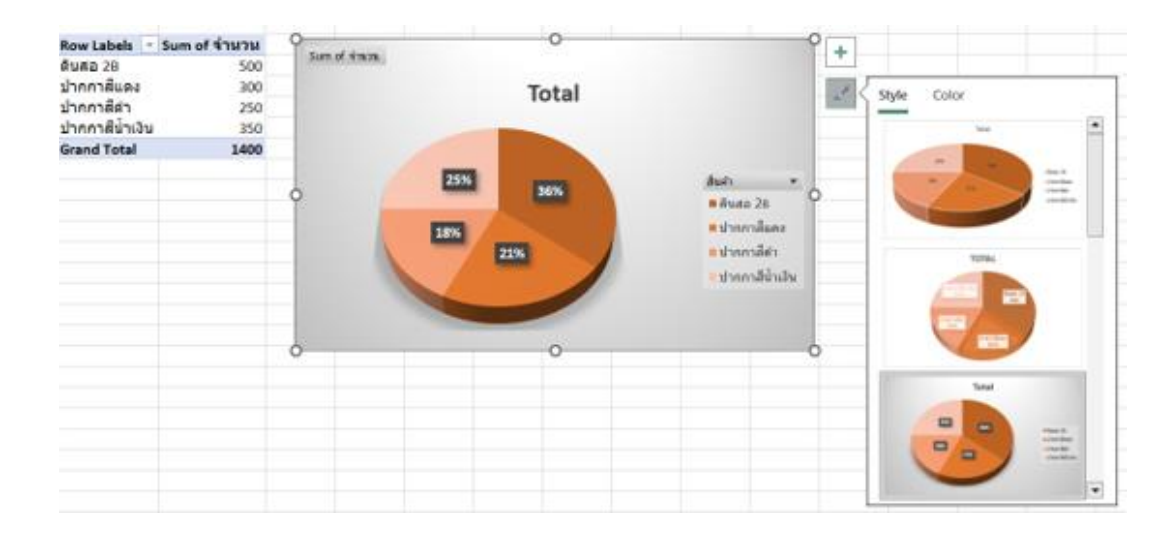

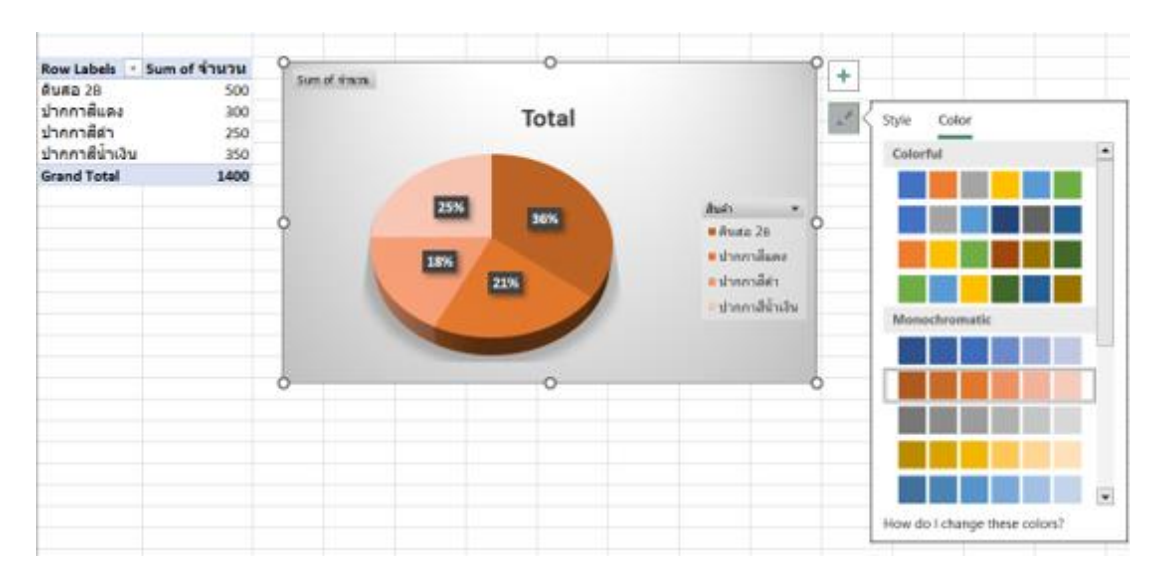

### 4.6.3 แสดงผลแผนภูมิตามที่ต้องการ

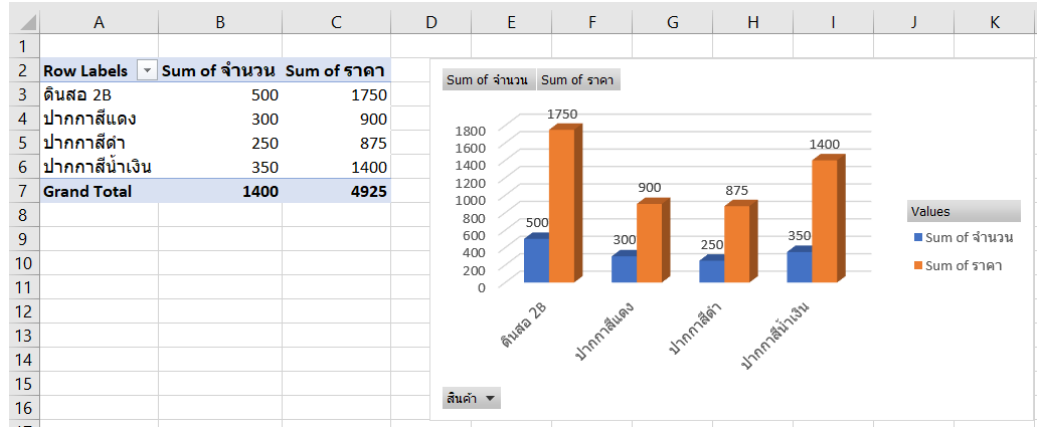

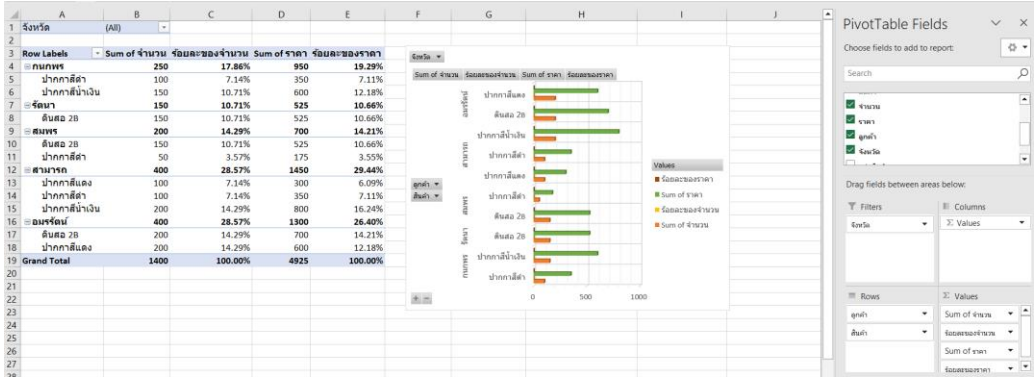

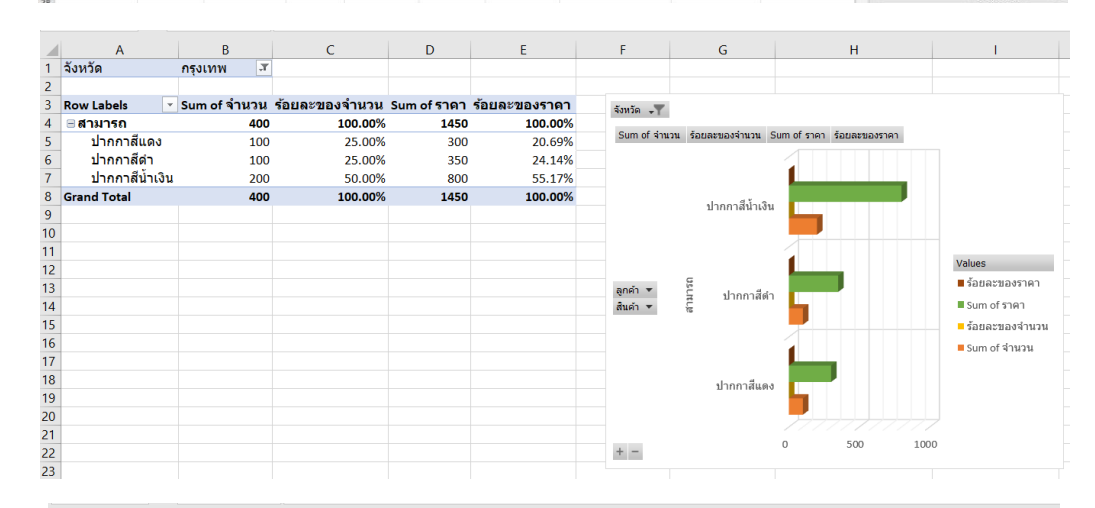

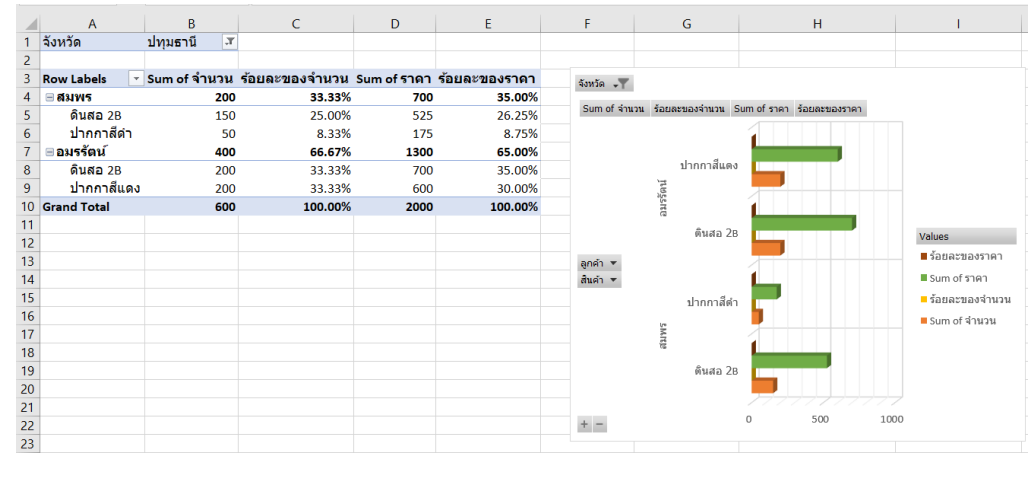

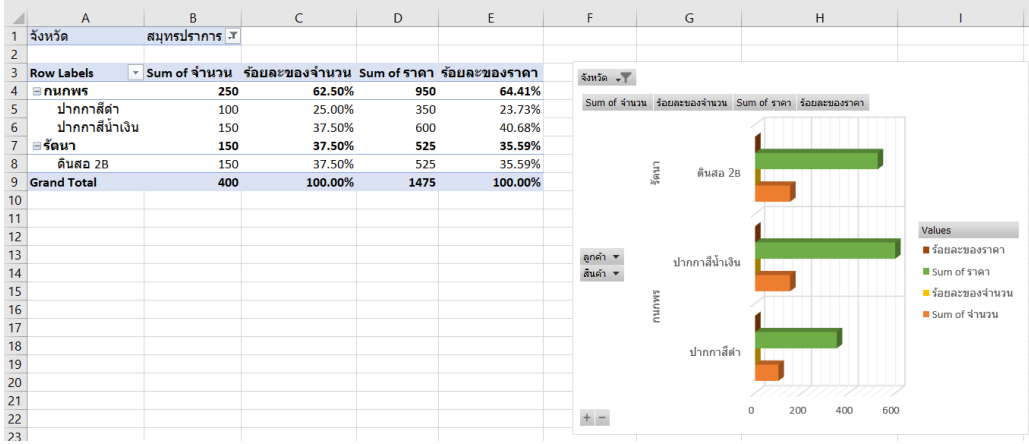

5. พิมพ PivotTable ออกทางเครื่องพิมพ ผู้ใช้สามารถพิมพ์ข้อมูลได้ตามปกติ โดยเลือกปรับการตั้งค่าตามต้องการ

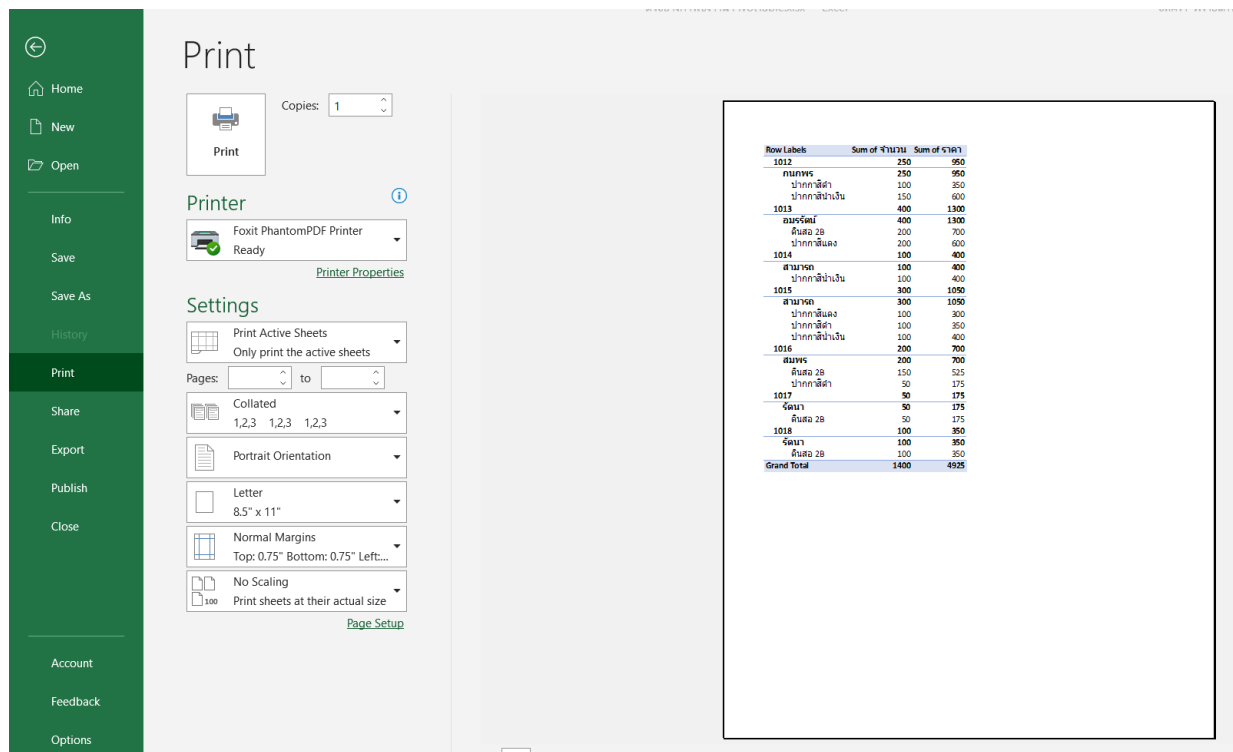

5.1 การออกแบบเค้าโครงและรูปแบบรายงาน (Report)

เมื่อได้ตาราง PivotTable แลว หากต้องการปรับรูปแบบรายงานเพื่อให้ข้อมูลอ่านและดูรายละเอียดได้ง่ายขึ้น เราสามารถเปลี่ยนรูปแบบ PivotTable และวิธีการแสดงเขตข้อมูล คอลัมน์ แถว ผลรวมย่อย เซลล์ว่าง และบรรทัดได้

5.1.1 การเปลี่ยนรูปแบบเค้าโครงของ PivotTable คลิกที่ใดที่หนึ่งใน PivotTable บนแถบเมนูจะแสดง แท็บเครื่องมือ PivotTable Tools ر د د د د د د

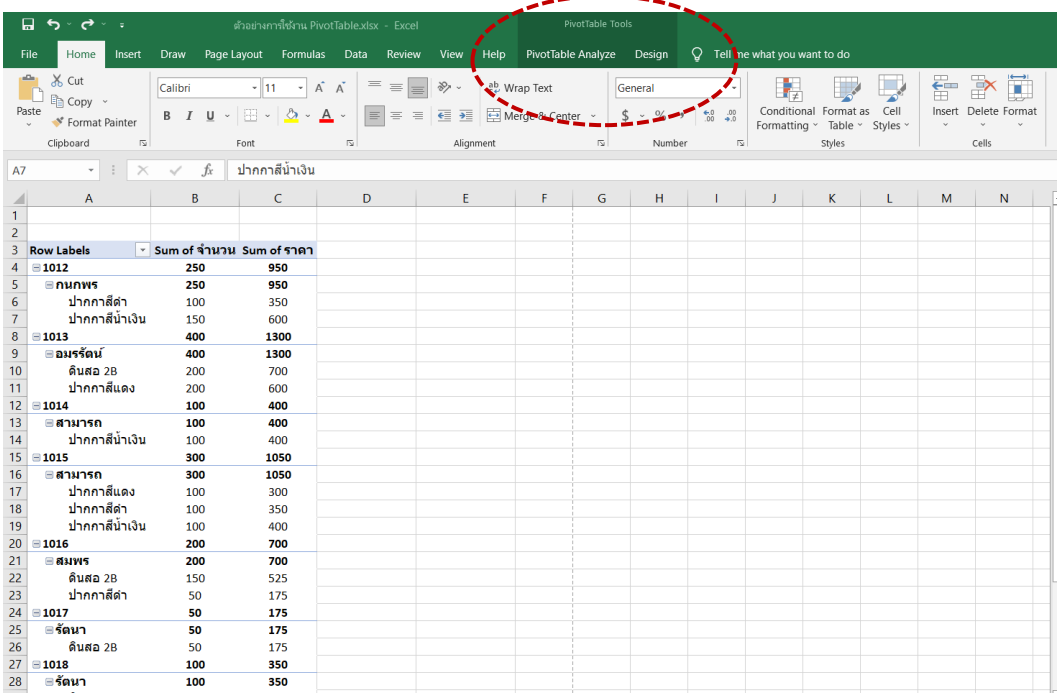

### - ไปที่เมนู"Design (ออกแบบ)" เลือก "Layout (เค้าโครง)"

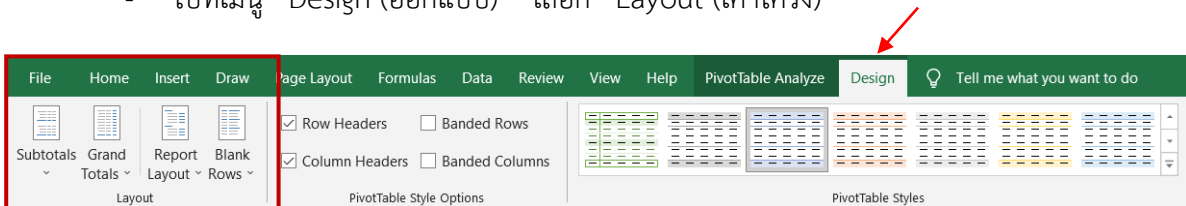

### Report Layout มี 4 ลักษณะ คือ

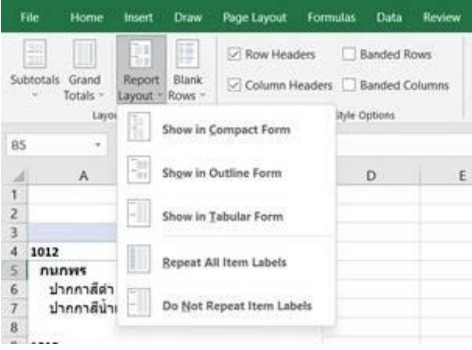

#### 2 Outline Form

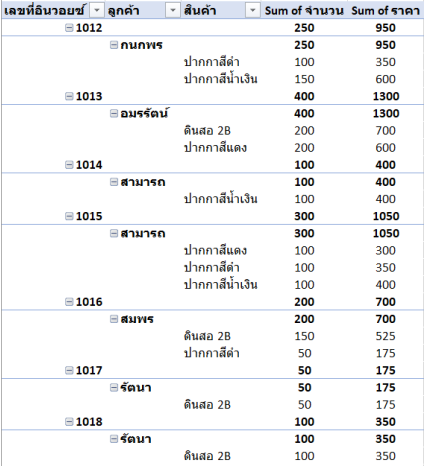

#### 4 Repeat All Item Labels

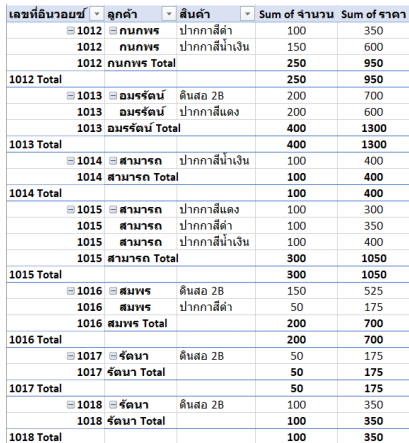

#### 1 Compact Form

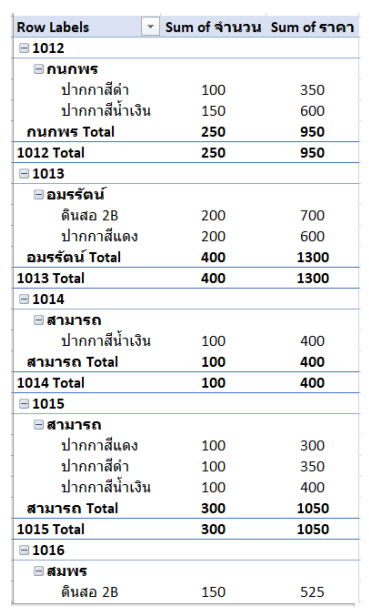

#### Tabular Form 3

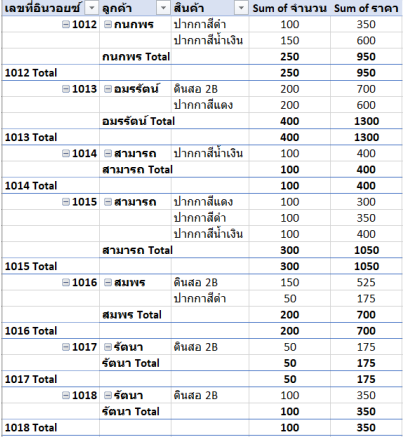

- การเว้นบรรทัด คลิก "Blank Rows" เลือก Insert หรือ Remove Blank"

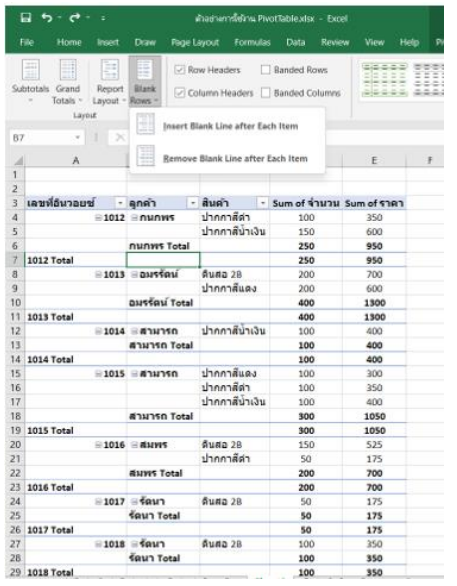

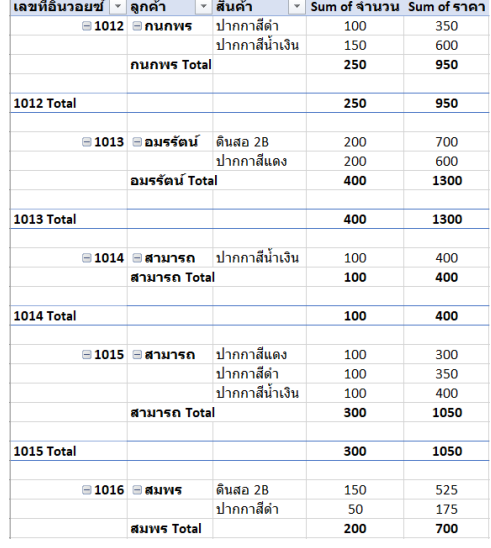

- การแสดงผลรวมย่อย คลิก "Subtotals" แสดงผลรวมทั้งหมด คลิก "Grand Totals"

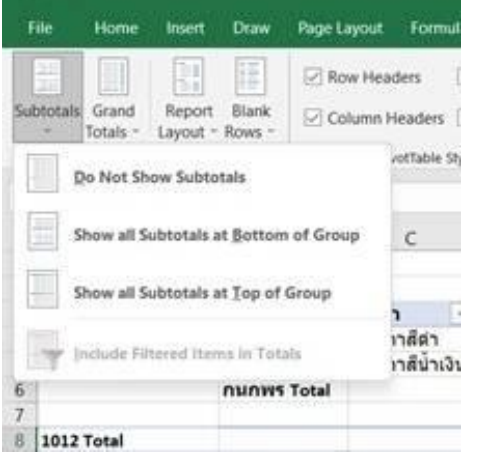

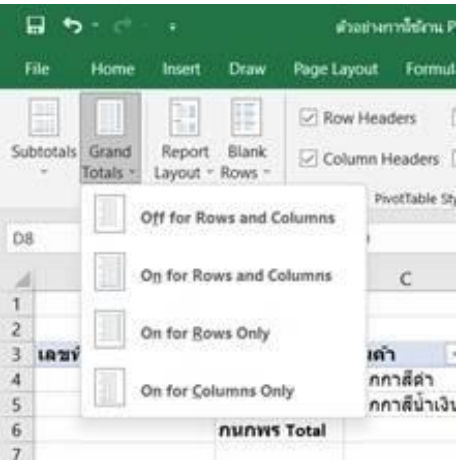

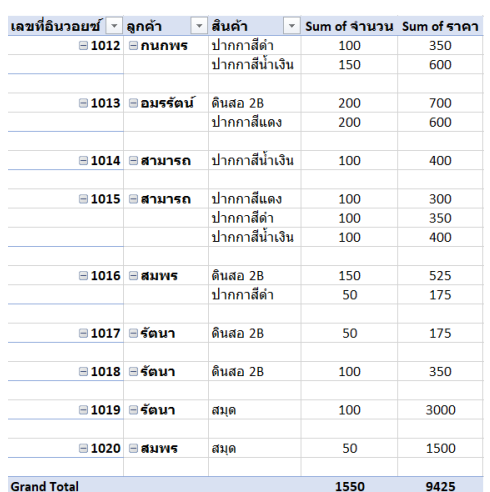

5.1.2 ไปที่เมนู "PivotTable Analyze" เลือก "Show"

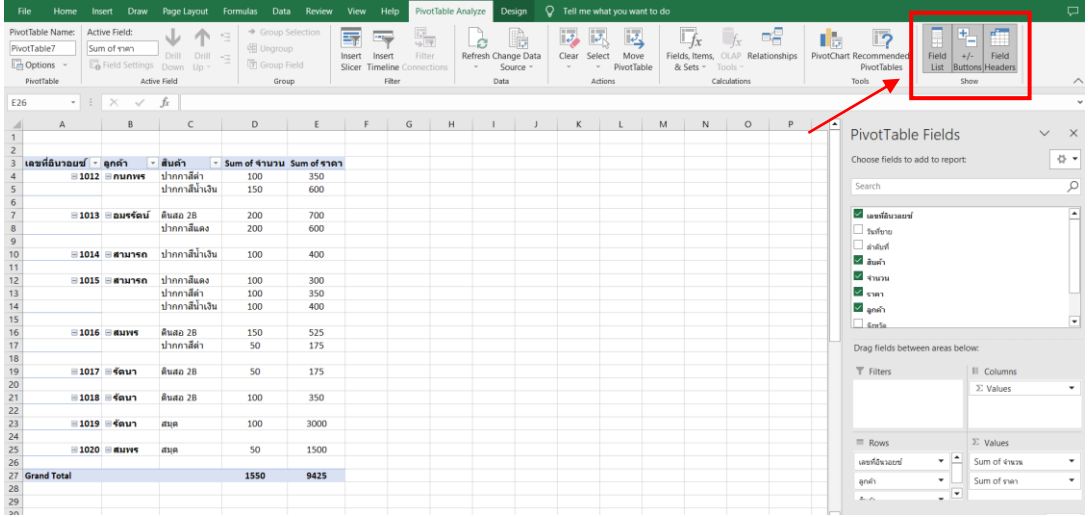

- คลิก "Field Header" หัวตารางจะหายไป

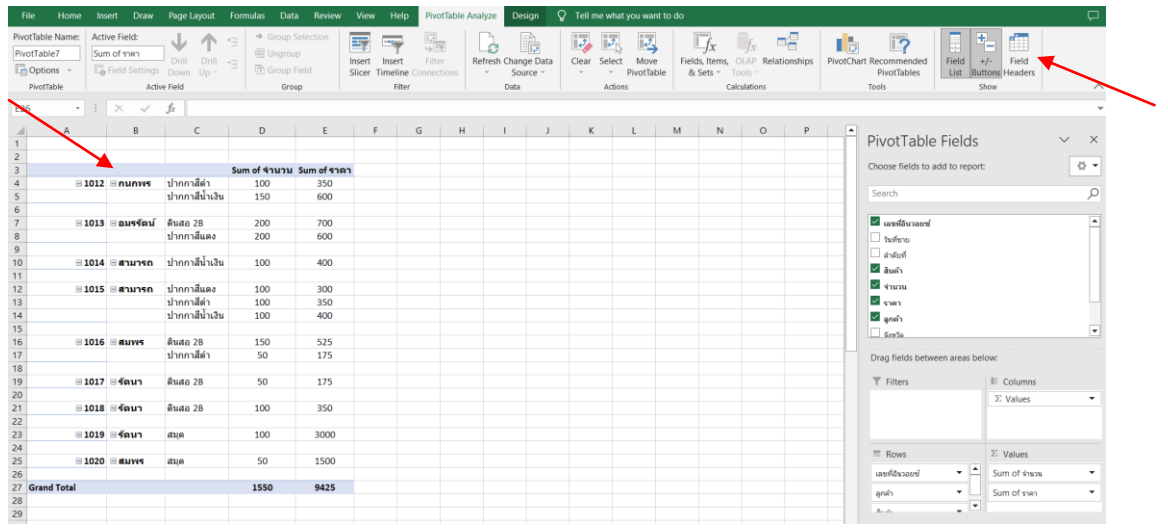

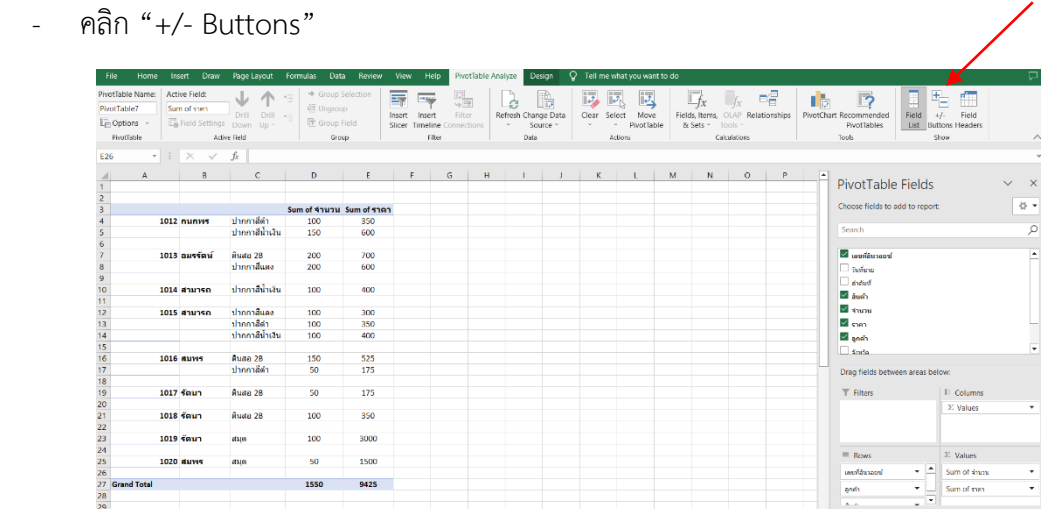

- คลิก "Field List" ตาราง PivotTable Fields จะหายไป

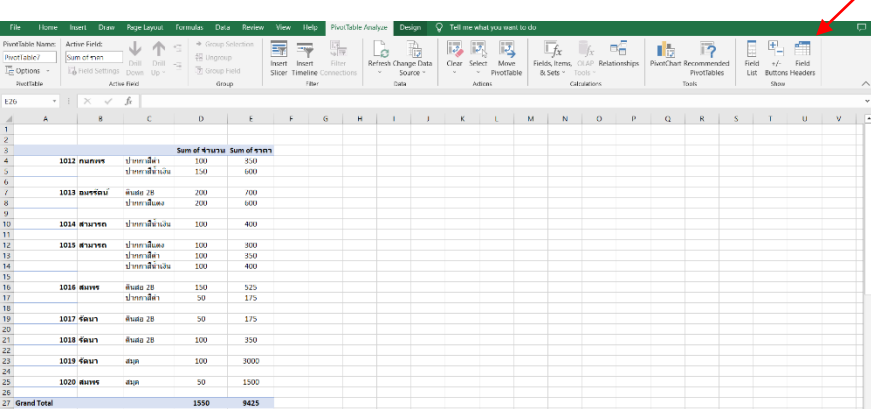

- 5.2 การแต่งสีของตาราง คลิกที่ใดที่หนึ่งใน PivotTable บนแถบเมนูจะแสดงแท็บเครื่องมือ PivotTable Tools
	- ไปที่เมนู "Design (ออกแบบ)" เลือก "PivotTable Styles"

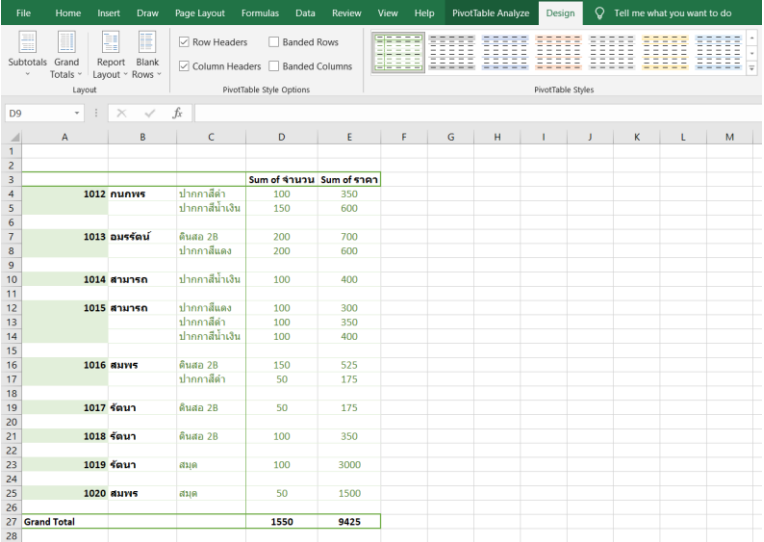

5.3 พิมพ PivotTable ออกทางเครื่องพิมพ์

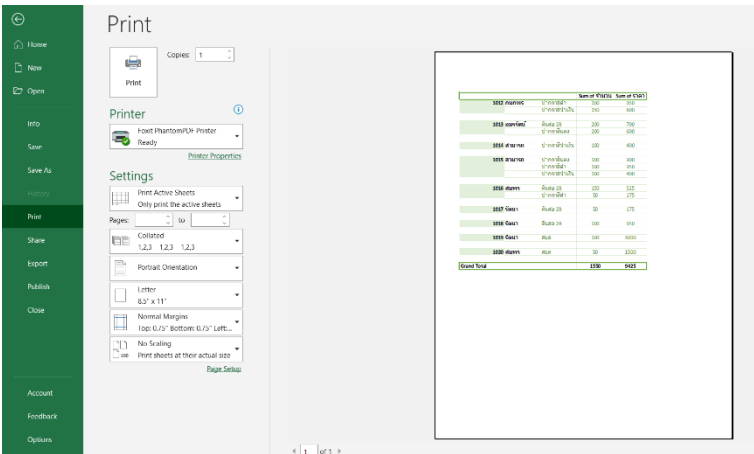

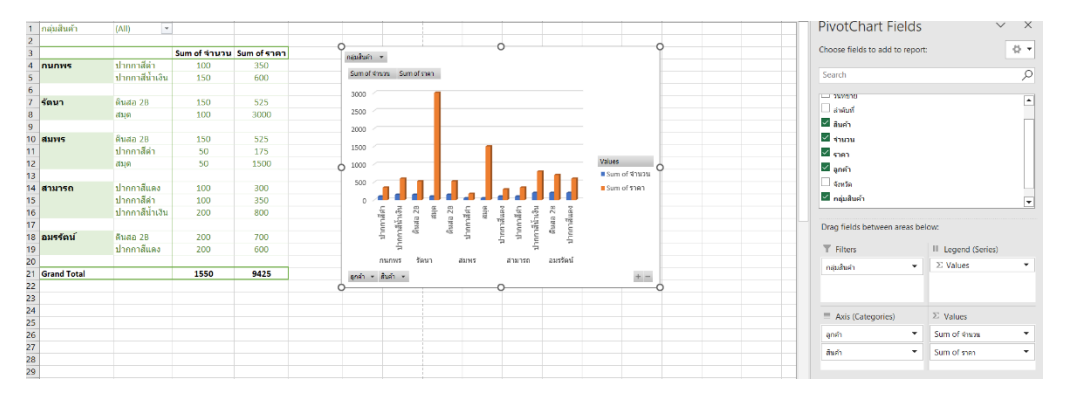

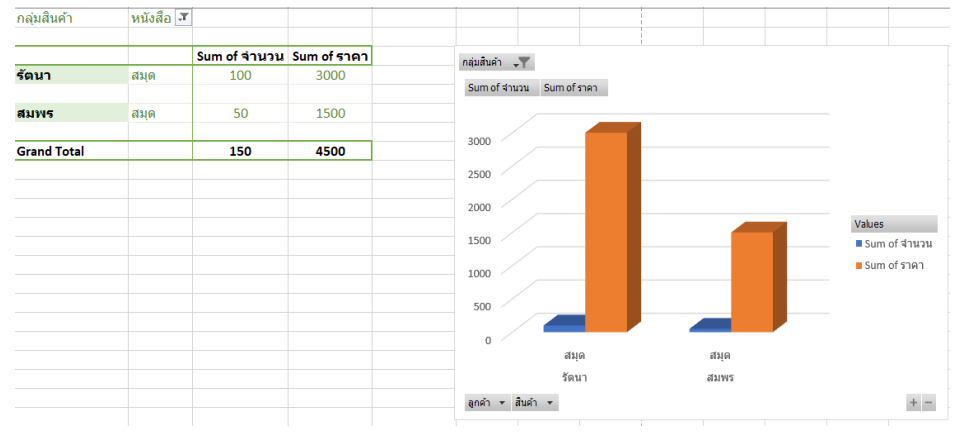

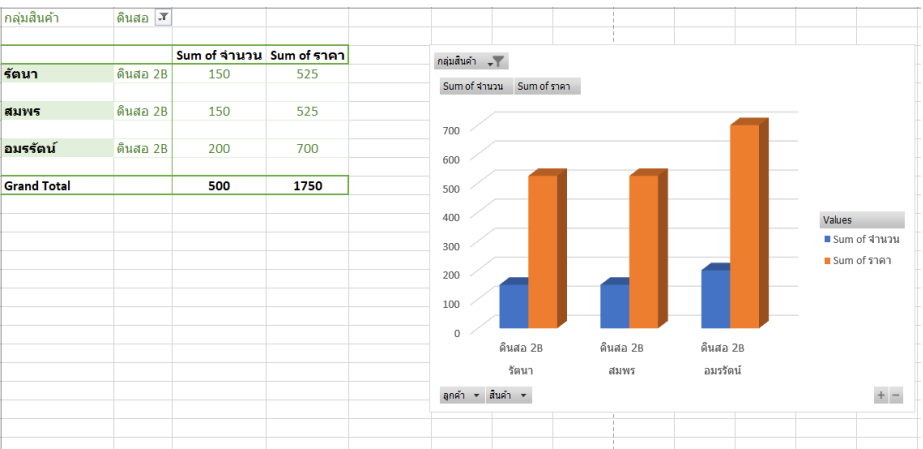

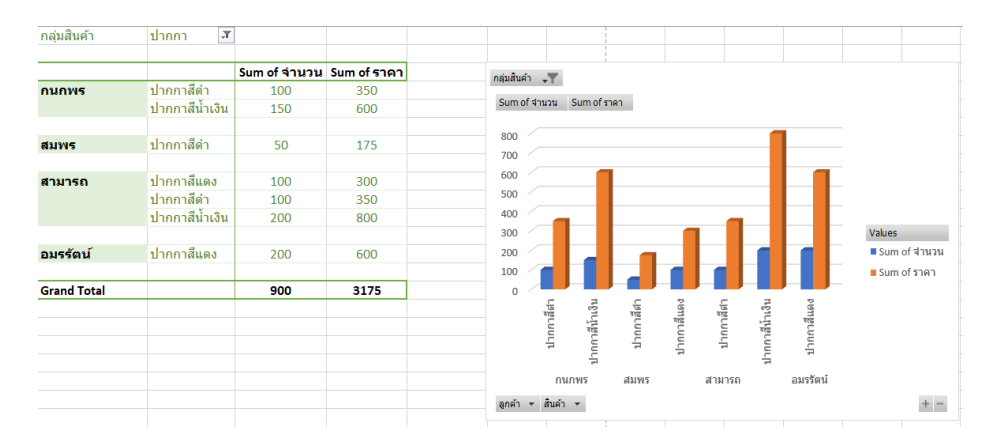

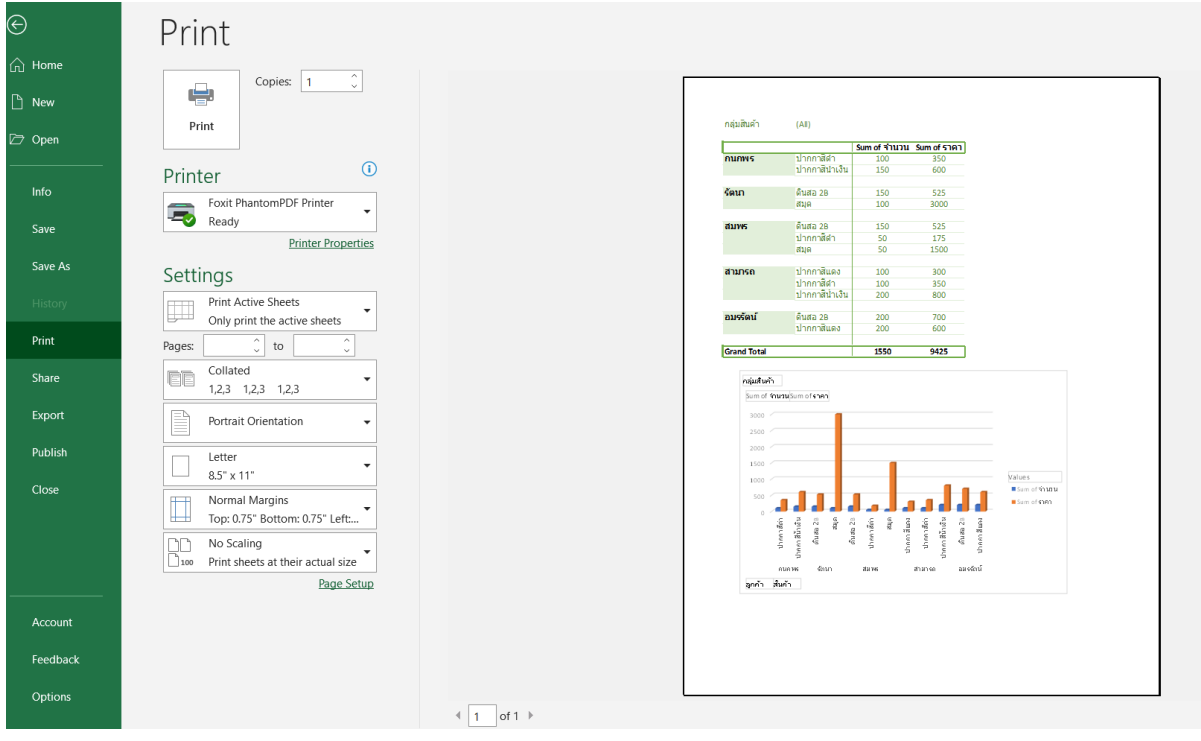

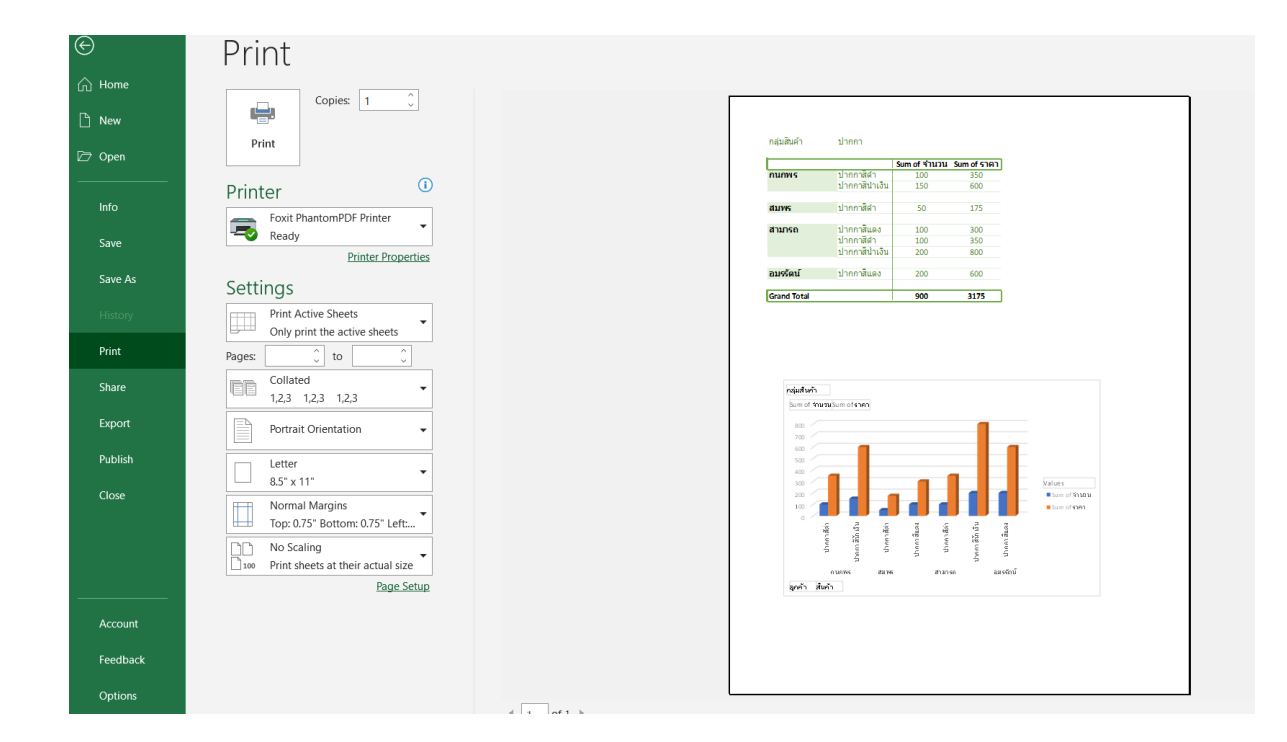